# **Tedarikçi Kullanıcı Kılavuzu**

# **@ BEKAERT** better together Bekaert

**Connected Supply & Buy** Collaboration **Welcome to** 

Bu belgenin amacı, yeni sistemin yeni özellikleri ve işlevleri hakkında genel bir bakış sağlamak ve yeni Bekaert eBuy çözümünden tam potansiyel ve fayda elde etmek için adım adım bir kılavuz sunmaktır

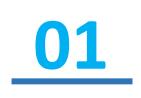

Yeni satın alma platformunda ve işlevlerinde nasıl gezinileceğine dair bir anlayış edinmek

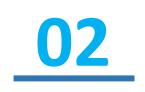

Mevcut işlev ve özelliklere dayalı olarak sistemi kullanmak için yeterli bilgi ile donatılmış olmak

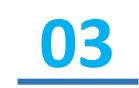

Sistemin üst düzey faydalarını ve bu sistem etrafında çalışmanın yeni yollarını tanımak.

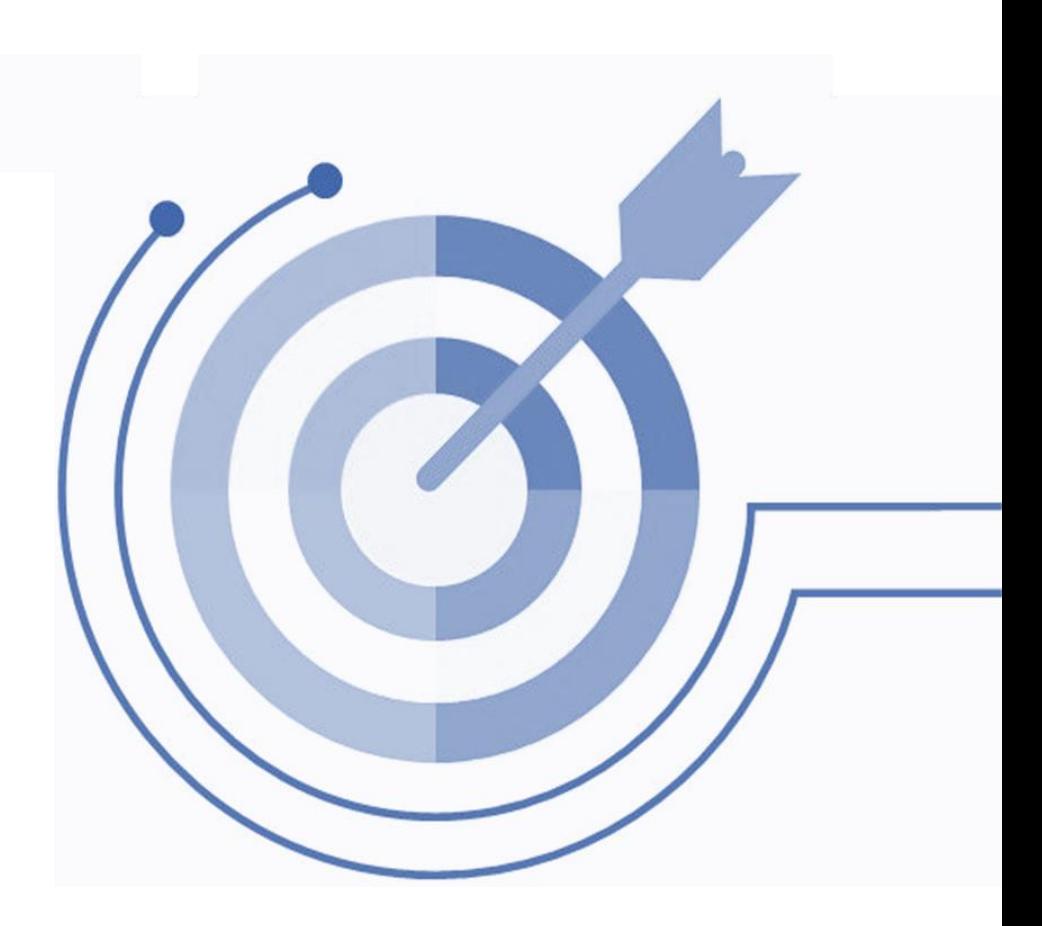

**@ BEKAERT** 

better together

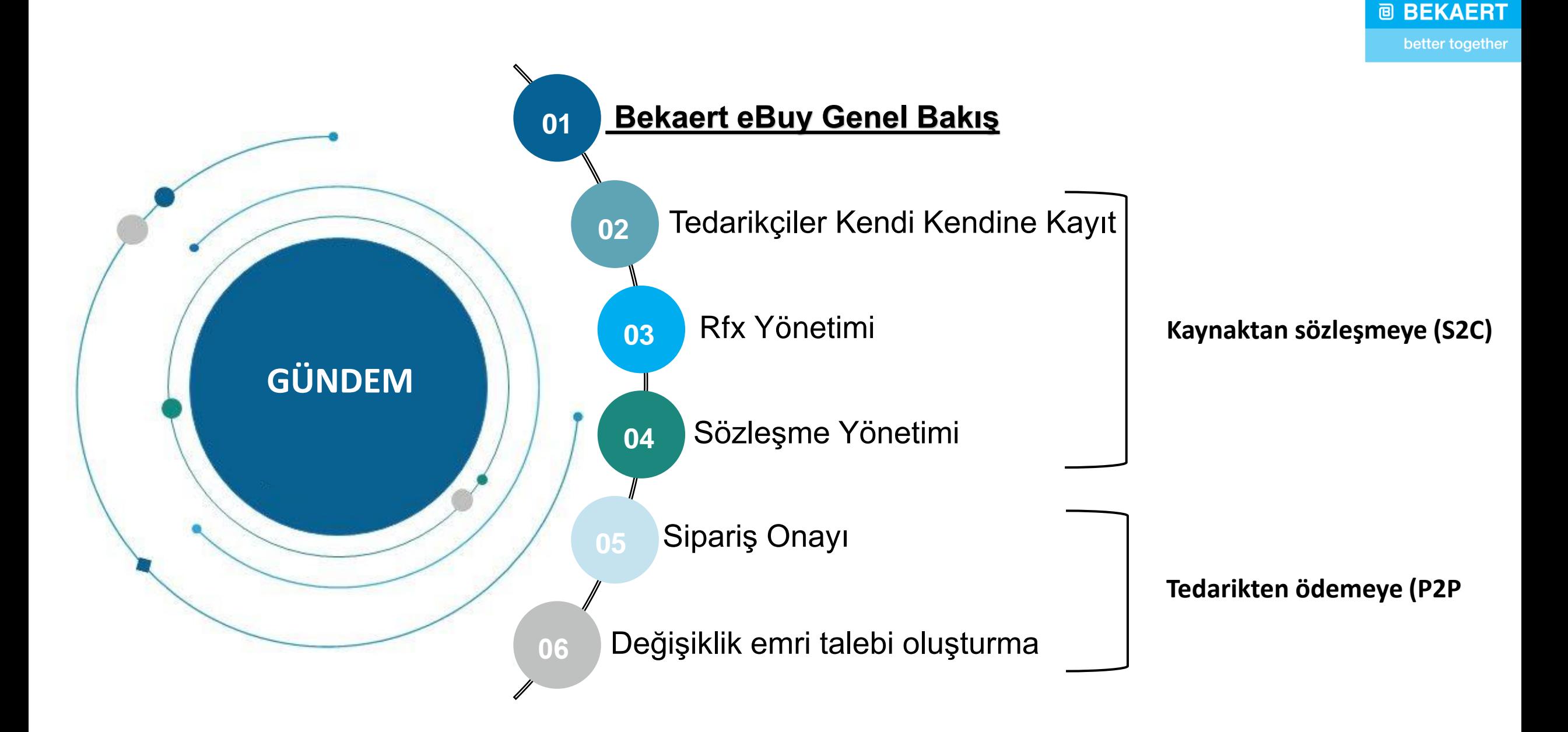

better together

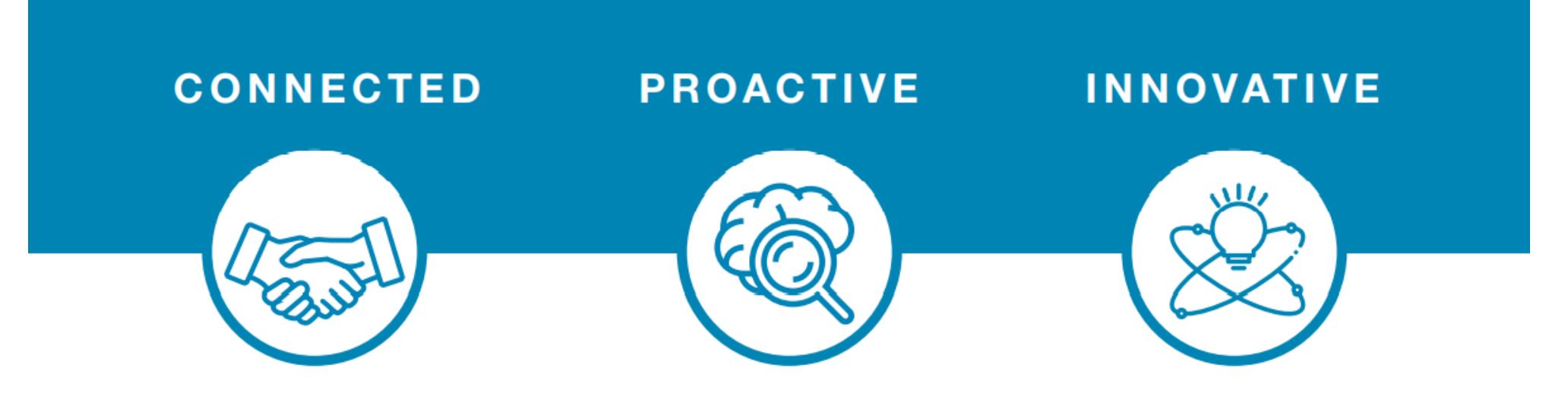

eBuy connects all of the steps in our supply and buy collaboration. Use eBuy to work together across your teams and with Bekaert; easy, fast, connected.

eBuy provides you and Bekaert real-time access to shared activities. Use eBuy to monitor progress and manage follow up; structured, accessible, transparent.

eBuy elevates our ways of working together and gives you self-service ownership of your company and catalog information; digital, flexible, free of charge.

#### **Bekaert eBuy Genel Bakış**

#### **@ BEKAERT**

better together

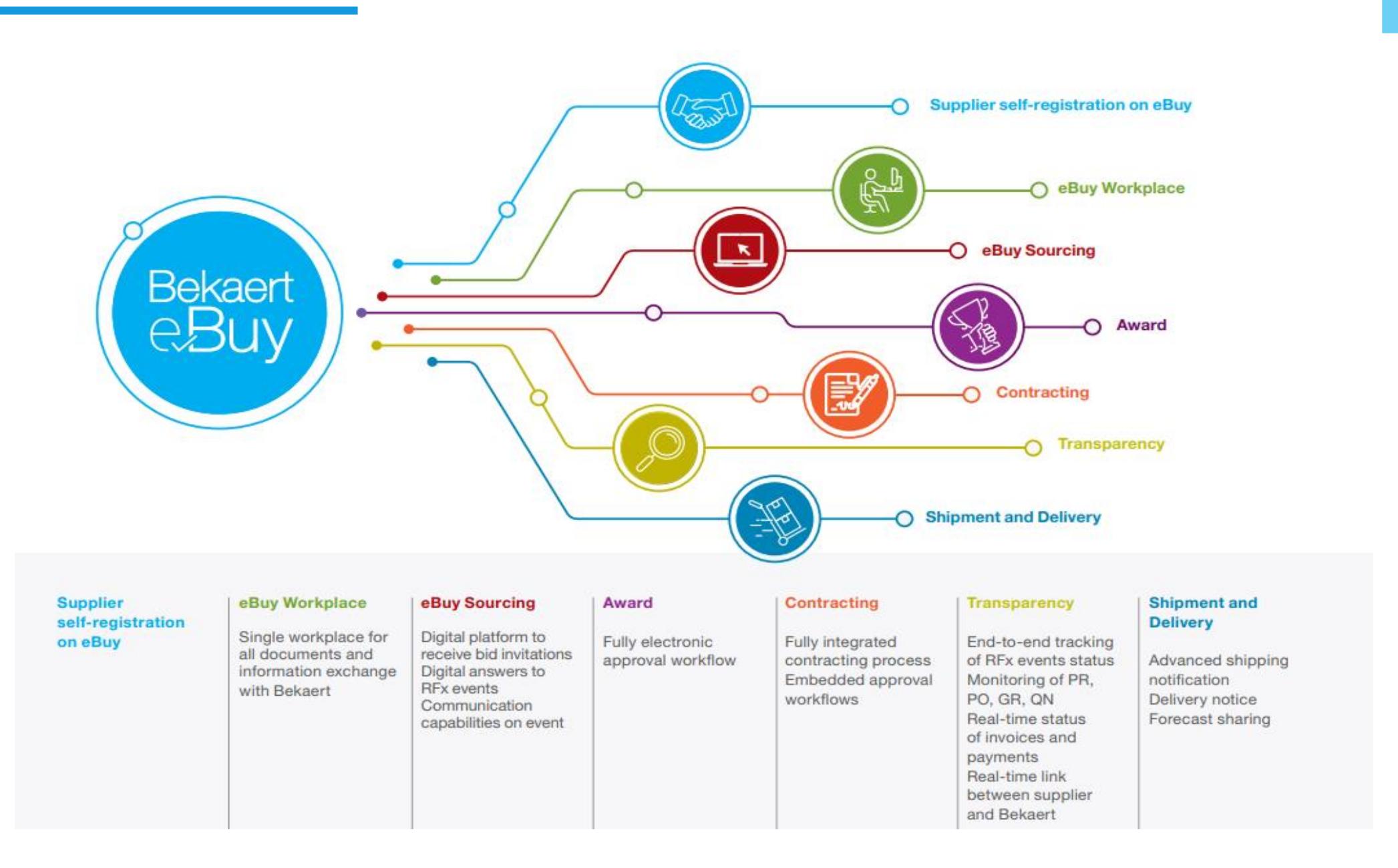

#### **Bekaert eBuy Genel Bakış**

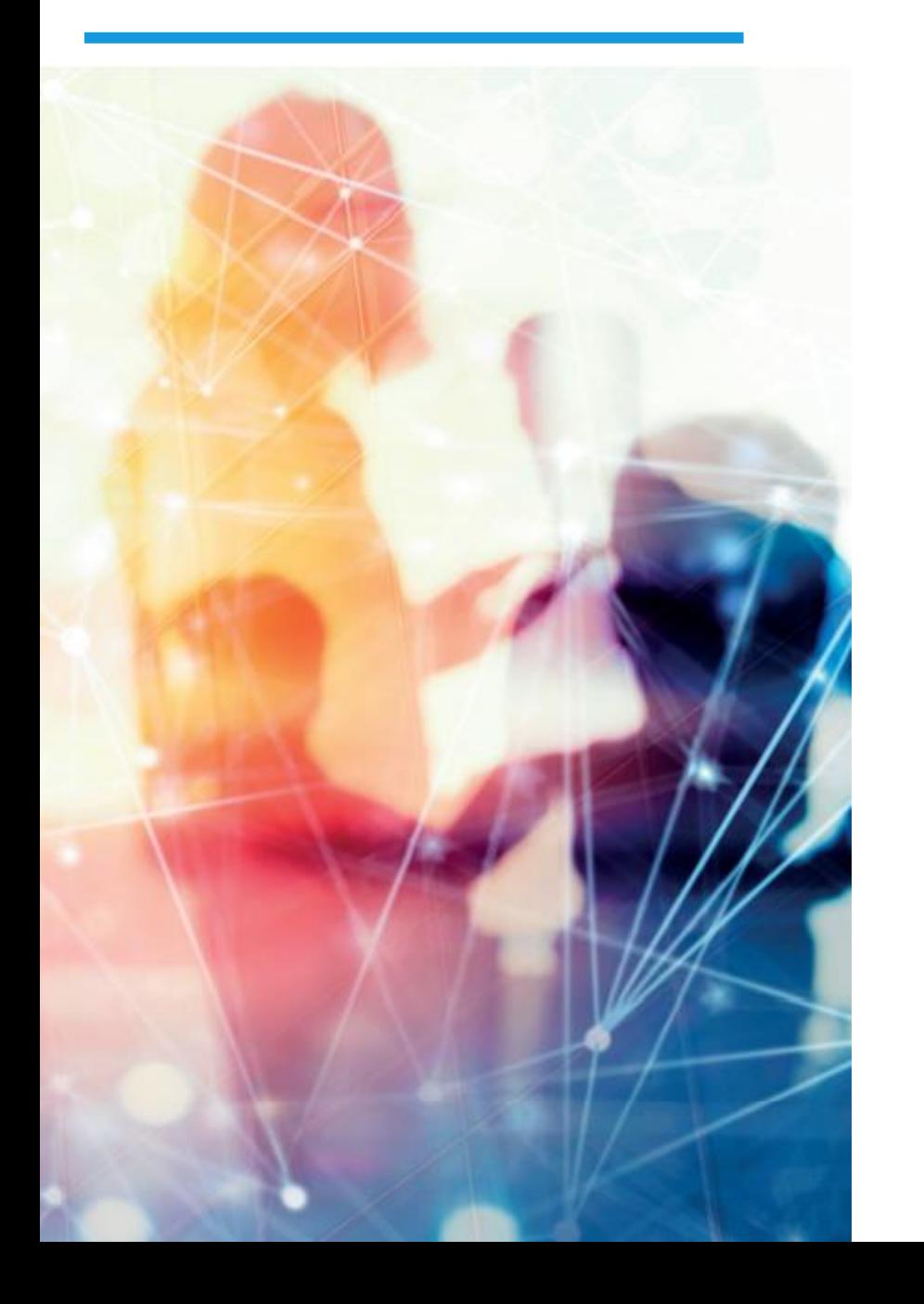

#### **Ücretsiz Kullanım**

- Bekaert eBuy tüm tedarikçilerimiz için ücretsizdir.
- Tedarikçilerimiz tüm özelliklerinden faydalanabilir

#### **Profil Bakım**

- Şirket profilinizi görüntüleyip, değişiklik yapabilirisiniz (iletişi kişisi ve adres gibi)
- Döküman ve sertifikalarınız yönetebilir ve Bekaert ile paylaşabilirsiniz.

#### **Katalog yükleme ve güncelleme**

- Kolay katalog yönetimi
- Kataloglarınızla ilgili esnek raporlama olanakları

#### **İşlemlerde görünürlülük ve şeffaflık**

- Yükseltilmiş işlem takibi ve şeffaflığı
- Kağıtsız işlem ve evrakların online muhafazası

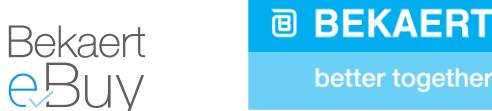

- 1. eBuy'a kayıt **tüm tedarikçiler**
	- Sistemden sizi kayıt olmaya davet eden bir e-posta almış olacaksınız
	- S2C canlı: Kaynak bulma, sözleşme yapma ve tedarikçi yönetimi
- 2. Aşamalı yaklaşımla yaygınlaştırma
	- MVP (pilot) Slovakya'daki Sladko tesisi
	- **Aşama 1**  Belçika ve Slovakya tesisleri
	- 2. Aşama Çin, ABD, İngiltere, Kolombiya, Türkiye, Endonezya, Hindistan ve Çek Cumhuriyeti tesisleri
	- Aşama 3 Dünyanın diğer tesisleri
- 3. Mevcut P2P kapsamı *23\*\*, 27\*\*, 26\*\* ile başlayan PO'ları* **içerir** ve aşağıdakileri **hariç tutar:**
	- Filmaşin ve Nakliye/Lojistik kategorileri
	- Stok yenileme akışları *(20\*\*)*

E-POSTA : support@gep.com Herhangi bir **teknik desteğe** ihtiyaç duymanız halinde, lütfen atanmış Destek Ekibimize ulaşın

**Başka sorularınız olması durumunda, lütfen Bekaert iletişim noktanıza ulaşın**

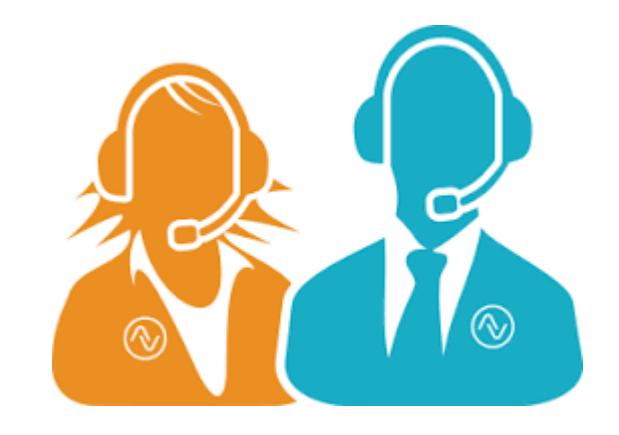

#### **@ BEKAERT**

better together

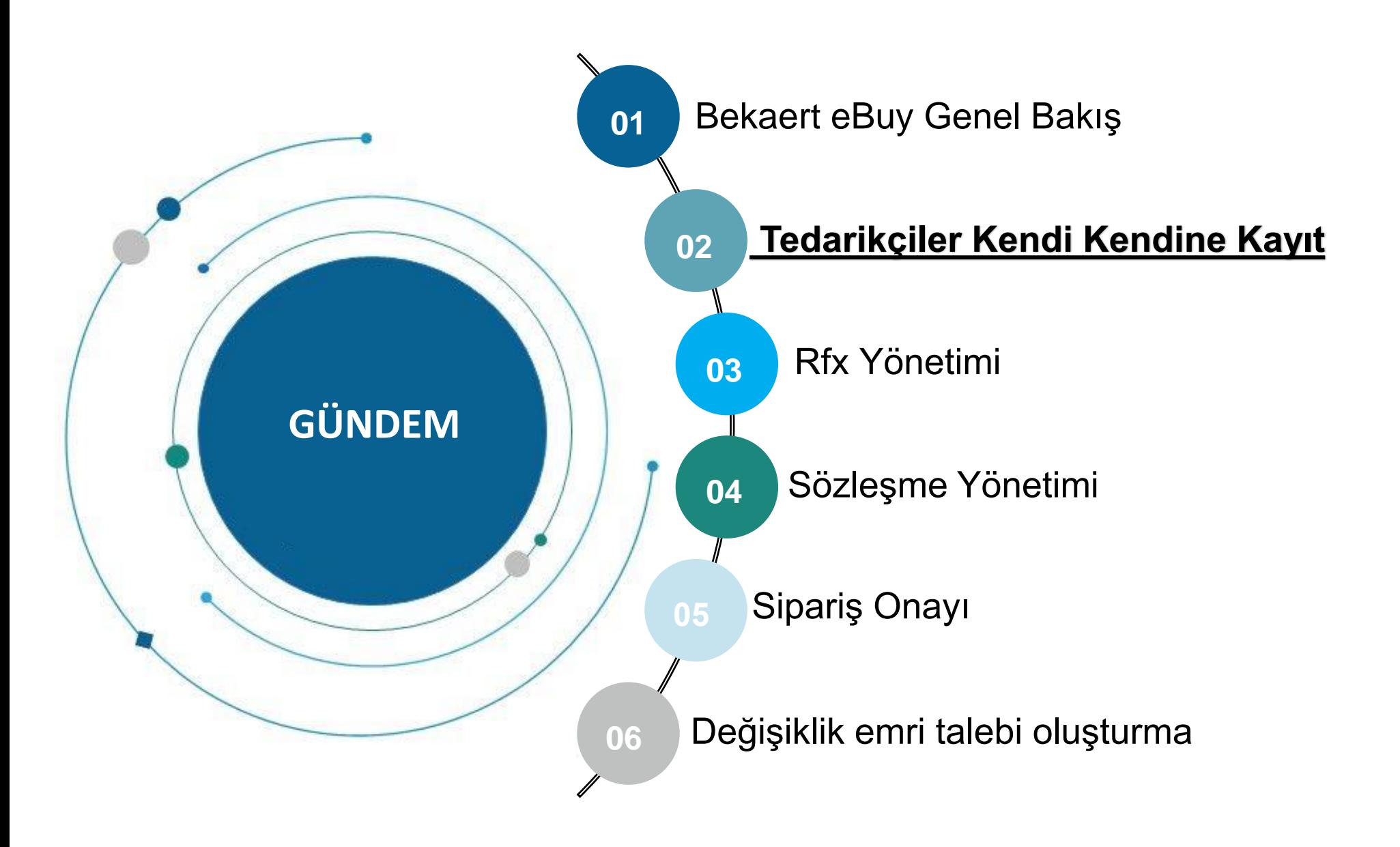

Bekaert eBuy, tedarikçilerin çevrimiçi kayıt olmalarını, hesaplarını etkinleştirmelerini ve hem iç prosedürlere hem de yasal gerekliliklere uymak için birkaç adımda Bekaert ile işbirliği yapmalarını sağlar

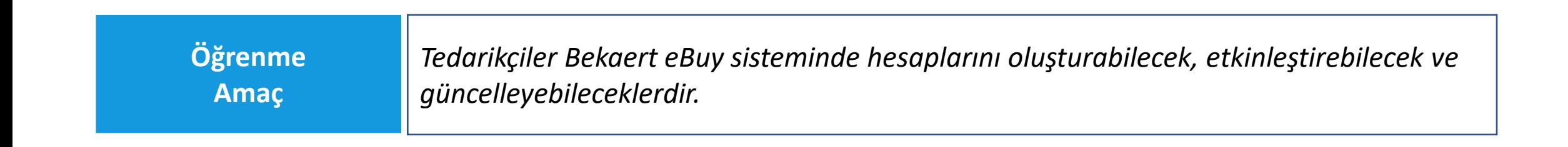

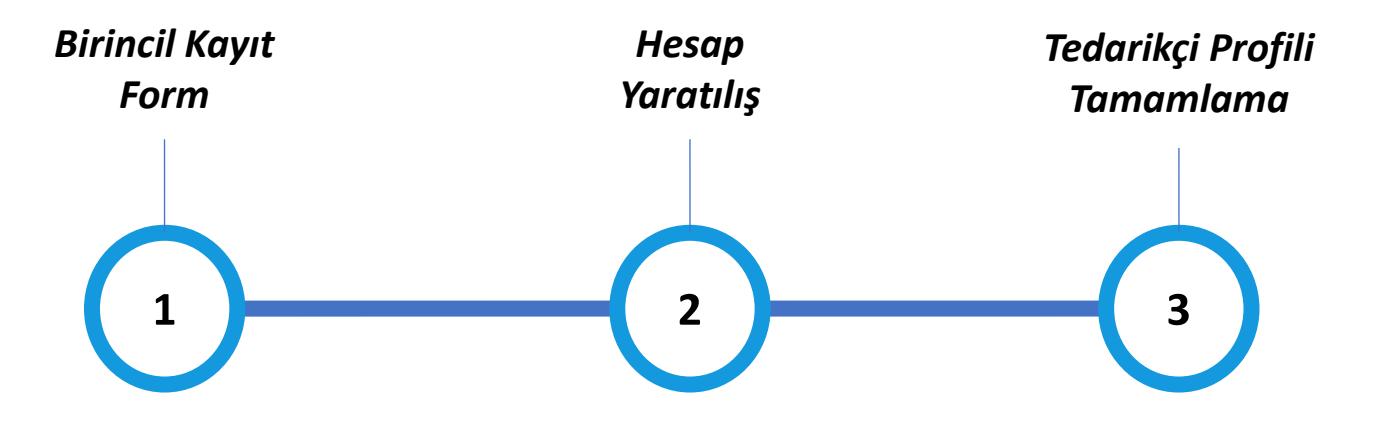

#### **Birincil Kayıt Formu (PRF)**

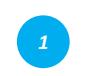

*Kayıt Formuna erişmek için bağlantıya tıklayın*

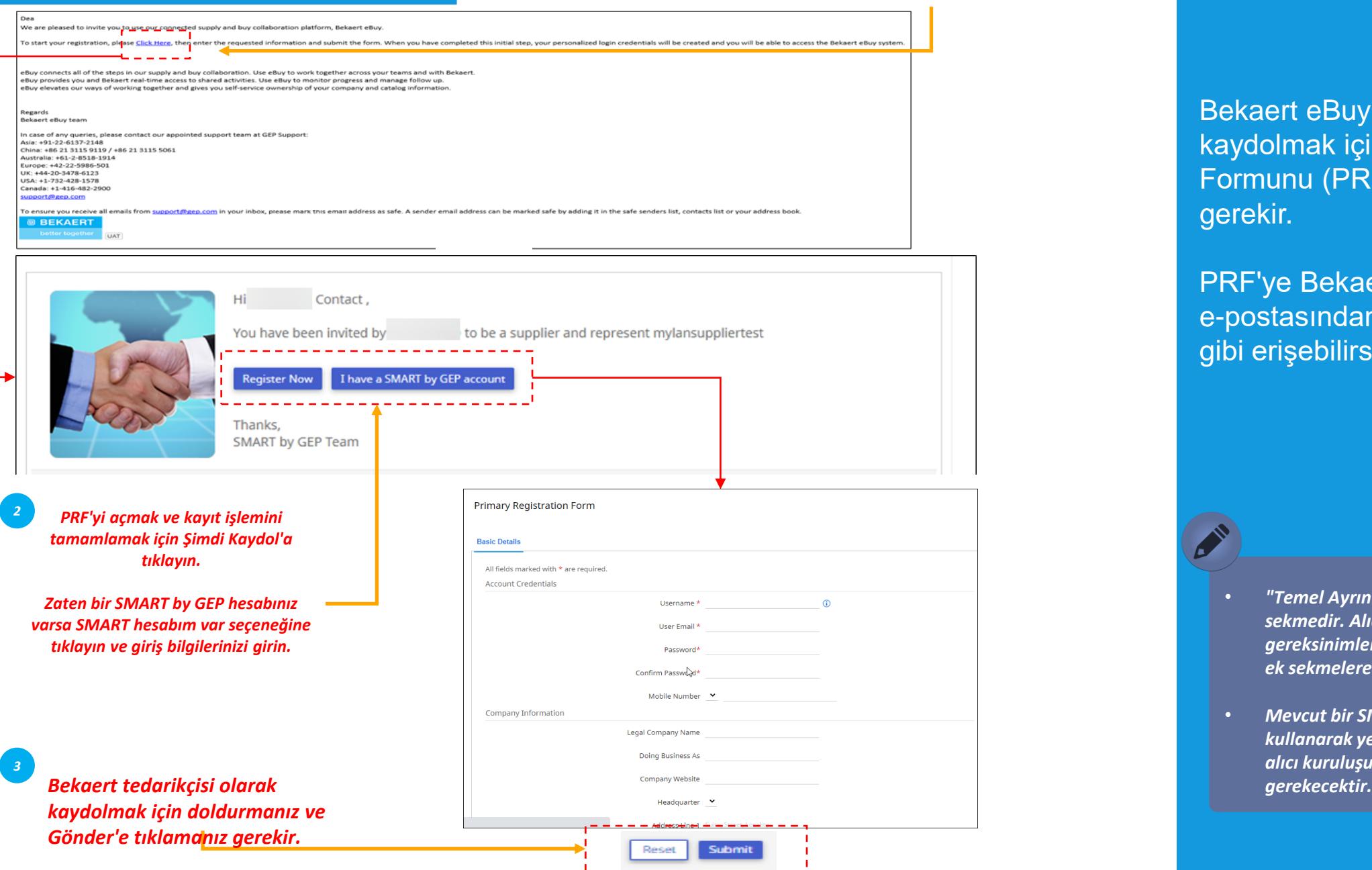

Bekaert eBuy'a tedarikçi olarak kaydolmak için Birincil Kayıt Formunu (PRF) doldurmanız gerekir.

 $\begin{pmatrix} 1 \end{pmatrix}$ 

*PRF Hesap*

*Yaratılış*

*Tedarikçi Profili Tamamlama*

PRF'ye Bekaert'ten aldığınız davet e-postasından resimde gösterildiği gibi erişebilirsiniz.

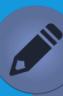

- *"Temel Ayrıntılar" standart, varsayılan sekmedir. Alıcının kurumsal gereksinimlerine bağlı olarak, bu formdaki ek sekmelere yanıt vermeniz gerekebilir.*
- *Mevcut bir SMART by GEP hesabını kullanarak yeni bir alıcıyla çalışırken, yeni alıcı kuruluşun PRF'sine yanıt vermeniz*

#### **Hesap Oluşturma - Aktivasyon**

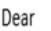

Thank you for completing the Bekaert eBuy registration form. To activate your account, please Click here

eBuy connects all of the steps in our supply and buy collaboration. Use eBuy to work together across your teams and with Bekaert. eBuy provides you and Bekaert real-time access to shared activities. Use eBuy to monitor progress and manage follow up. eBuy elevates our ways of working together and gives you self-service ownership of your company and catalog information.

Regards Bekaert eBuy team

In case of any queries, please contact our appointed support team at GEP Support: Asia: +91-22-6137-2148 China: +86 21 3115 9119 / +86 21 3115 5061 Australia: +61-2-8518-1914 Europe: +42-22-5986-501

UK: +44-20-3478-6123

USA: +1-732-428-1578

Canada: +1-416-482-2900

support@gep.com

To ensure you receive all emails from support@gep.com in your inbox, please mark this email address as safe. A sender email address can be marked safe by adding it in the safe sendes s list, contacts list or your address b

**@ BEKAERT** better together UAT

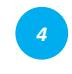

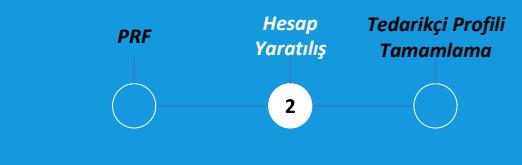

PRF'yi gönderdikten sonra, hesabı etkinleştirmek için bir e-posta alacaksınız. Bekaert eBuy'a giriş yapmak ve profilinizi tamamlamak için bağlantıya tıklayın.

PRF'de oluşturulan kimlik bilgilerini kullanarak sisteme giriş yapabilirsiniz.

#### **Giriş Yap**

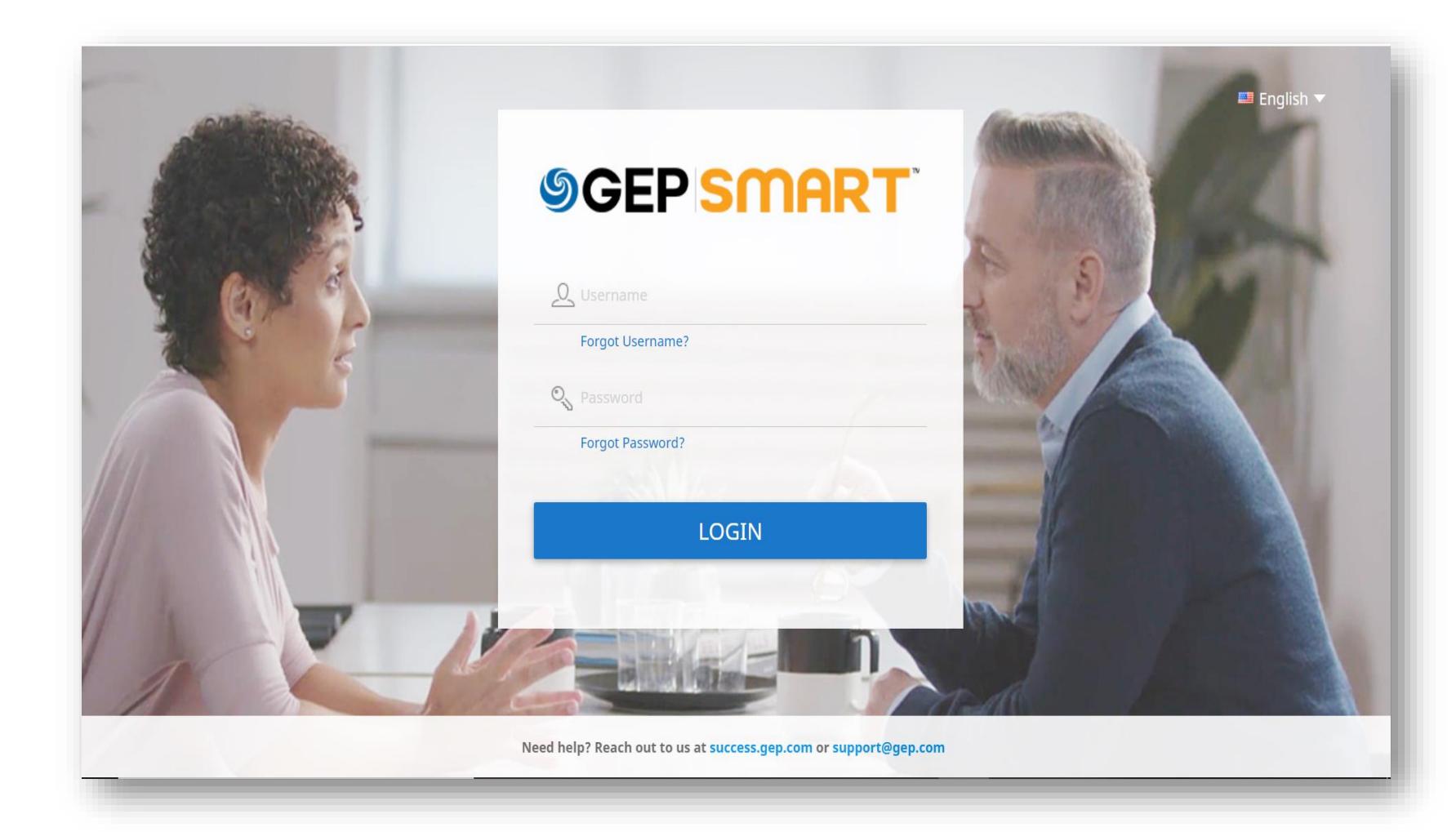

*PRF Hesap Tedarikçi Profili Yaratılış Tamamlama*  $\overline{2}$ 

Hesap etkinleştirildikten sonra, GEP giriş ekranına yönlendirileceksiniz:

**A.** Kayıt sırasında oluşturduğunuz **KULLANICI ADINIZI** girin

**B.** Kayıt sırasında oluşturduğunuz **ŞİFRE'nizi** girin

**C.** Bekaert eBuy'a giriş yapmak için **LOGIN** düğmesine tıklayın

*Gelecekte Bekaert eBuy'a erişmek için: [https://smart.gep.com](https://smart.gep.com/)*

#### **Kullanıcı adı ve şifreyi al**

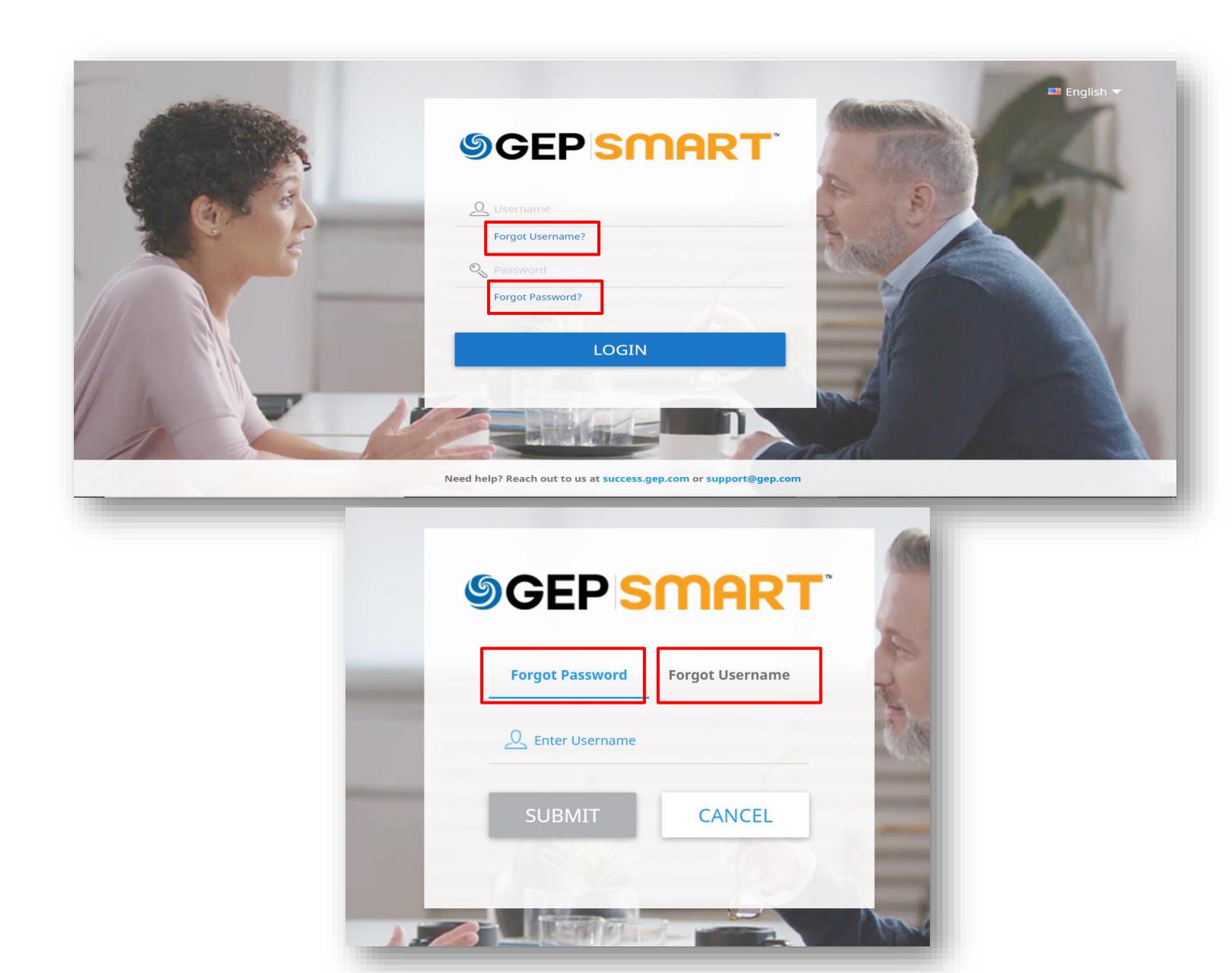

*PRF Hesap Tedarikçi Profili Yaratılış Tamamlama*  $\left( 2\right)$ 

Kullanıcı adınız veya şifreniz yoksa:

**A**. **ŞİFREYİ UNUT ?** veya **KULLANICI ADINI UNUT ?** seçeneklerinden birini seçin

**B.** Uygun alana kullanıcı adı veya e-posta girin ve **GÖNDER'**<sup>e</sup> tıklayın

**C.** Sonraki adımları belirten bir açılır mesaj alacaksınız

**D.** Kullanıcı adı ayrıntıları veya şifre sıfırlama bağlantısı, hesabınız için kayıtlı e -posta adresine e -posta ile gönderilecektir

#### **Tedarikçi Profili Tamamlama - Temel Ayrıntılar**

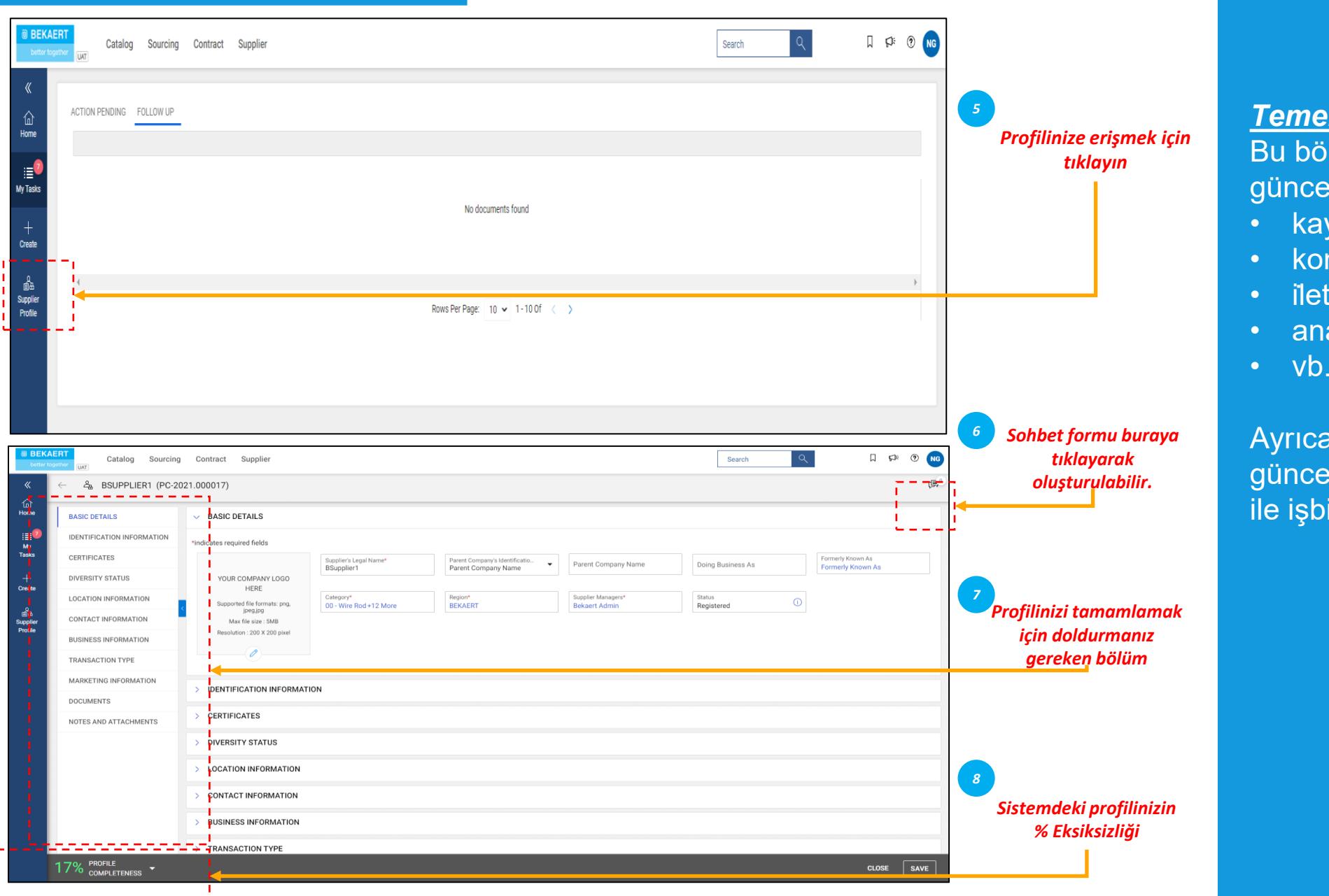

*Temel Detaylar:* Bu bölümde güncelleyebilecekleriniz:

*PRF Hesap*

*Yaratılış*

*Tedarikçi Profili Tamamlama*

 $\overline{\phantom{a}}$  3

- kayıt bilgileri
- konum bilgileri
- iletişim bilgileri
- ana tedari̇kçi̇ şi̇rket
- 

Ayrıca, profilinizi istediğiniz zaman güncel tutmak için Bekaert alıcısı ile işbirliği yapabilirsiniz.

#### **Tedarikçi Profili Tamamlama - Tanımlama Bilgileri**

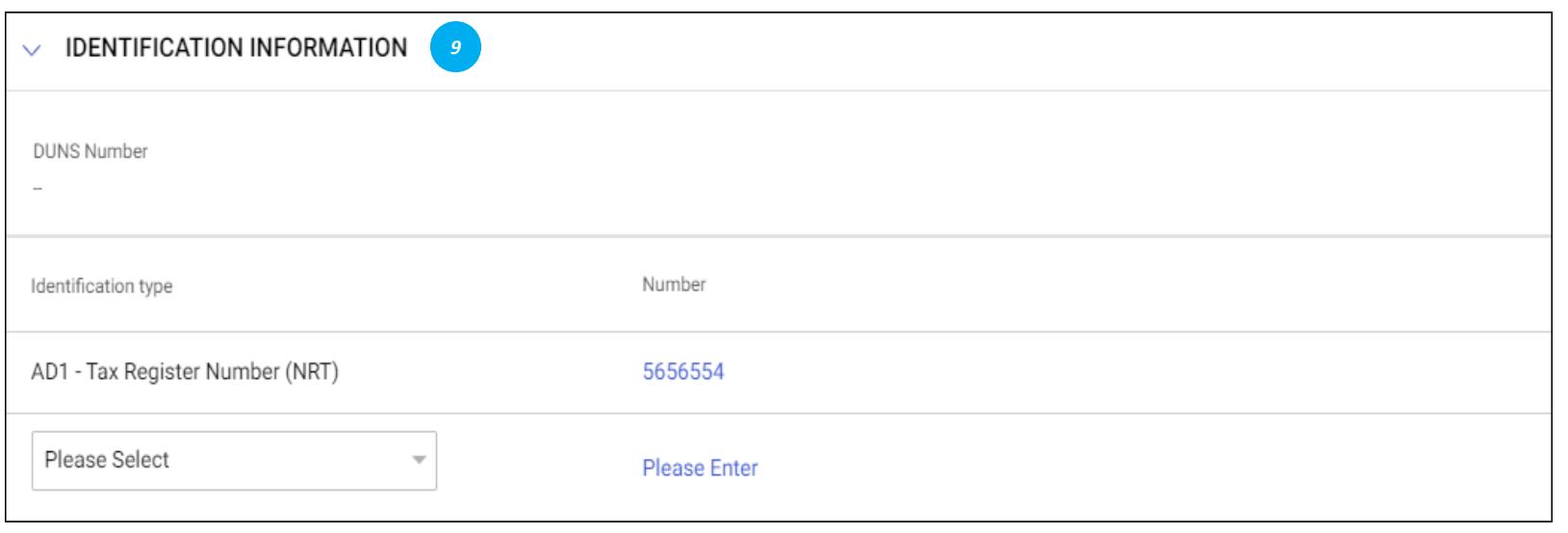

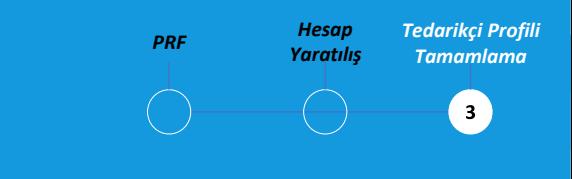

#### *Kimlik Bilgileri:*

- DUNS numarası: D&B Kodunuz (id)
- Tanımlama türü: Şirketinize özgü uygun tanımlama türünü seçin
- Kimlik Numarası: Seçtiğiniz tanımlama türüne ilişkin kod

#### **Tedarikçi Profili Tamamlama - Sertifikalar**

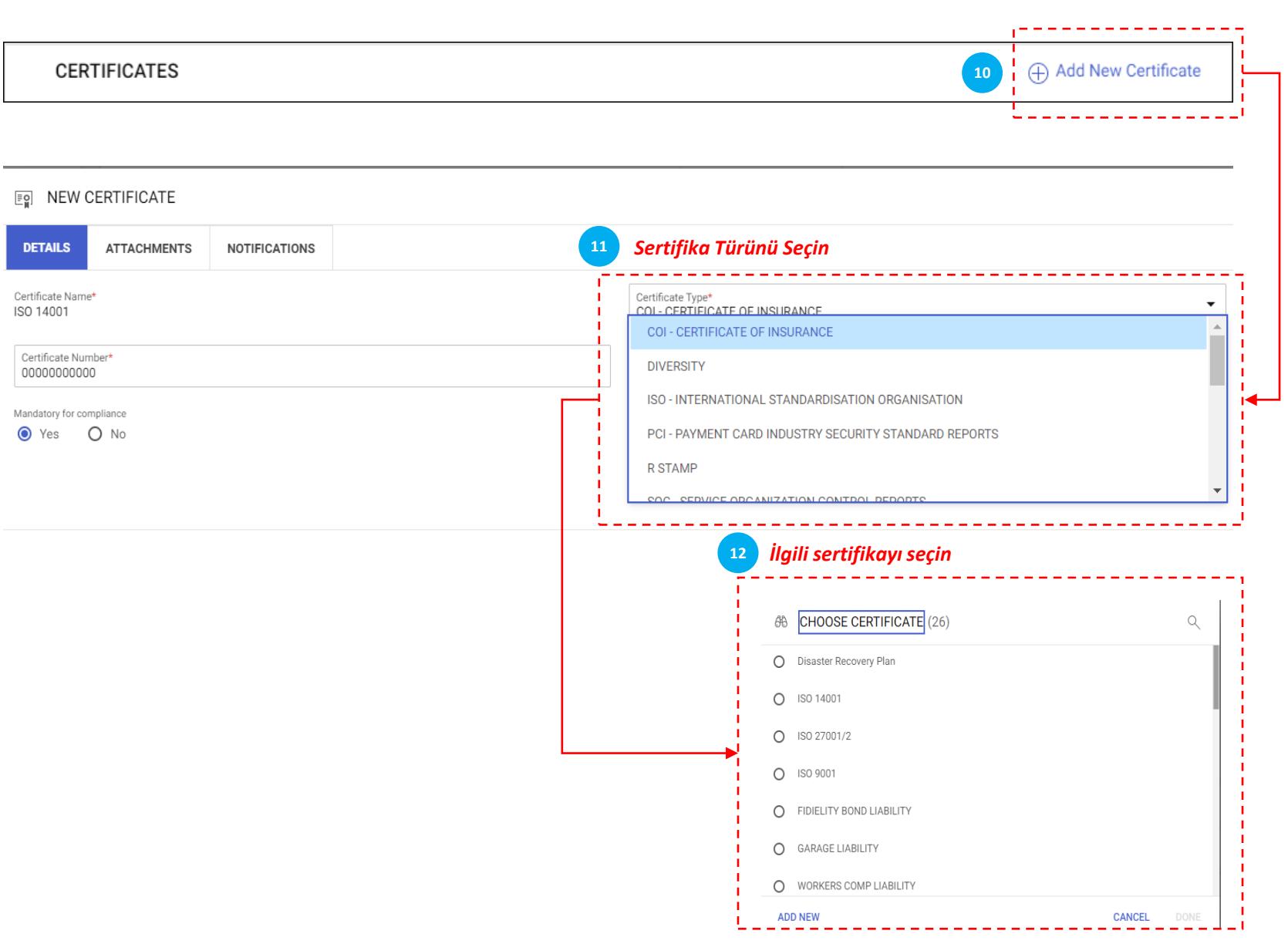

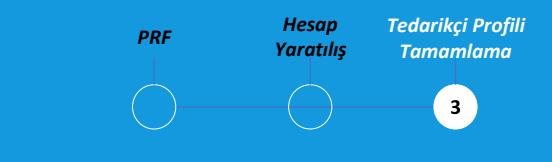

#### *Sertifikalar:*

Sertifika eklemek için lütfen aşağıdaki adımları izleyin:

- "Yeni Sertifika Ekle" üzerine tıklayın
- "Sertifika Türü" nü seçin
- Uygun sertifikayı seçin

#### **Tedarikçi Profili Tamamlama - Konum Bilgileri**

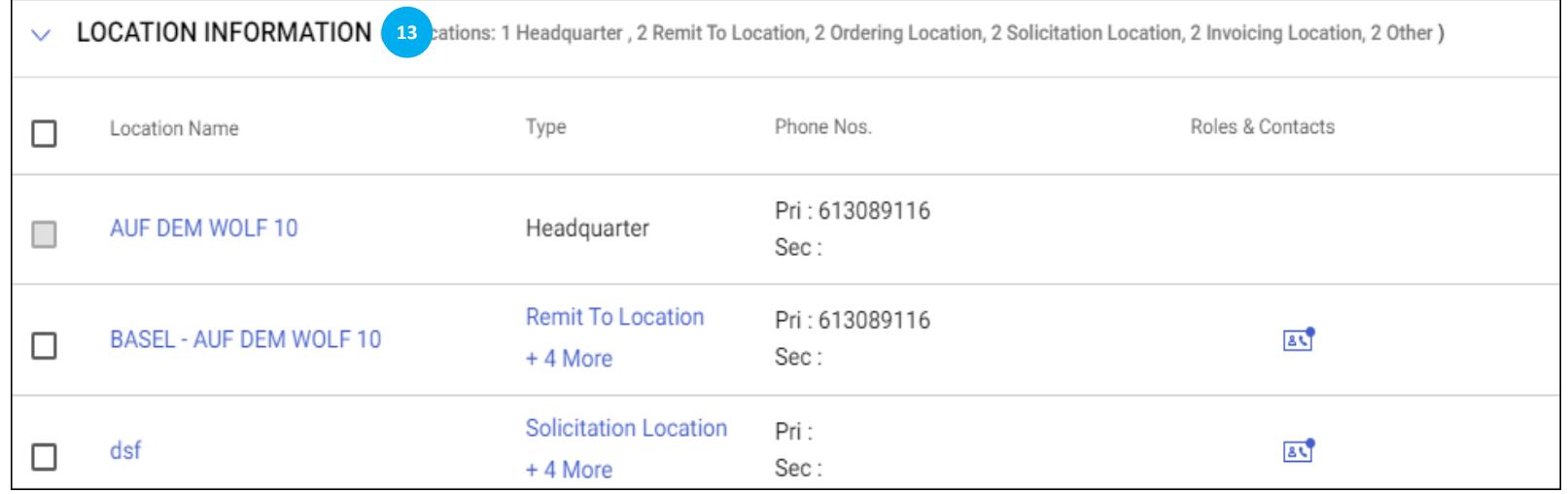

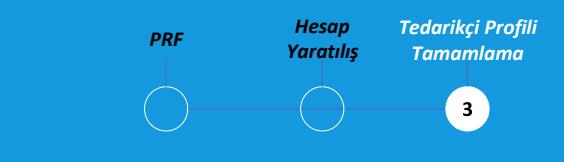

#### *Konum Bilgileri:*

Lütfen bu bölümde faaliyet gösterdiğiniz tüm lokasyonları doldurunuz

### **Tedarikçi Profili Tamamlama - İşletme Bilgileri ve İşlem Türü**

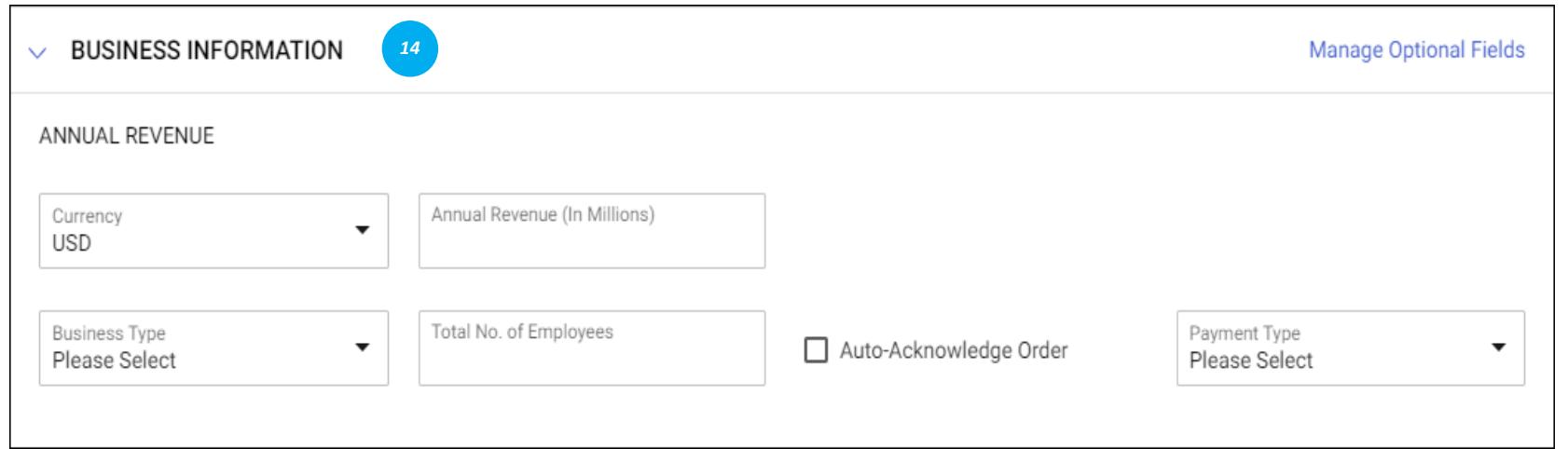

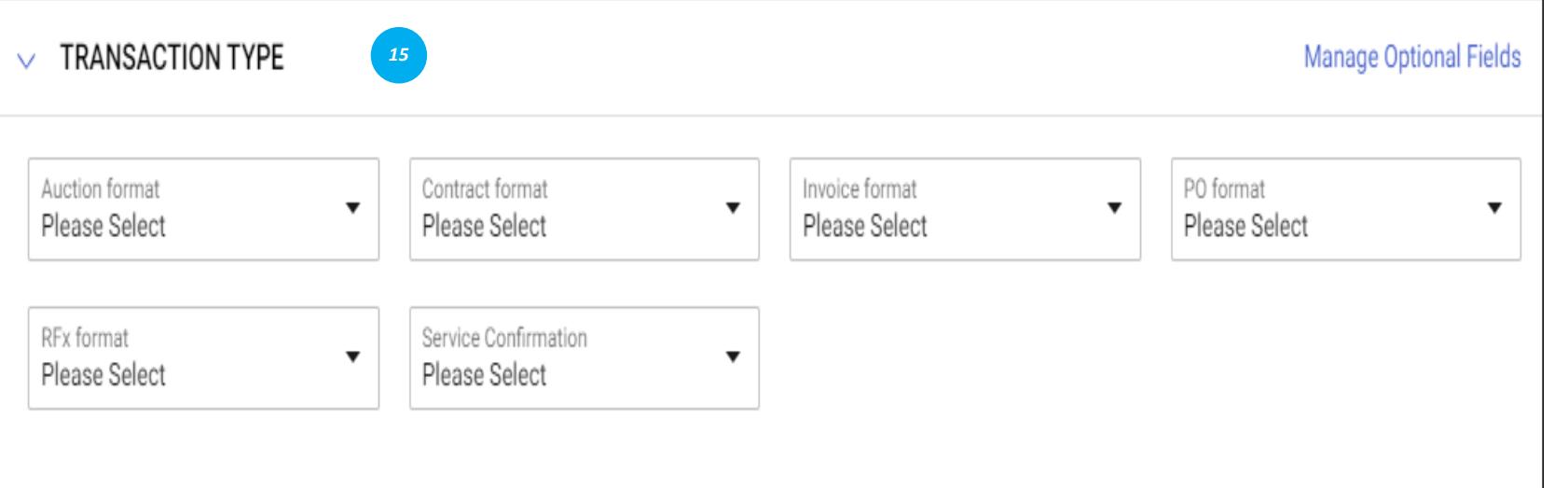

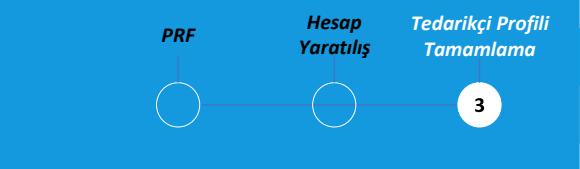

#### *İş Bilgileri:*

Bu bölümde iş yerleri, gelir, kar gibi çeşitli iş ayrıntılarını saklayabilirsiniz

#### *İşlem Türü:*

Bu bölümde Bekaert ile çalışırken desteklediğiniz tüm işlem formatlarını saklayabilirsiniz

#### **Tedarikçi Profili Tamamlama - Pazarlama Bilgileri**

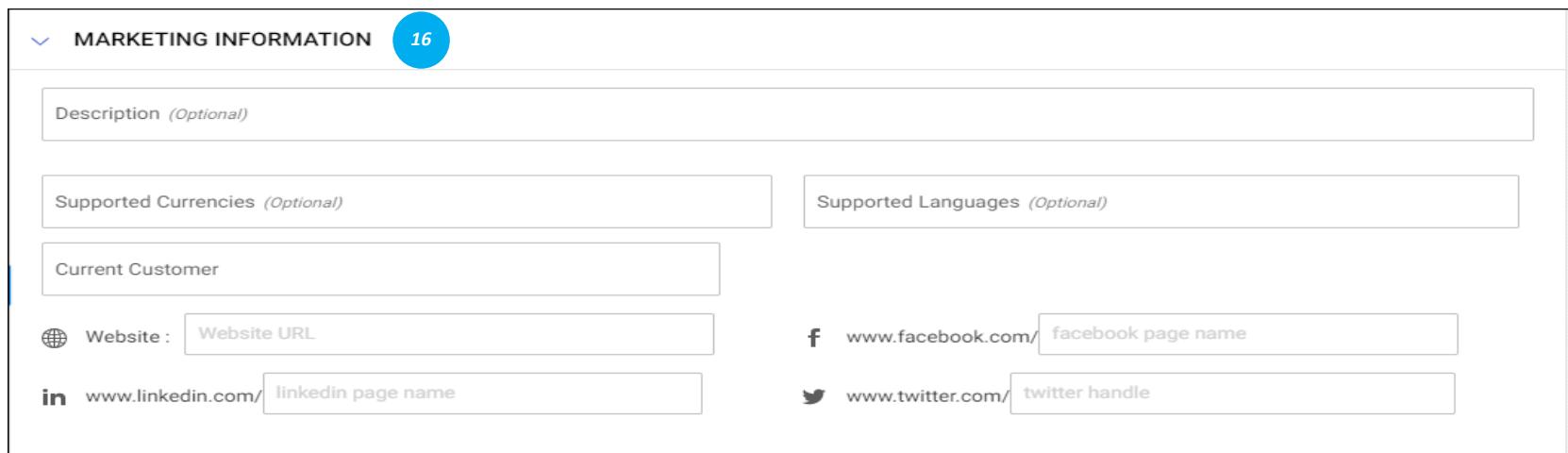

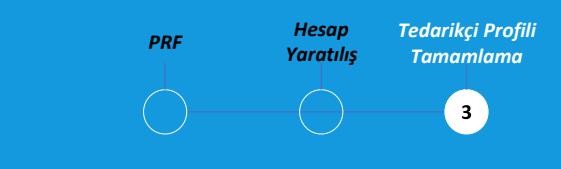

#### *Pazarlama Bilgileri:*

Bu bölümde aşağıdakiler hakkında bilgi verebilirsiniz:

- Mevcut müşteriler
- Desteklediğiniz para birimleri
- Dil gereksinimi
- Sosyal medyada varlık

#### **Tedarikçi Profili Tamamlama - Belgeleri/Formları Güncelleme**

MATTHEW\_TEST2 (PC-2021.000384) ஆ  $\leftarrow$ 

**BASIC DETAILS**  $\ll$  $\vee$  DOCUMENTS 仚 **IDENTIFICATION** \*indicates required fields Home **INFORMATION** Form  $\frac{25}{2}$ Name Ξ **Created by** Creat **Status** SUPPLIER SOURCE **INFORMATION** My Scorecard **Tasks**  $26/07/$ Supplier Code of Cond... Published Bekaert Admin RELATIONSHIP INFORMATION  $^{+}$ **RFx CERTIFICATES**  $13/09/$ **T&C Form** Published Bekaert Admin Create **DIVERSITY STATUS** Auction Wire Rod Form Published Bekaert Admin  $23/07/$ **REGISTRATION**  $\triangle$ Contract **INFORMATION**  $\left\| \cdot \right\|$ 1 to 3 of 3  $15 \times Page1 of 1 > 1$ Action Plan LOCATION INFORMATION **CONTACT INFORMATION** DUOISITOO INTODIAATION **PROFILE** 20% **CLOSE CREATE CHANGE REQUEST SAVE COMPLETENESS** 

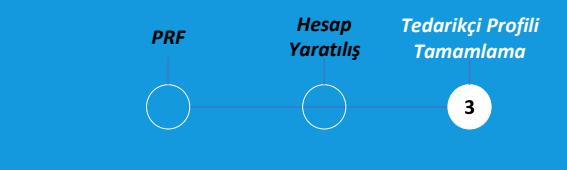

#### *Belgeler:*

 $E^1$   $E^0$  :

Bu bölümde sözleşmeler, puan kartları, talepler ve faturalar gibi tüm belgeler ve **gerekli formlar**  (*örn. Davranış Kuralları veya Tedarikçi Beklenmedik Durum Planı) yer alır.*

#### **Bekaert'in doldurmanızı istediği formlar araç üzerinden gönderilecektir**.

Sizi eBuy platformuna gerekli bilgileri girmeye davet eden bir eposta bildirimi alacaksınız.

#### **Tedarikçi Profili Sürümü - İletişim bilgilerini güncelleyin**

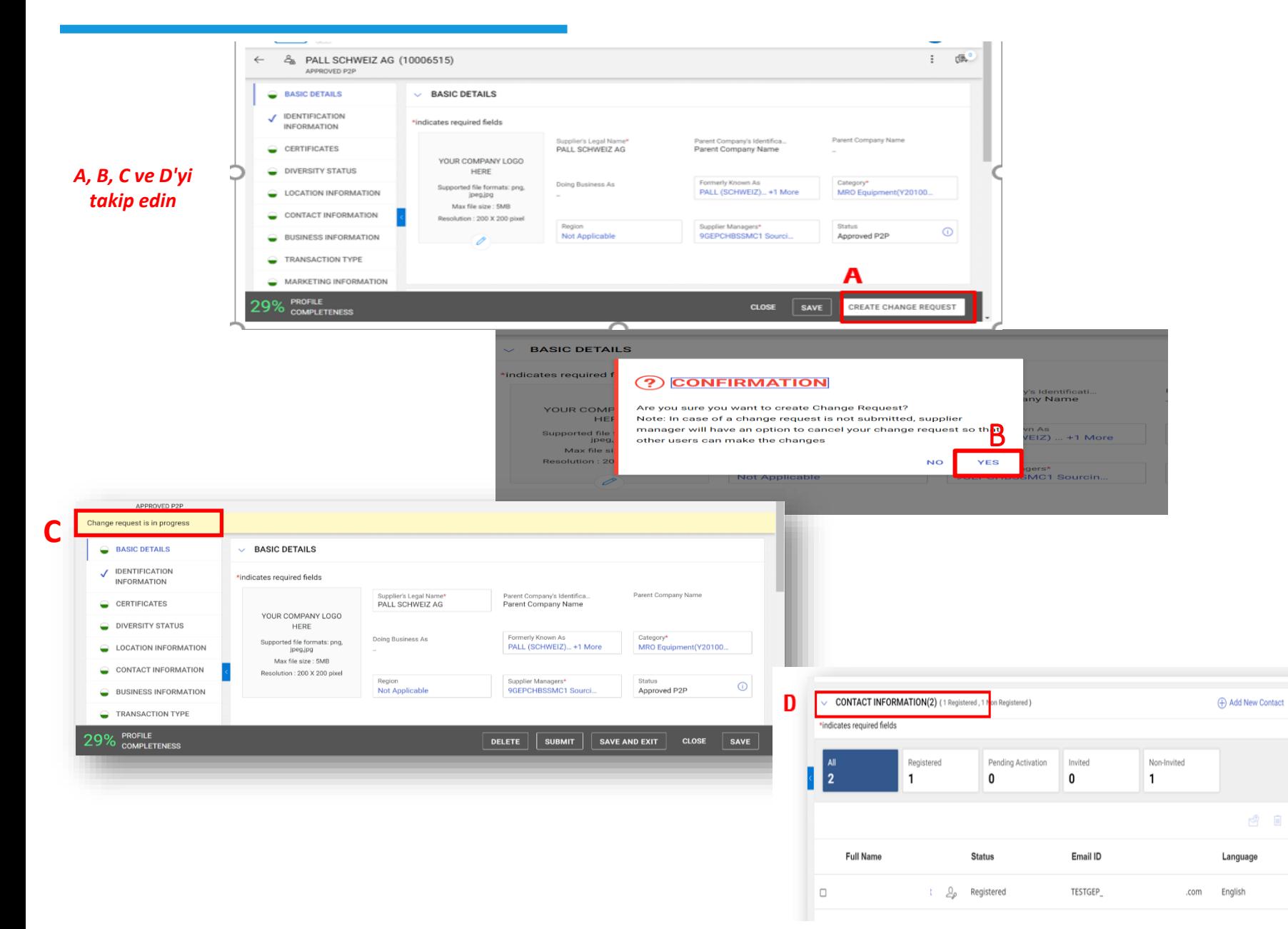

*PRF Hesap Tedarikçi Profili Yaratılış Tamamlama* ່3່

*Tedarikçi profilini güncellemek için aşağıdaki adımları izleyin.*

**A:** Sağ alt köşedeki **DEĞİŞİKLİK İSTEĞİ OLUŞTUR'a tı**klayın

**B:** Bir uyarı alacaksınız. Devam etmek için **EVET'e** tıklayın

**C:** Değişiklik talebi başlatıldığında, ekranın sol üst tarafında **DEĞİŞİKLİK TALEBİ DEVAM EDİYOR ibaresini** göreceksiniz

**D: İLETİŞİM BİLGİLERİ** bölümüne aşağı kaydırın

#### **Tedarikçi Profili Sürümü - İletişim bilgilerini güncelleyin**

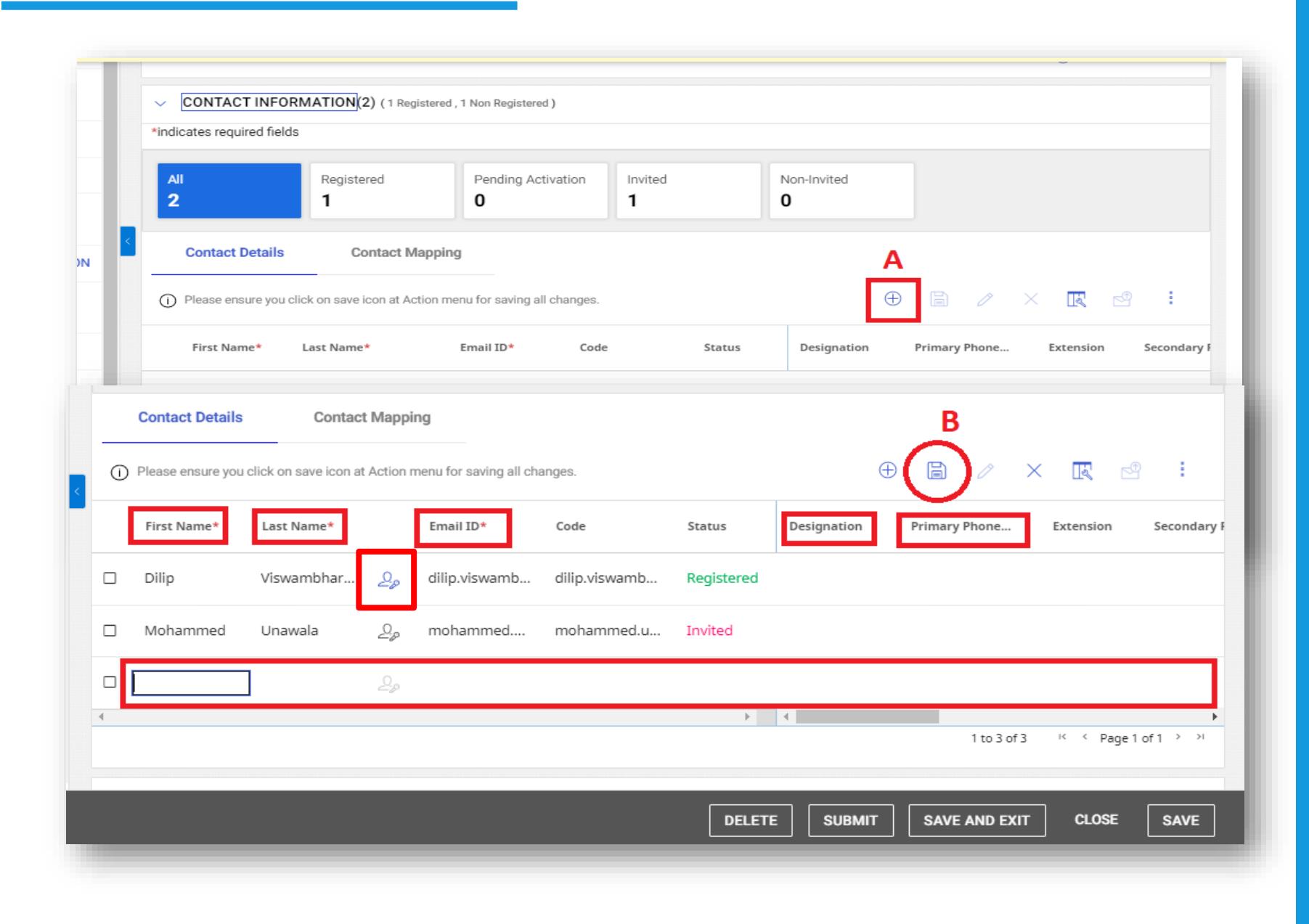

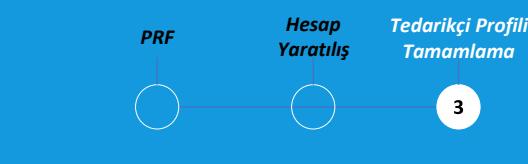

#### *İletişim Bilgileri:*

**A: İLETİŞİM BİLGİLERİ**  bölümünde, bir kişi eklemek için (+) simgesine tıklayın. İletişim bilgilerini ekleyeceğiniz **YENİ İLETİŞİM EKLE** formunu göreceksiniz

**B:** Tüm zorunlu bilgiler doldurulduktan sonra **KAYDET düğmesine** tıklayın. Eklenen kişiyi **İLETİŞİM BİLGİLERİ**  bölümünde göreceksiniz.

*Mevcut birincil kontak mavi renkle belirtilmiştir. Birincil irtibat kişisini güncellemek için, şu anda gri renkte olan birincil irtibat kişisi olarak belirlemek istediğiniz kişinin yanındaki TEDARİKÇİ simgesine tıklayın. Mavi renge dönüşecektir.*

#### **Tedarikçi Profili Sürümü - İletişim bilgilerini güncelleyin**

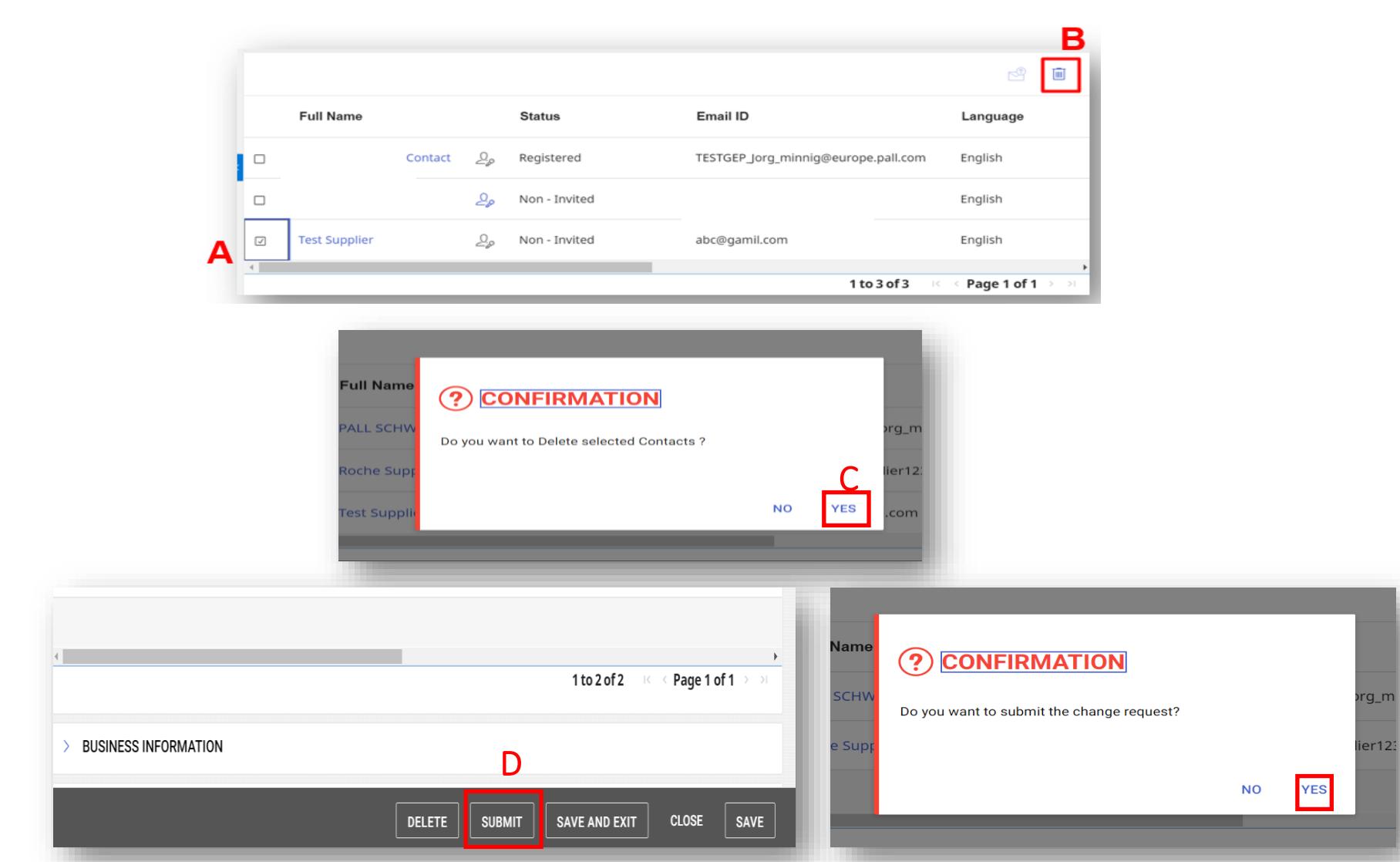

*Bir değişiklik talebi gönderildikten sonra, Bekaert içinde onay için yönlendirilecektir. Onaylandıktan sonra, birincil kişi onayı onaylayan bir e-posta bildirimi alacak ve ardından devam edip yeni kişiye bir davet e-postası gönderebilirsiniz.*

*PRF Hesap Tedarikçi Profili Yaratılış Tamamlama*  $3^{\circ}$ *İletişim Bilgileri:*

**A:** Mevcut bir kişiyi silmek için, silmek istediğiniz kişinin yanındaki onay kutusuna tıklayın

**B:** Kişiyi silmek için ÇÖP KUTUSU simgesine tıklayın

**C: Bir komut** istemi alacaksınız. Devam etmek için **EVET'e** tıklayın

**D:** Ekleme, silme ve/veya kişi güncellemeleri tamamlandığında, ekranın altındaki **GÖNDER düğmesine** tıklayın

Bir sonraki istemde EVET'e tıklayarak değişiklik talebini onaylayın

#### **Tedarikçi Profili Sürümü - Davet Mektubu Gönderin**

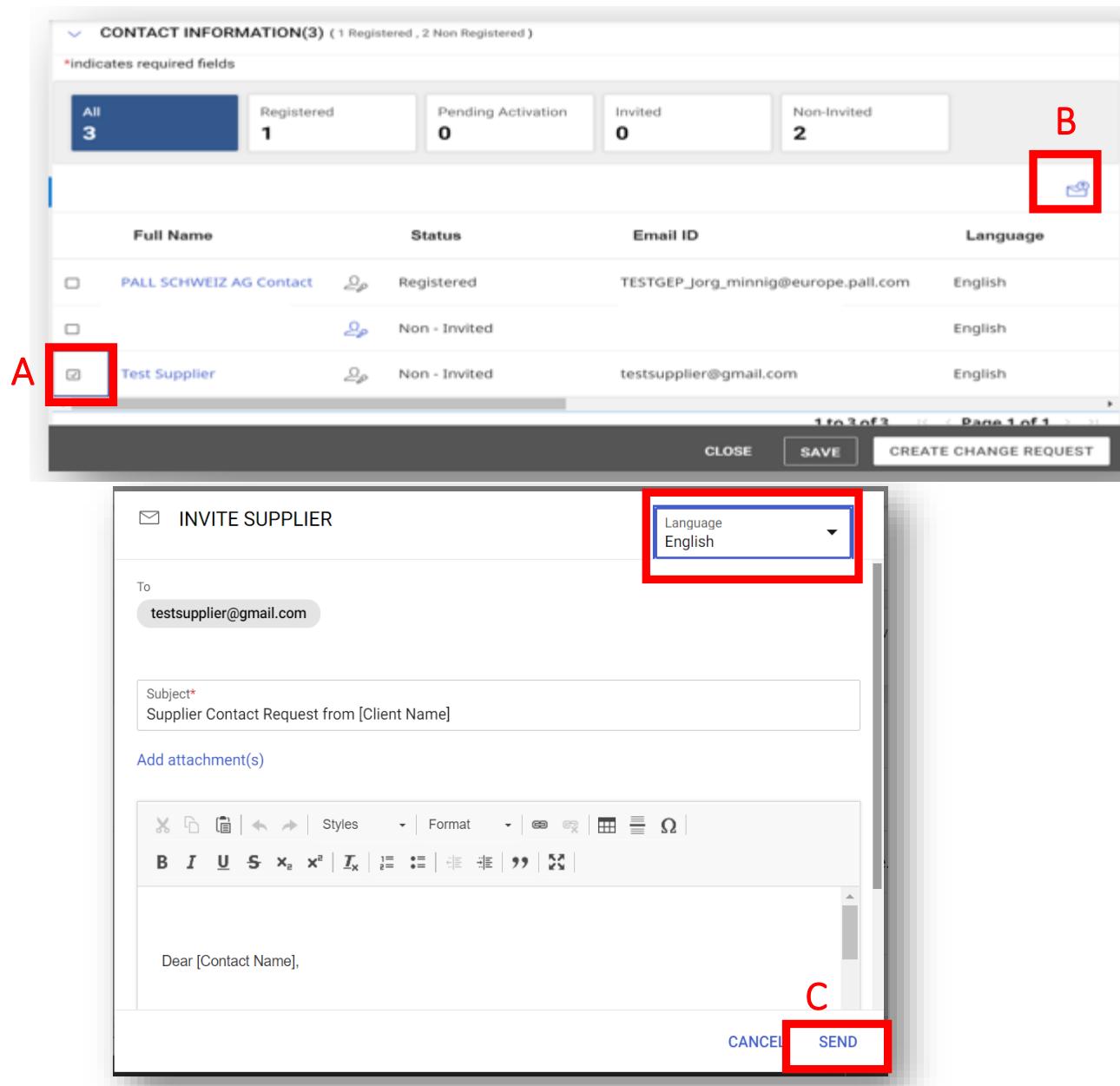

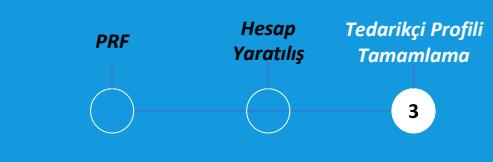

#### *İletişim Bilgileri:*

Yeni kişiler eklendiğinde, eklenen kişiyi **İLETİŞİM BİLGİLERİ**  bölümünde göreceksiniz

**A:** Kayıt e-postasını yeni kişiye göndermek için, göndermek istediğiniz kişinin yanındaki **KONTROL KUTUSUNA** tıklayın

**B: DAVET ET simgesine tıklayın** 

**C:** Devam etmek için **GÖNDER'e**  tıklayın

*Davetiyeyi göndermeden önce farklı bir dil de seçebilirsiniz*

#### **Tartışma Forumu**

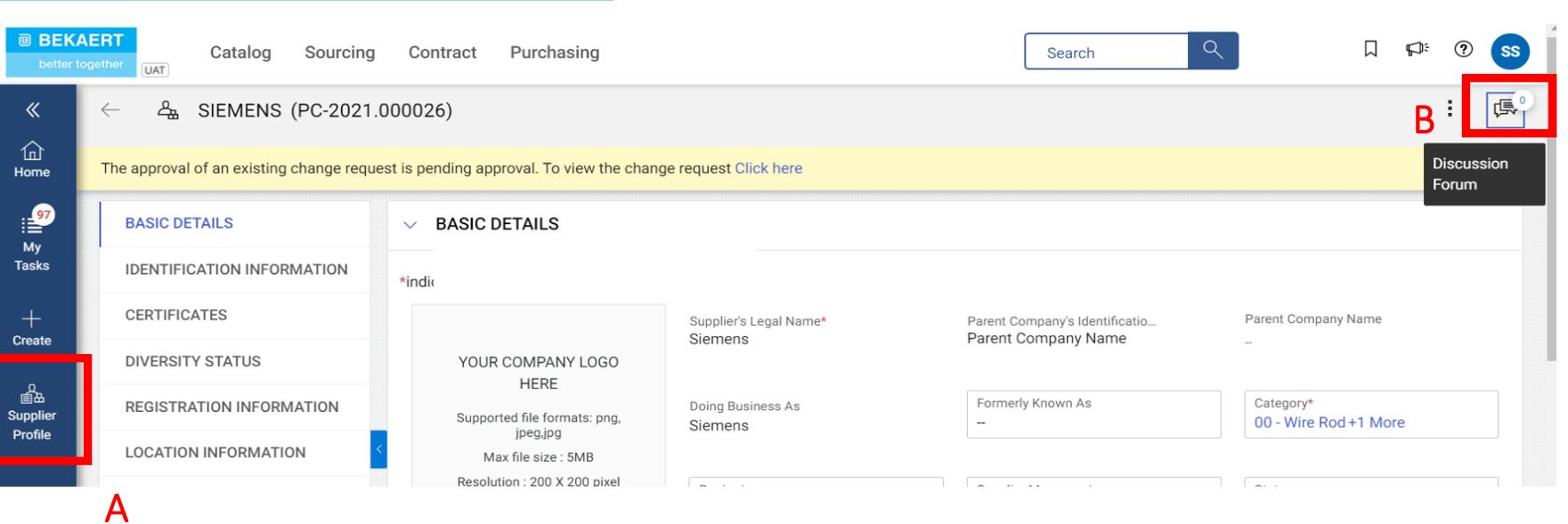

*Tartışma forumu, şirketlerimiz arasındaki iletişimi merkezileştirmek için ideal bir yoldur.*

*PRF Hesap*

*Yaratılış*

 $\overline{ }$ 

*Tedarikçi Profili Tamamlama*

 $\bullet$ 

**A: TEDARIKÇI PROFILINE** Git

**B: TARTIŞMA FORUMU**  simgesine tıklayın. Yeni bir pencere açılacaktır

#### **Tartışma Forumu**

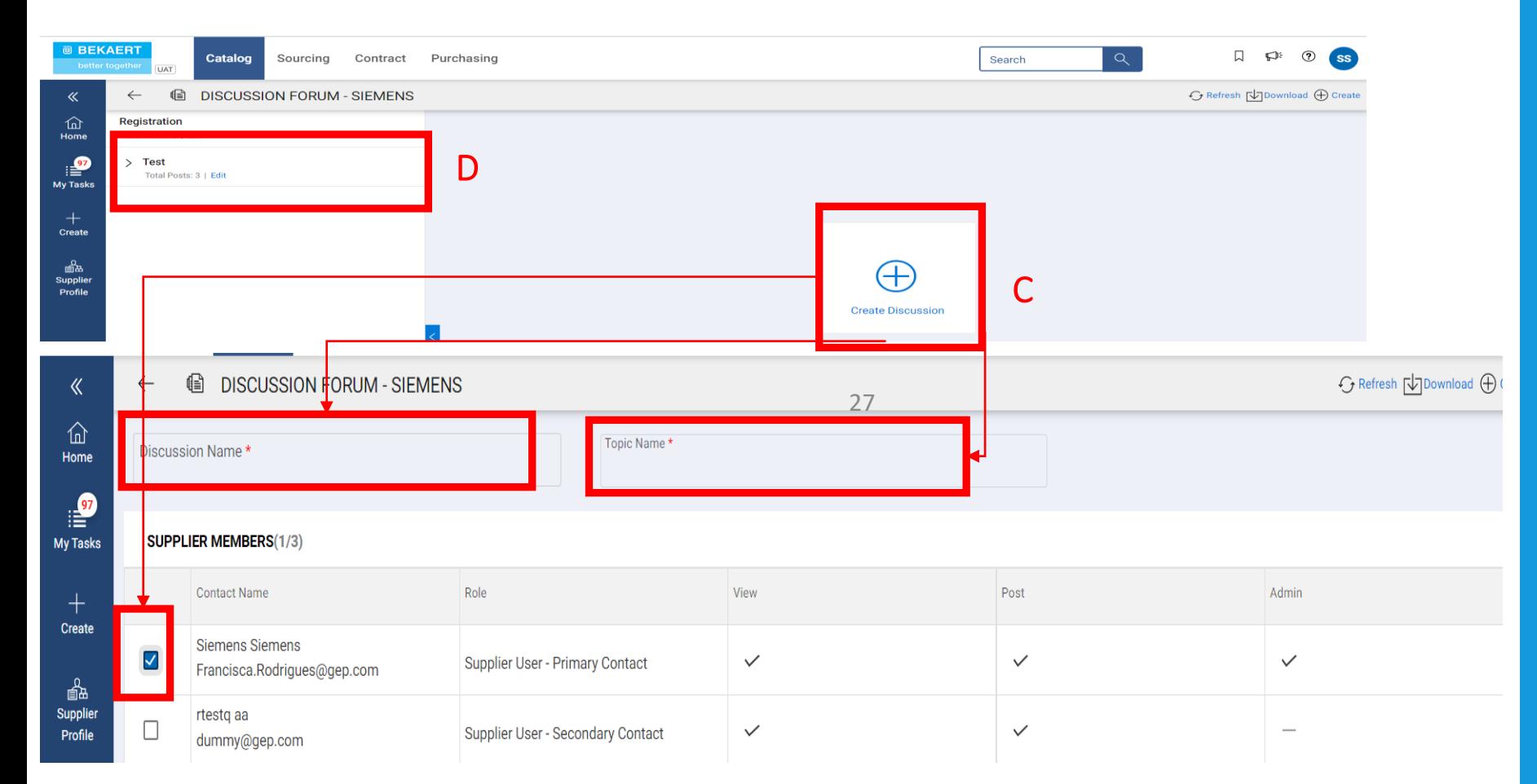

*PRF Hesap Tedarikçi Profili Yaratılış Tamamlama*  $\overline{\phantom{a}}$  3

**C:** Yeni bir tartışma başlığı oluşturmak için Tartışma **OLUŞTUR** simgesine tıklayın ve ardından Tartışma **Adı ve Konu Adını** doldurun. Ekip üyenizi ve Bekaert Tedarikçi Yöneticinizi seçin ve ardından **KAYDET'E TIKLAYIN** .

**D.** Oluşturulan tartışma başlığına tıklayın, mesajınızı yazın ve ardından **GÖNDER'E** tıklayın  tartışmanın her üyesi bir e -posta bildirimi alacaktır.

#### **@ BEKAERT**

better together

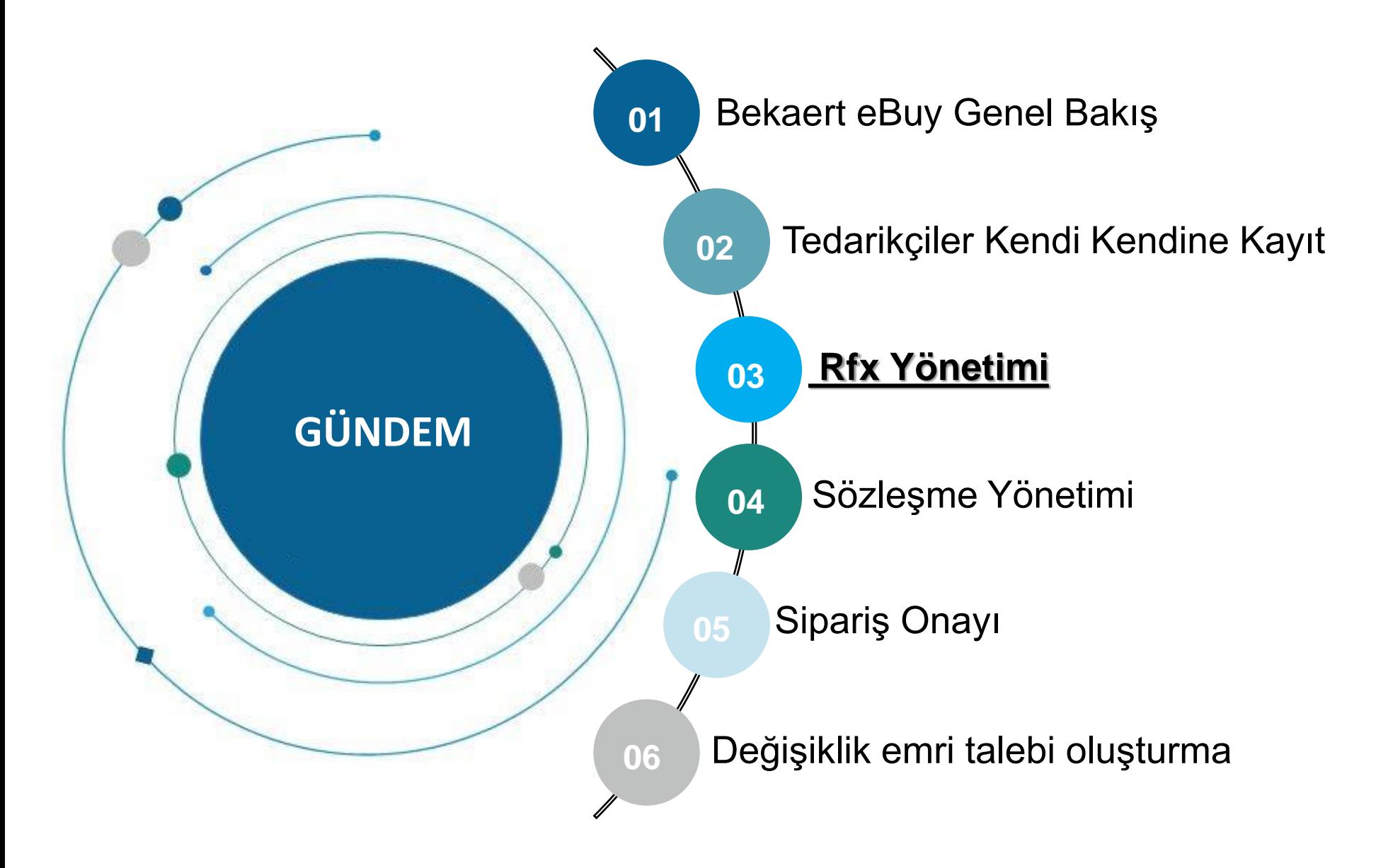

Bekaert eBuy, çevrimiçi RFX *(RFP, RFQ, RFI)* gönderimlerini mümkün kılar ve ihale gerekliliklerine yanıt vermek ve bunlara uymak için güvenli bir ortam sağlar

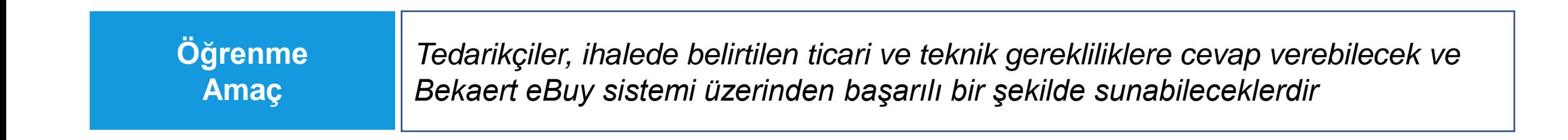

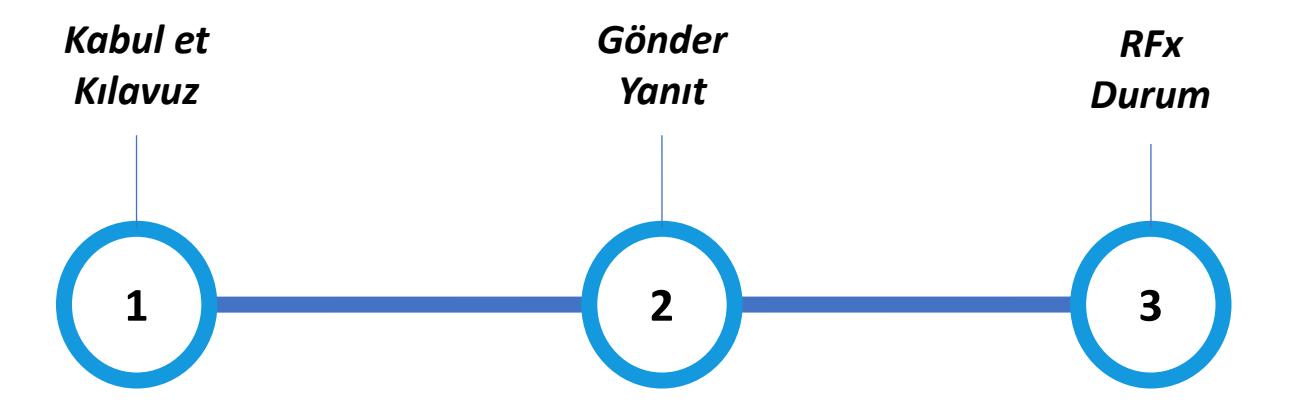

#### **RFx olayını görüntüleme**

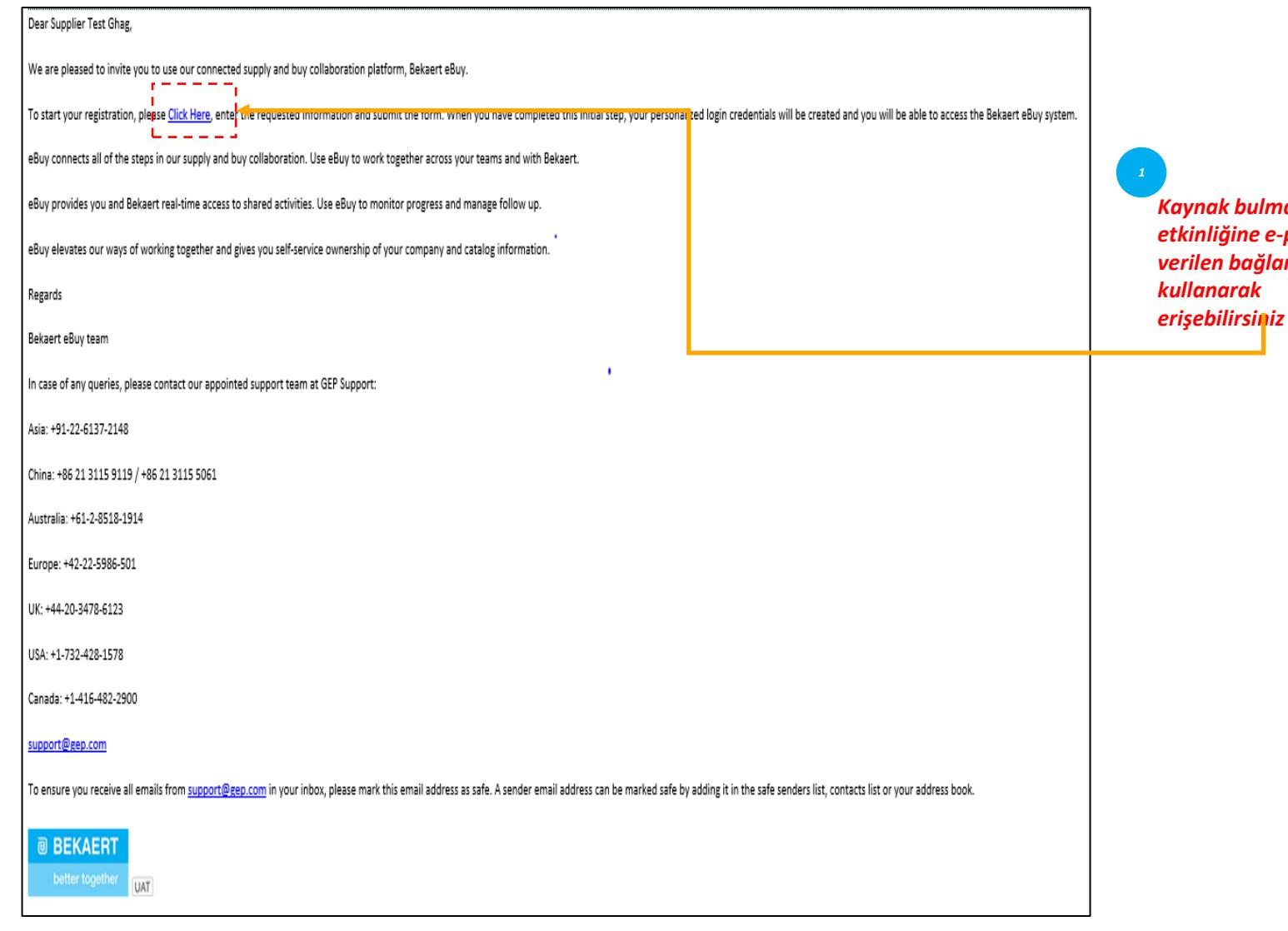

*Kaynak bulma etkinliğine e -postada verilen bağlantıyı* 

*Kabul et Gönder RFx Kılavuz Yanıt Durum*  $\bullet$  $\longrightarrow$ 

Bekaert'ten bir alıcı bir kaynak bulma RFx etkinliği yayınladığında ve sizi katılmaya davet ettiğinde, size bir davet postası gönderilir.

Alternatif olarak, bir Sourcing RFx olayına Çalışma Alanının Görev veya Yönet bölümünden erişebilirsiniz

#### **Pönergeleri Kabul Et** *RFX RFX RFX RFX RFX**RFX**RFX**RFX**RFX**RFX**RFX**RFX**Durum*

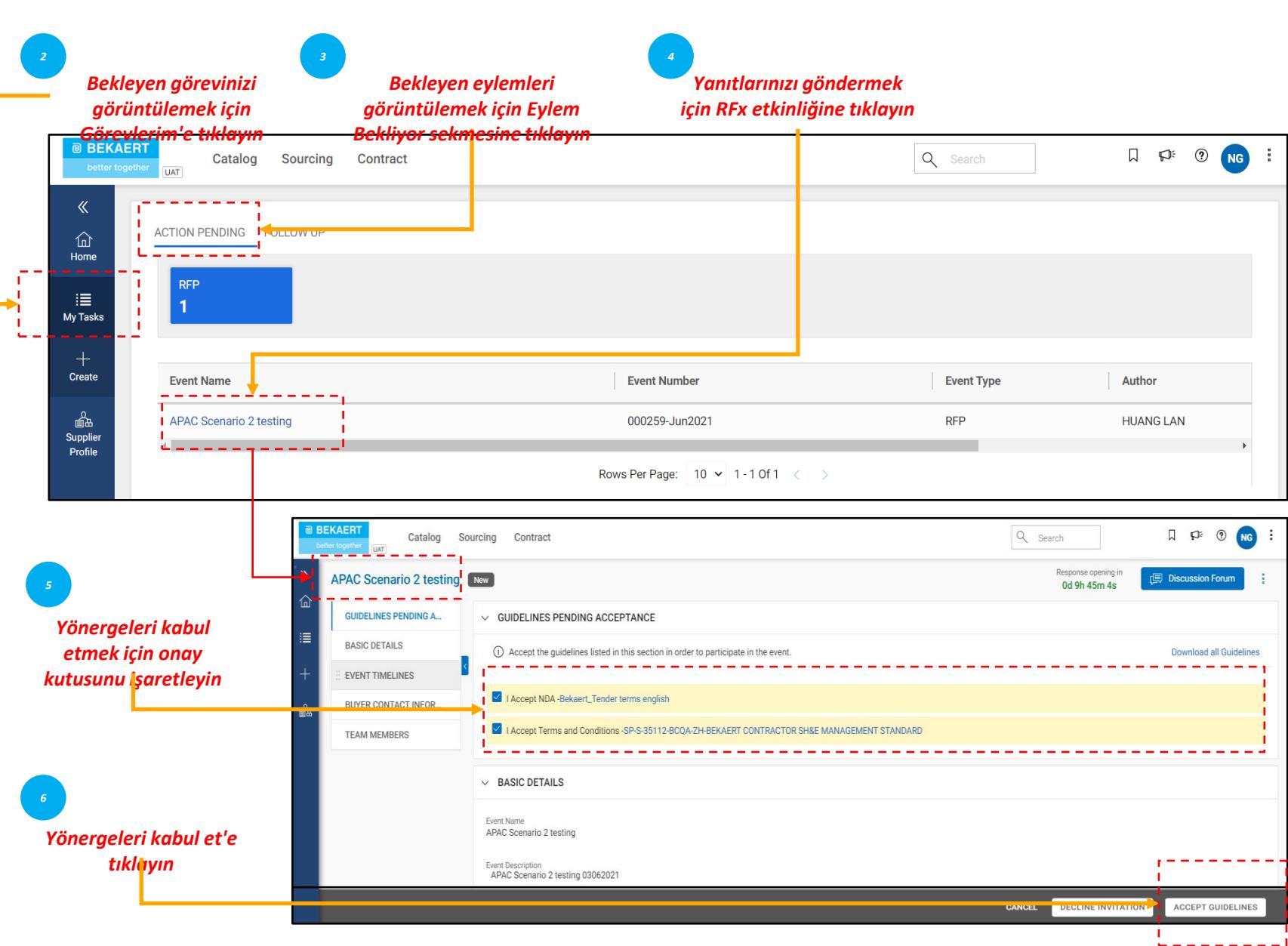

*Kabul et Gönder Kılavuz Yanıt*  $\bullet$  $\left(\begin{matrix} \ \ \ \ \end{matrix}\right)$ 

E-posta bildiriminde verilen bağlantıyı izlediğinizde veya Çalışma Alanı ana sayfasından etkinliği açmak için tıkladığınızda RFx sayfası görüntülenir.

Alıcı tarafından seçilen yapılandırmaya bağlı olarak, başlangıçta yalnızca bir onay bölümü içeren Yönergeleri görebilirsiniz.

RFx etkinliğinin geri kalanına ancak Yönergeleri kabul ettikten sonra erişebilirsiniz

#### **Pönergeleri Kabul Et** alikuwa kabul Ether alikuwa kabulet alikuwa kabulet alikuwa kabulet alikuwa kabul ethe alikuwa kabul kabul alikuwa kabul kabul alikuwa kabul alikuwa kabul alikuwa kabul alikuwa kabul alikuwa kabul al

*Kılavuzun Kabul Edilmesinden Önceki Durum 7*

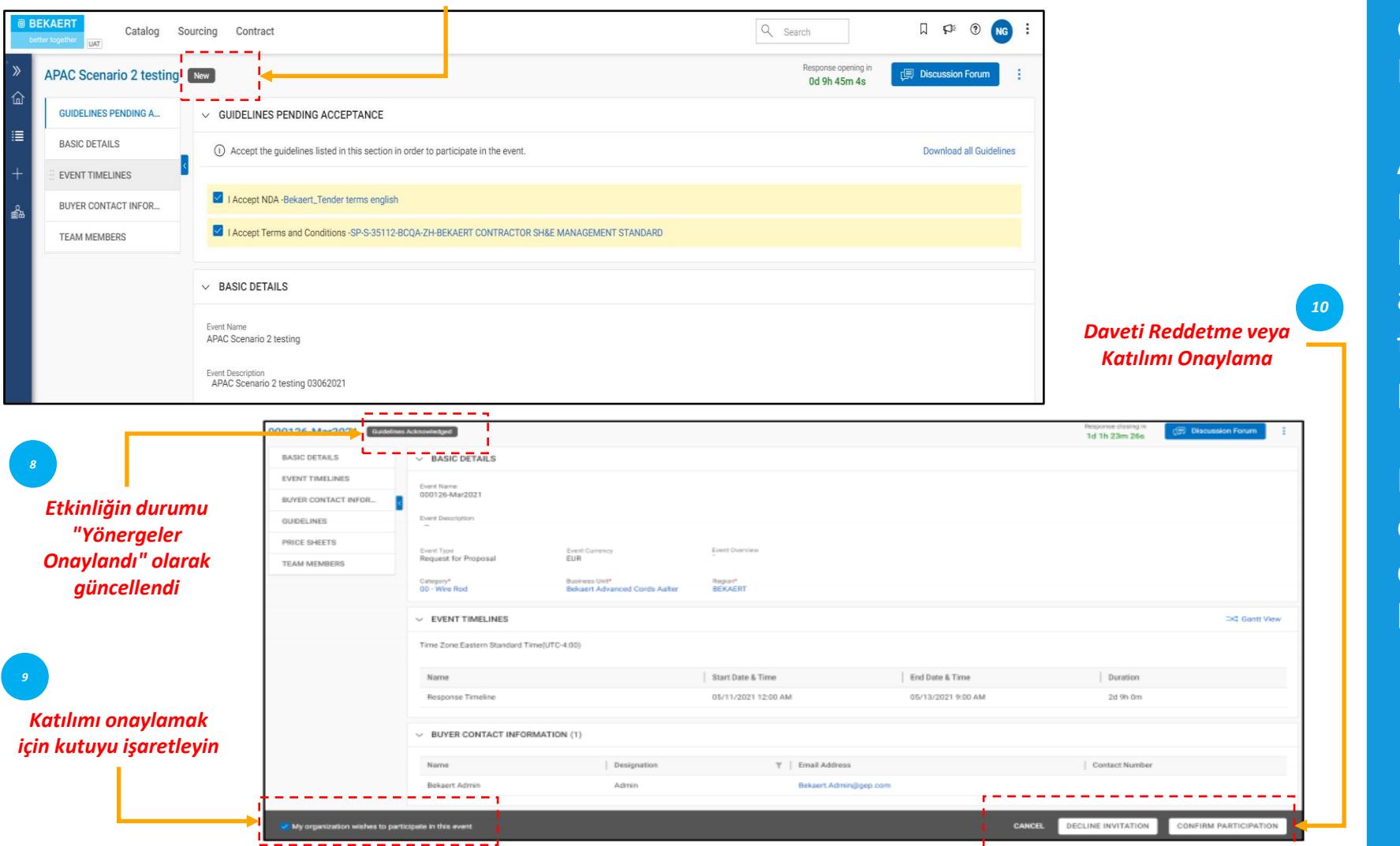

*Kabul et Gönder Kılavuz Yanıt*  $(1)$ 

Yönergeleri kabul ettiğinizde etkinliğin durumu Yönergeler Kabul Edildi olarak değişir.

Ardından, en alttaki Kuruluşum bu etkinliğe katılmak istiyor onay kutusunu tıklayın ve ardından sağ alt köşedeki Gönder düğmesini tıklayın ve ardından açılan başarı penceresinde Tamam'ı tıklayın.

Kabulü gönderdikten sonra, etkinliğin durumu Katılım onaylandı olarak değişir ve geri kalan bölümler aktif hale gelir

İhale yönergelerini inceleyip kabul ettikten sonra yanıt vermeniz istenecektir. Her ihale için gereklilikler farklılık göstermektedir ve aşağıda referans için vurgulanan bazı bölümler yer almaktadır:

- a. Ekip Üyeleri
- b. Anketler
- c. Fiyat Sayfası
- d. Ekler

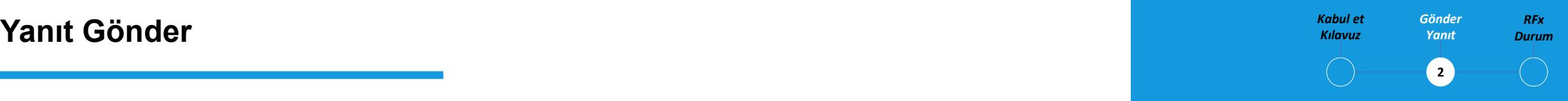

Aşağıda belirtilen her bölüm için teklif yanıtınızı sunmanız gerekecektir RFx.

Açıklamaya ihtiyacınız varsa, soru sormak ve Bekaert alıcısıyla etkileşimde bulunmak için çevrimiçi Tartışma Forumunu kullanabilirsiniz (bkz. İhale Açıklamaları)

#### **Yanıt Gönder - Ekip Üyeleri** *RFX RFX RFX**RFX**RFX* **<b>***RFX RFX RFX RFX RFX Durum Durum Durum*

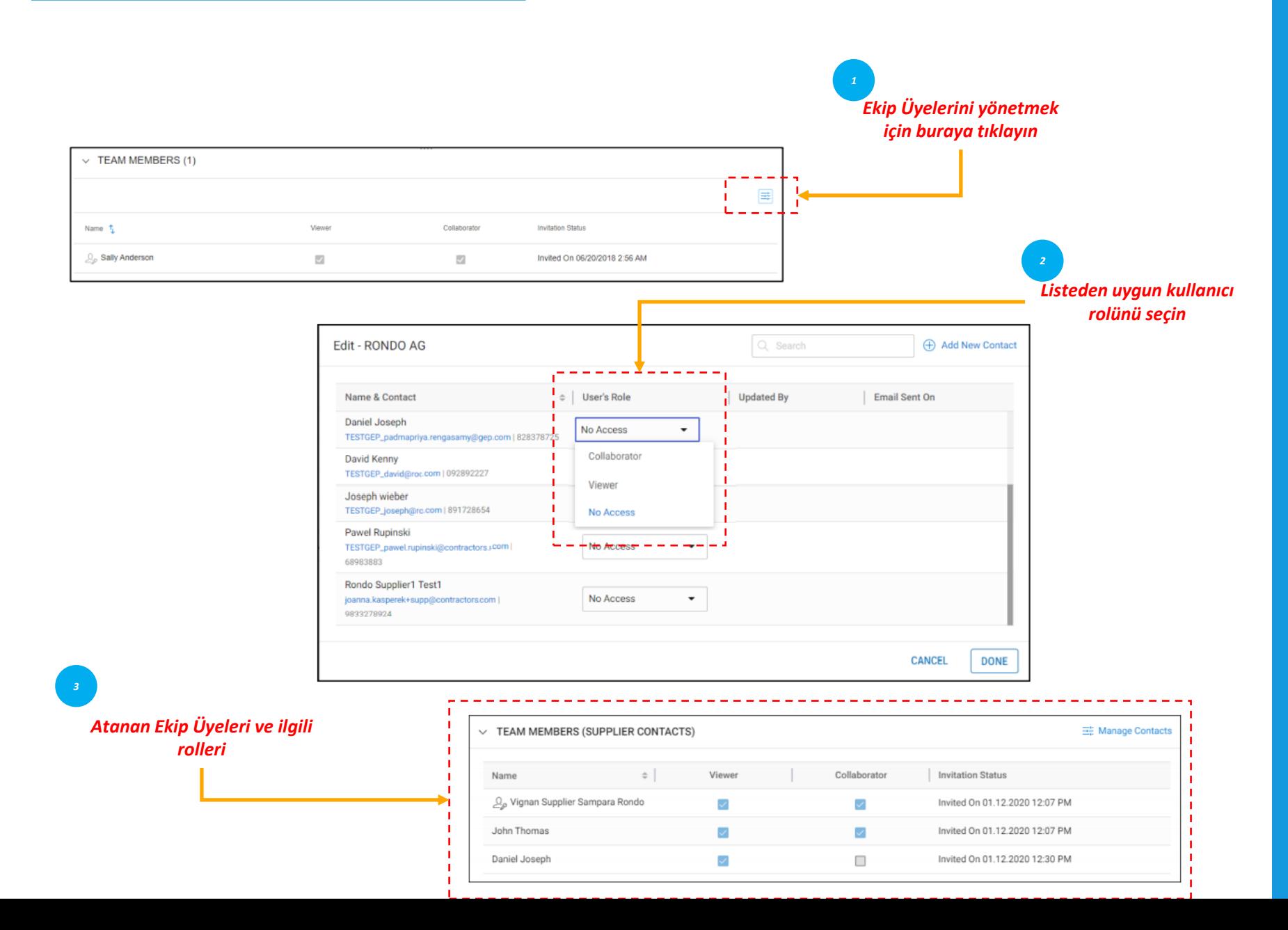

*Kabul et Gönder Kılavuz Yanıt*  $\mathbf{z}$ 

Ekip Üyeleri bölümünde, eklediğiniz ekip üyeleri görüntülenir. Ekip üyelerinizle işbirliği yaparak davet edilen RFx olayına yanıt vermenizi sağlar.

Ekip üyelerine herhangi bir RFx etkinliği için aşağıdaki roller atanabilir:

- Birincil Katılımcı: Tedarikçi Kuruluştan birincil irtibat noktası, Birincil Yanıtlayıcı.
- İşbirlikçi: Birincil Yanıtlayıcıya eşdeğer haklara sahip ekip üyesi. Bir RFx olayına dahil olan birden fazla ortak çalışan olabilir
- İzleyici: Etkinliğe yalnızca görüntüleme erişimi olan ekip üyesi

#### *RFx* **Yanıt Gönder - Anketler** *Durum*

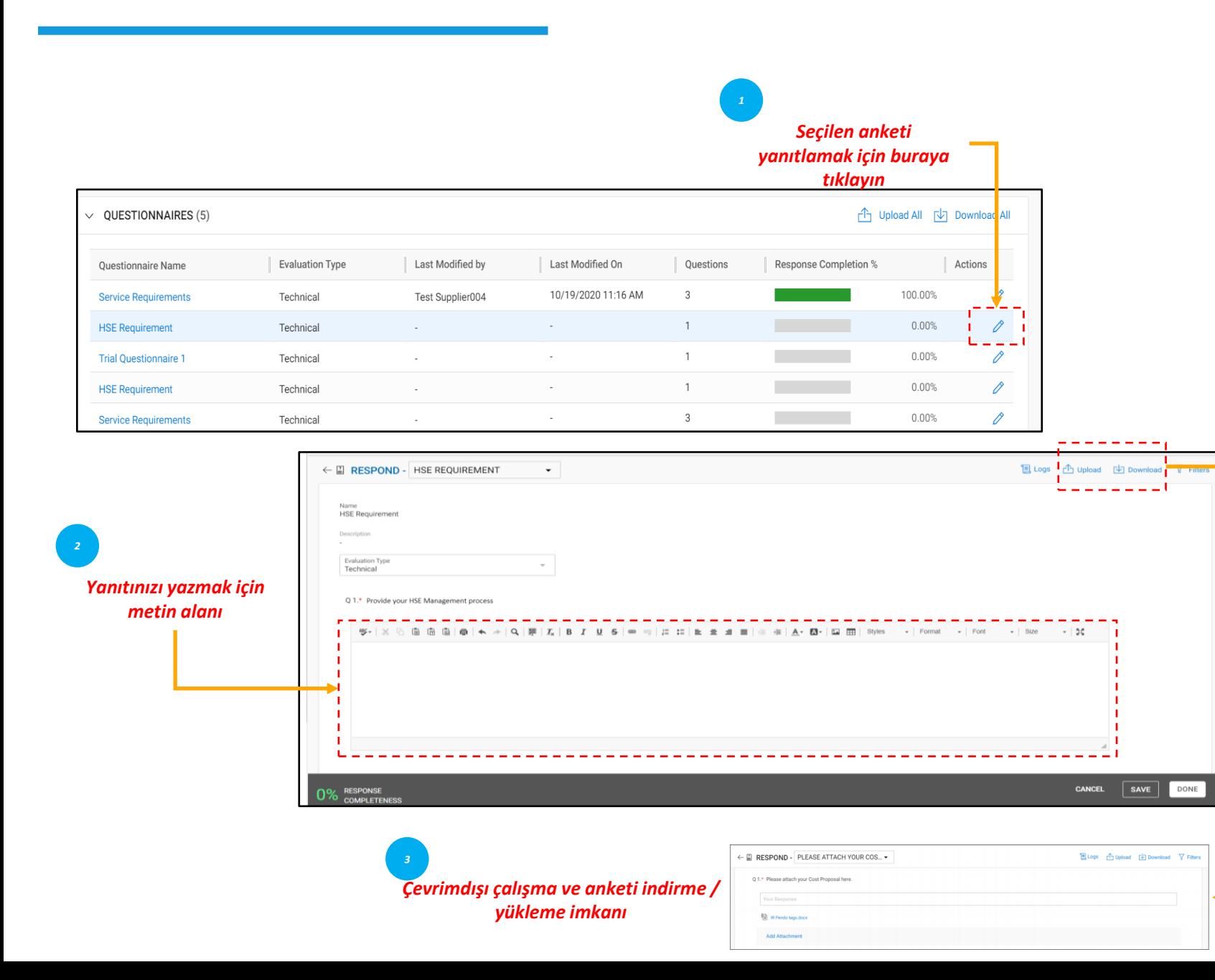

*Kabul et Gönder Kılavuz Yanıt*  $\bullet$ 

Anket bölümü, alıcı tarafından eklenen soruları yanıtlamanızı sağlar.

RFx değerlendirilirken sorulara vereceğiniz yanıt puanınızı belirleyebilir

Sayfanın sol alt köşesindeki tamamlanma göstergesi, yanıtınızın tamamlanma durumunu şu şekilde gösterir Yüzde.

Anketi Ms Excel formatında indirebilir, Excel'de yanıtlayabilir ve sisteme yükleyebilirsiniz. Yüklenen dosyayı Yükleme/İndirme Günlüğünde görüntüleyebilirsiniz.

Fiyat sayfası, teklif sunumunun ticari yönünü temsil eder ve bir tekliften diğerine değişiklik gösterebilir. İhalenin ticari gerekliliklerine aşağıdaki kanallar aracılığıyla yanıt verme seçeneğiniz olacaktır:

- a. Bekaert eBuy kullanıcı arayüzü üzerinden Fiyat sayfasını güncelleyin veya
- b. MS Excel yüklemesi yoluyla Fiyat tablosunu güncelleyin.

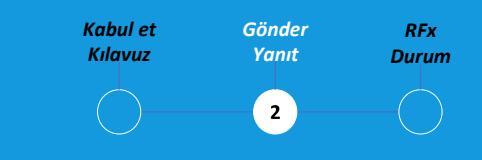

Bir fiyat sayfası, alıcı tarafından belirtilen kalemlerin bir listesini içerir. Bir tedarikçi olarak, gerekli kalemler için bir fiyat teklifi verebilirsiniz.

#### **Panit Gönder - Fiyat Sayfası Durum RFX Consultant Consultant Consultant Consultant Consultant Consultant Consultant Consultant Consultant Consultant Consultant Durum**

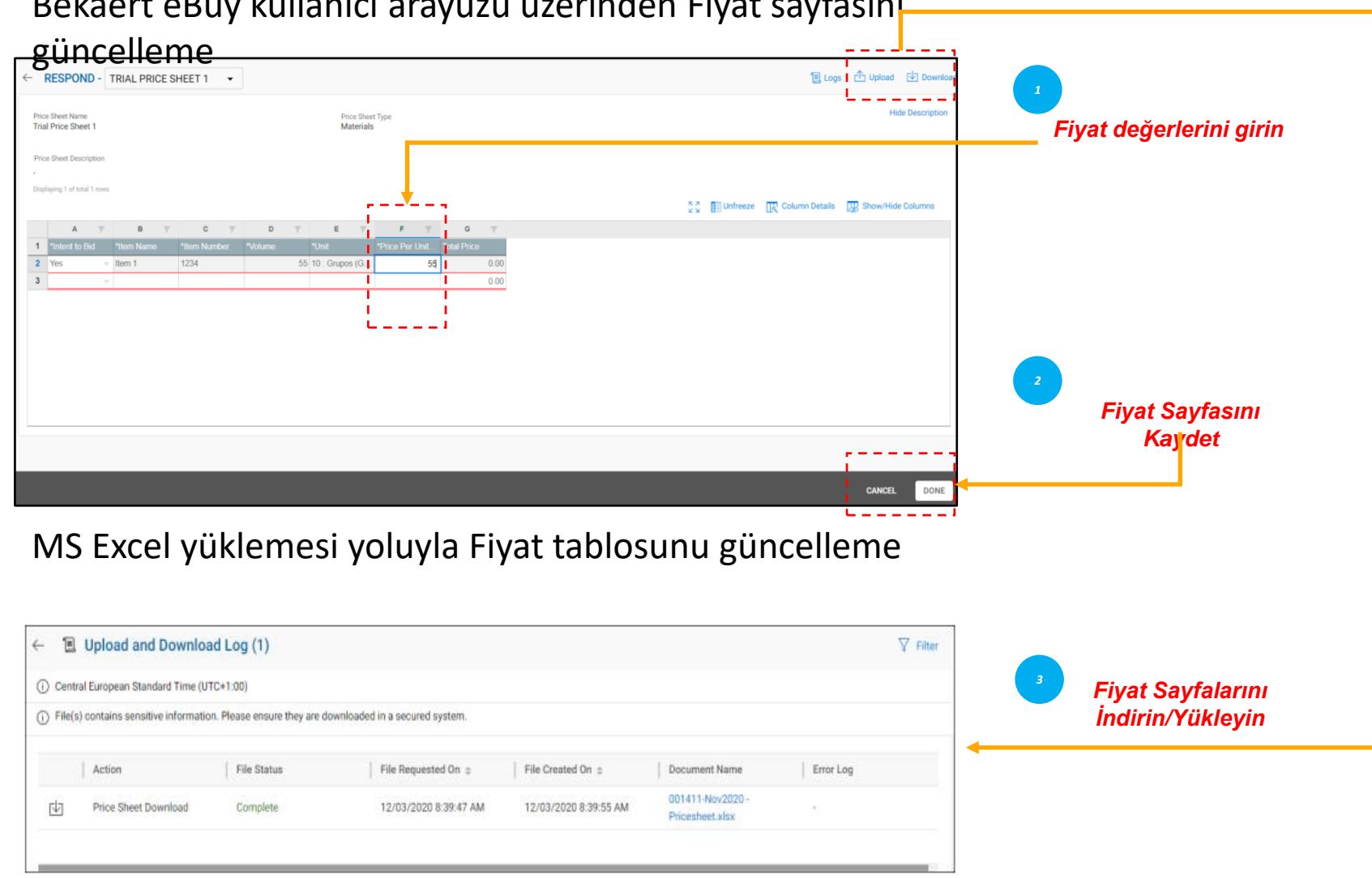

Bekaert eBuy kullanıcı arayüzü üzerinden Fiyat sayfasını

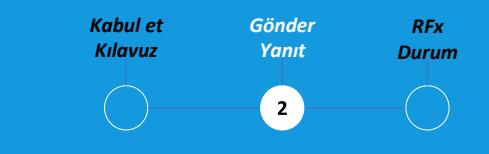

Fiyat sayfasındaki tüm sütunlarda yer alan tüm ayrıntıları doğrulamak sizin sorumluluğunuzdadır.

Sütunlar Bekaert'in İhale şartlarına göre farklılık gösterebilir

#### *RFx* **Yanıt Gönder - Ekleri Yükle** *Durum*

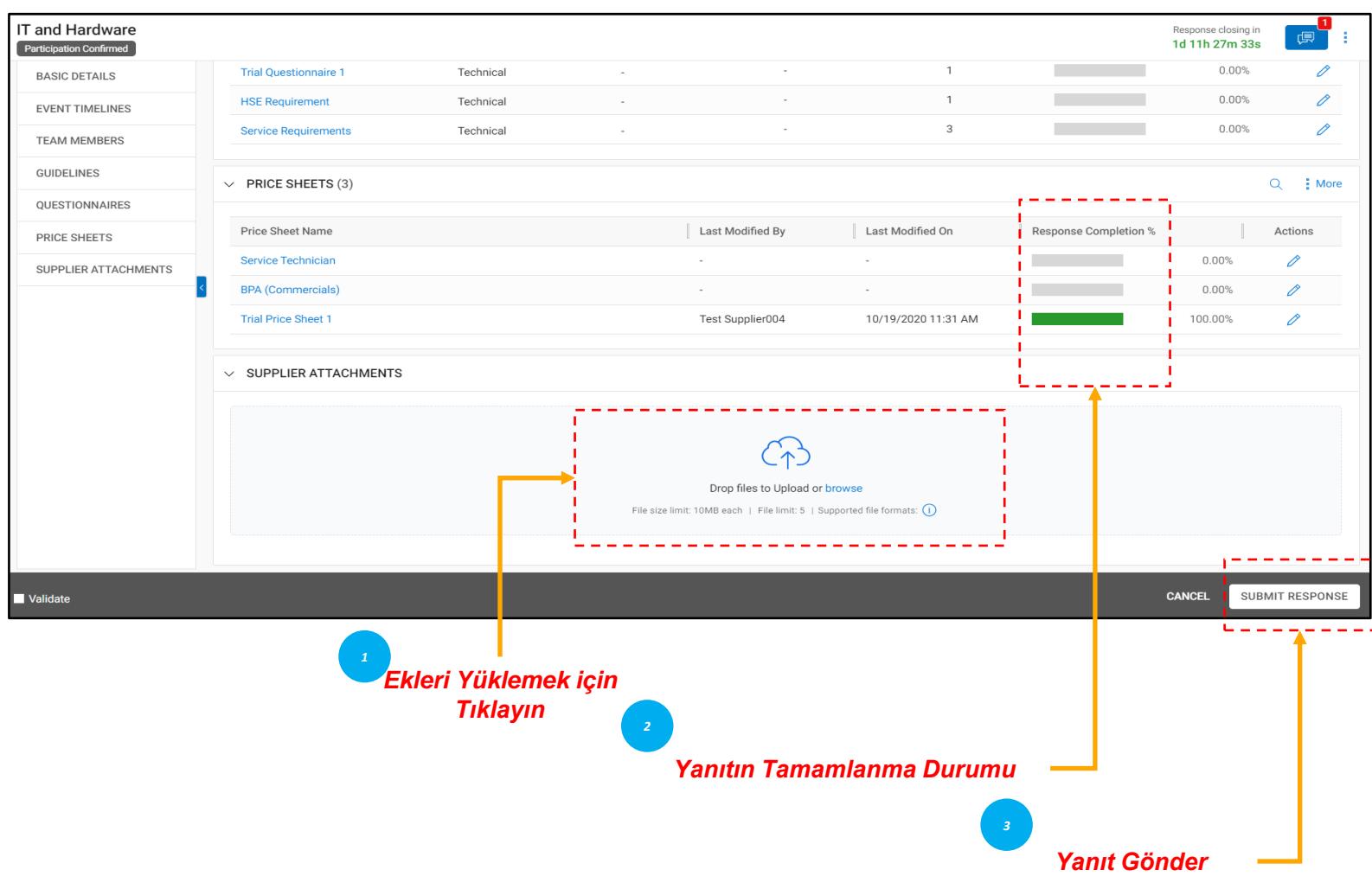

*Kabul et Gönder Kılavuz Yanıt*  $\left( \mathbf{z}\right)$ 

Ekler bölümünde alıcı tarafından eklenen tüm ekler ve destek belgeleri görüntülenir.

Alıcı tarafından eklenen ekler Alıcı sekmesi altında görüntülenir. Kendi eklerinizi de Tedarikçiler sekmesi altında ekleyebilirsiniz.

RFx'teki gerekli tüm ayrıntıları görüntüledikten ve uygun olduğu şekilde anketleri ve fiyat sayfalarını yanıtladıktan sonra, yanıtlarınızı alıcıya gönderebilirsiniz.

Yanıtınızı göndermek için RFx sayfasının sağ alt köşesindeki Gönder düğmesine tıklayın

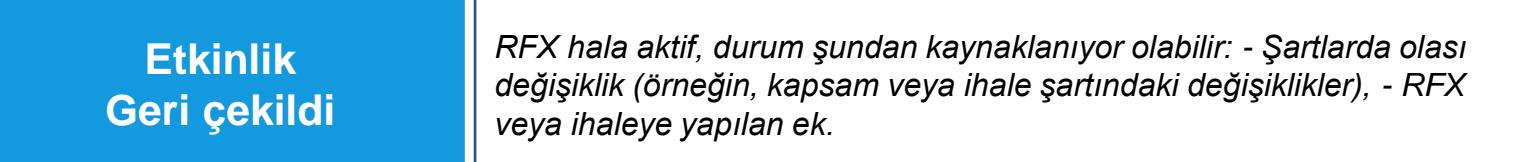

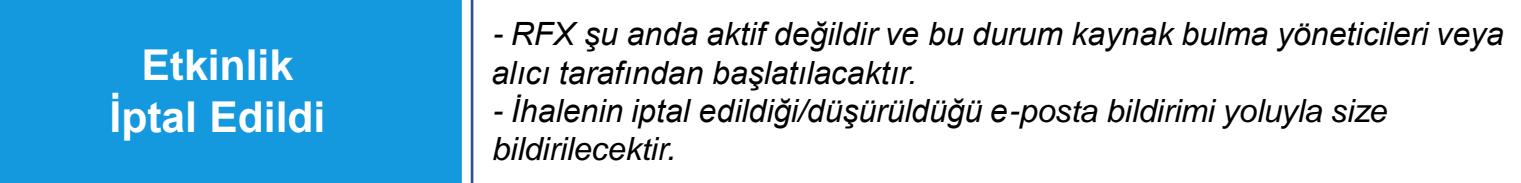

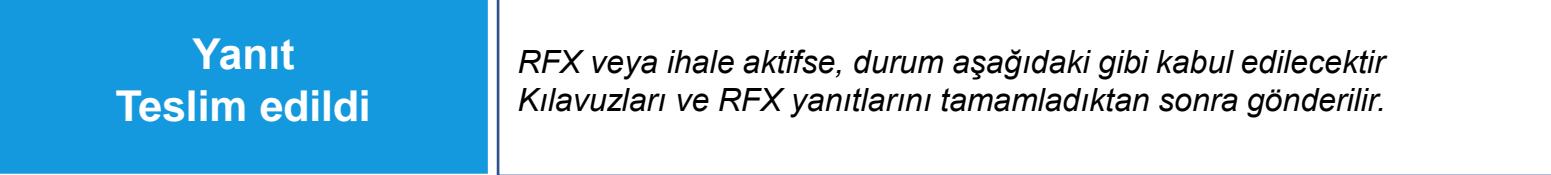

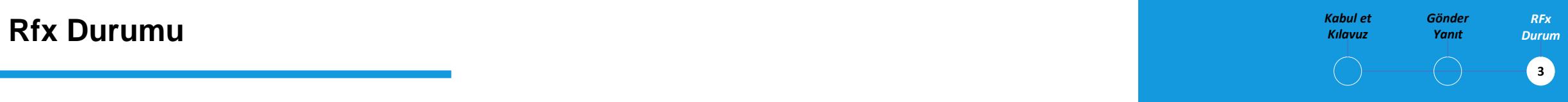

RFX durumu, tamamlanan eyleme veya alıcılar tarafından başlatılan **Etkinlik** eyleme bağlı olarak değişecektir.

#### **@ BEKAERT**

better together

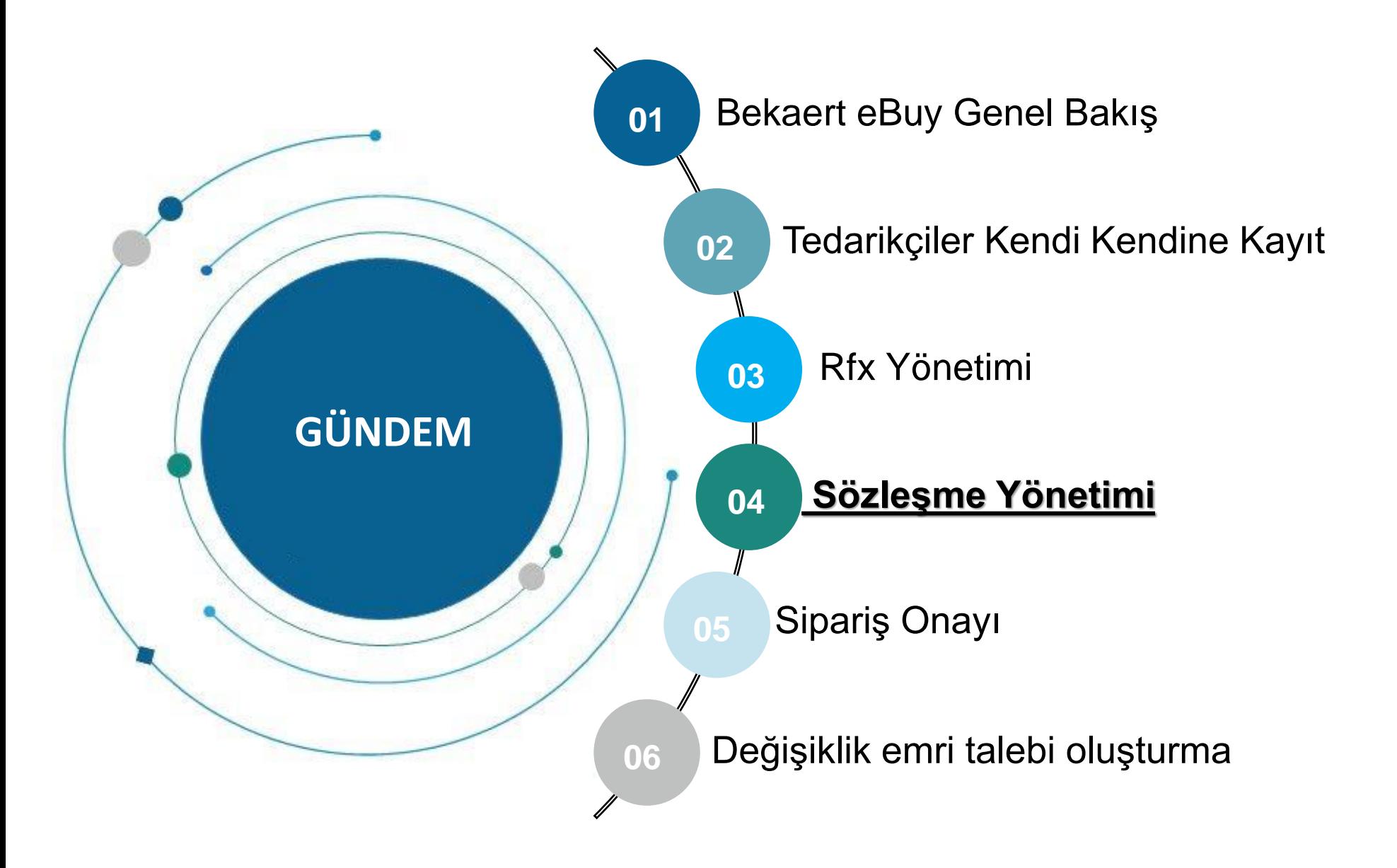

Bekaert eBuy, Bekaert ve tedarikçi arasında çevrimiçi Sözleşme işbirliğine olanak tanır ve sözleşmelerin gözden geçirilmesi, güncellenmesi ve imzalanması için güvenli bir ortam sağlar.

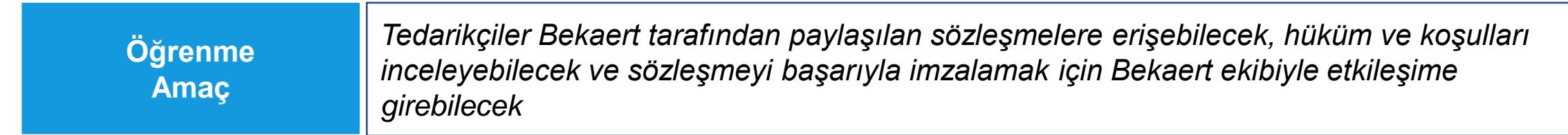

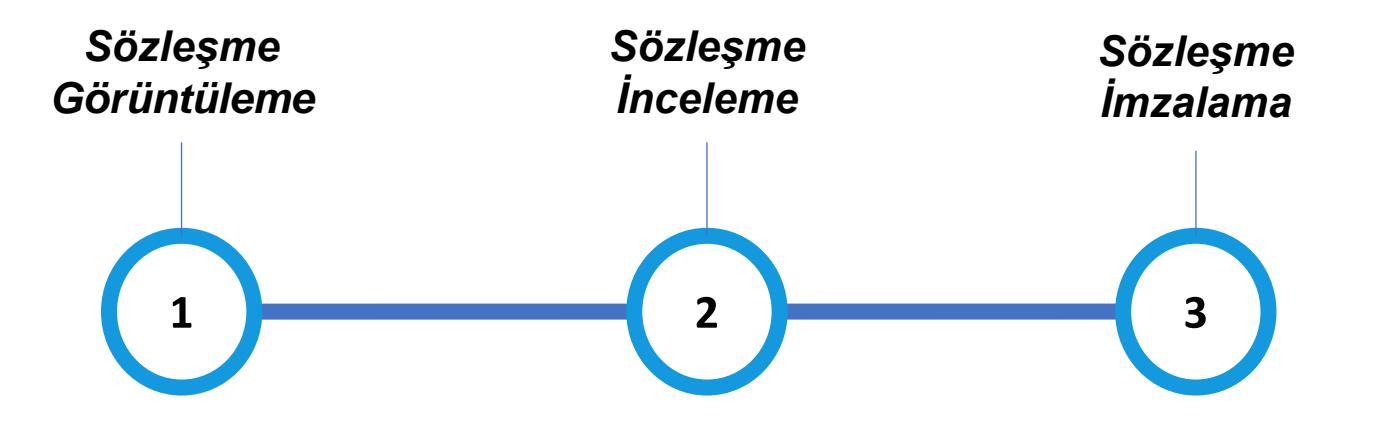

#### *İmzalama* **Sözleşme Görüntüleme** *Sözleşme*

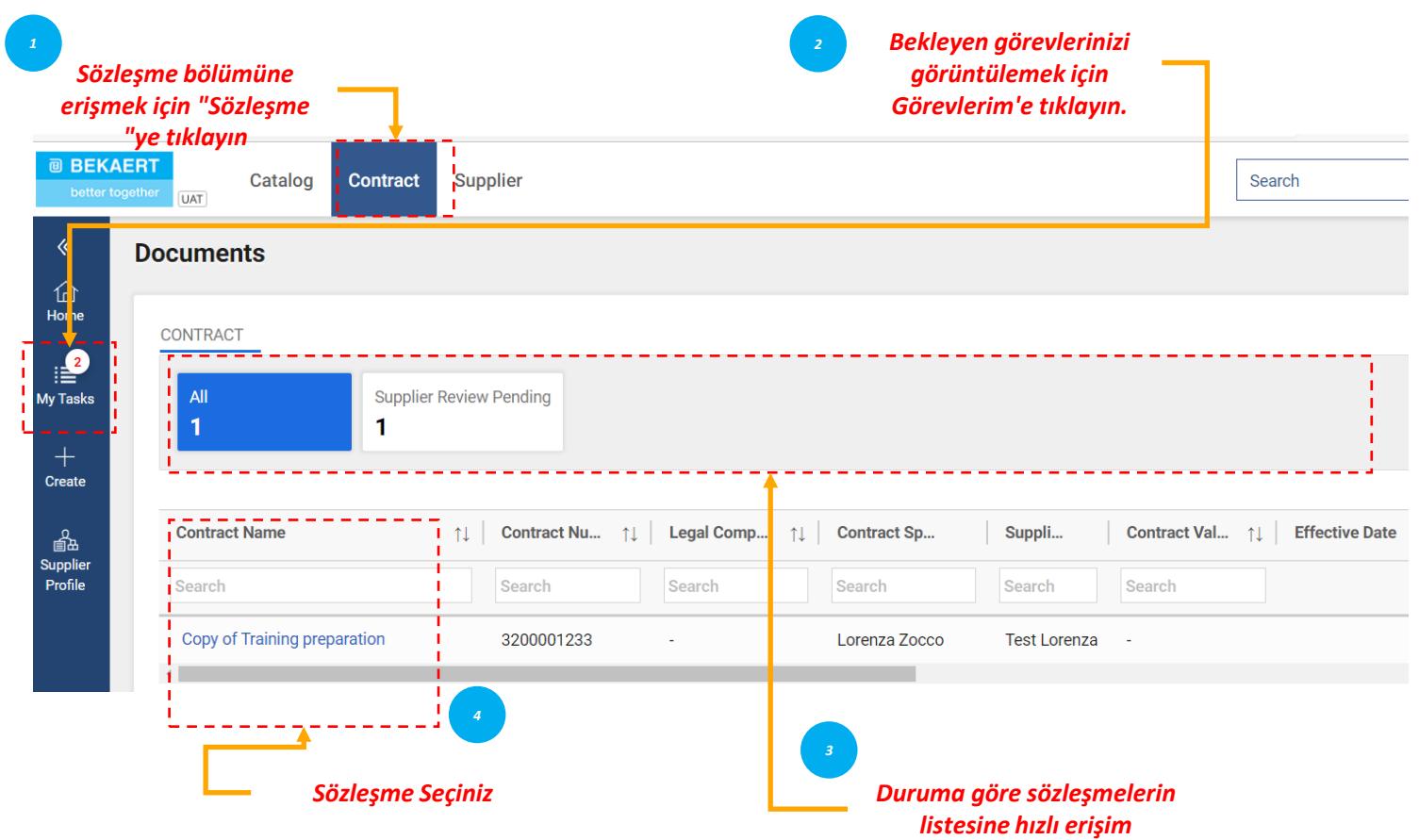

*Görüntüleme İnceleme Sözleşme Sözleşme*  $\left( \blacksquare \right)$  $\rightarrow$ 

Güncel, Süresi Dolmuş, İmzalanmış veya diğer statülerdeki Sözleşmeleri görüntülemek için ilgili sekmelere tıklayın.

Sözleşmelerin ilerleme durumunu görüntüleyebilirsiniz. Örneğin, alıcı tarafındaki sözleşmenin alıcı imzasına gönderilip gönderilmediğini görüntüleyebilirsiniz.

#### **Sözleşmenin İncelenmesi - Sözleşme Detayları Sözleyilerin ilk alan alan bir sözleşme** sözleşme sözleşme sözleşme

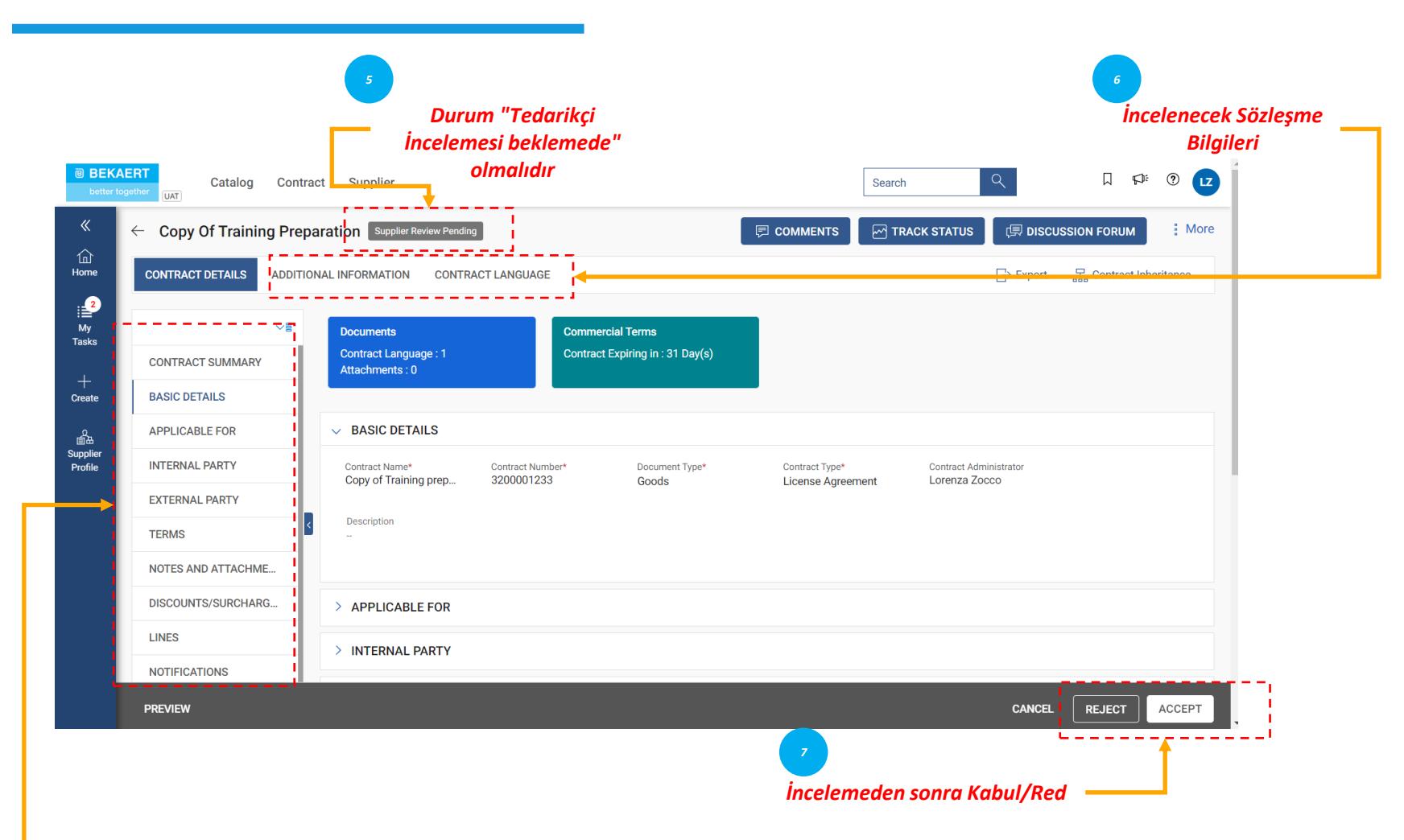

- *Temel Detaylar: Sözleşme adı, Türü, Belge Türü, Açıklama gibi Sözleşme olayına ilişkin temel bilgiler.*
- *İçin geçerlidir: Alıcıya ilişkin iletişim bilgileri.*
- *Parti içi: Alıcı şirket adı ve imza yetkilisi gibi şirkete özel bilgiler.*
- *Dış Parti: Tedarikçi adı, tedarikçi irtibat kişisi ve tedarikçi imza yetkilisi.*
- *Şartlar: Para birimi, değer, ana sözleşme numarası, ana sözleşme adı ve yürürlük süresi gibi sözleşme hüküm ve koşulları.*
- *Notlar ve Ekler: Sözleşme ile ilgili belgelerin elektronik kopyalarını yükleyin. Ayrıca notlar ve harici bağlantılar da ekleyebilirsiniz.*

*Görüntüleme İnceleme Sözleşme Sözleşme*  $\mathbf{z}$ 

Bekaert alıcısı sözleşme taslağını hazırlamayı tamamladığında, sözleşmeyi incelemeniz için alacaksınız.

Sözleşmeyi güncellemek isterseniz, aşağıdaki yöntemlerden birini kullanarak değişiklik yapabilirsiniz:

- Sözleşmeyi tarayıcının kendisinde düzenleme
- Sözleşmeyi indirin ve çevrimdışı olarak üzerinde çalışın ve sözleşmenin küçük bir sürümünü yükleyin
- Word Eklentisinde çalışın.

Bir sözleşmeyi yalnızca sözleşme size atandığında Kabul edebilir, Reddedebilir veya İmzalayabilirsiniz.

#### *İmzalama* **Sözleşmenin Gözden Geçirilmesi - Sözleşme Dili** *Sözleşme*

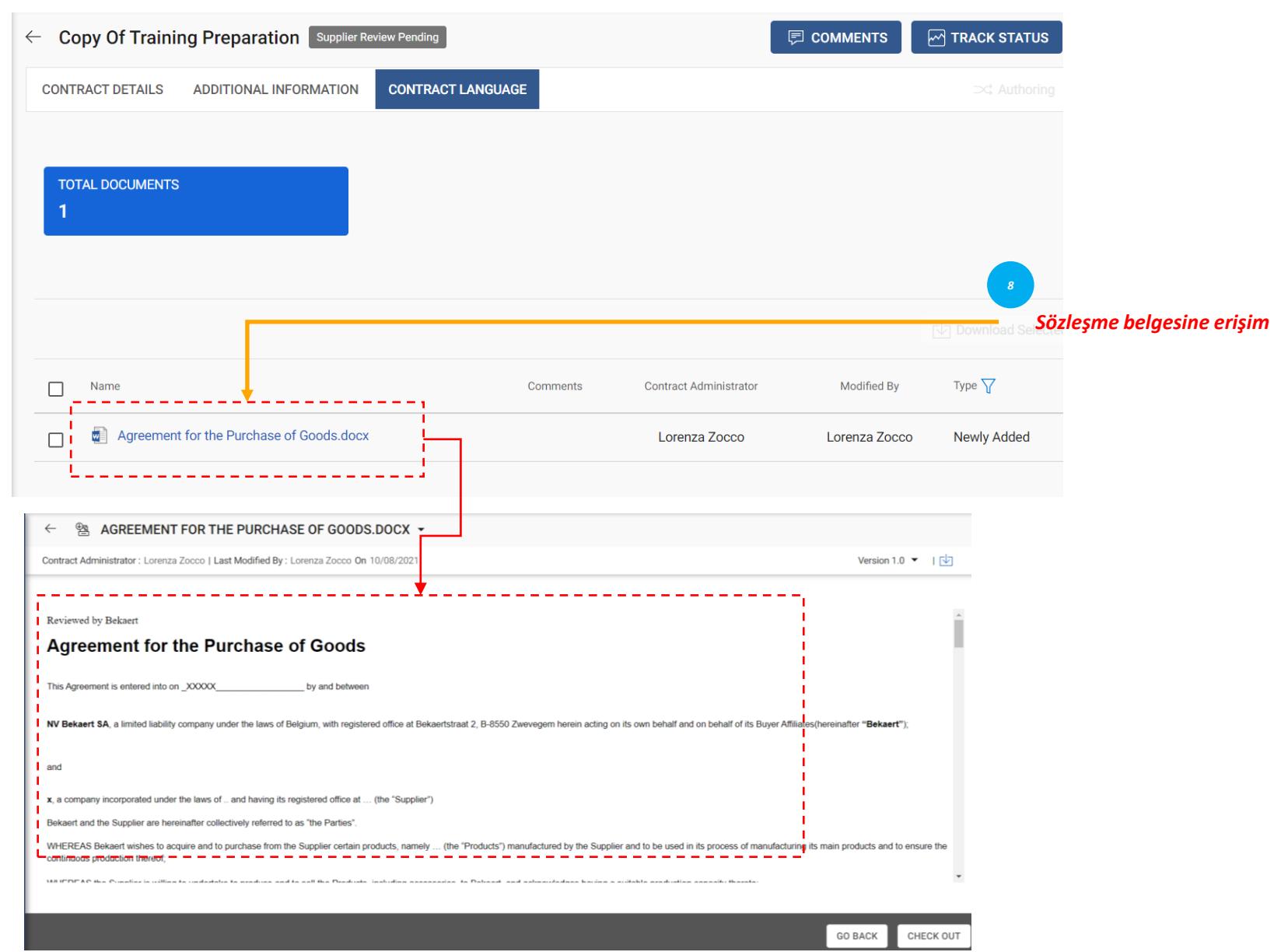

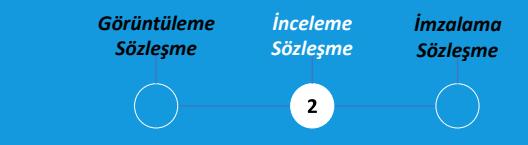

Sözleşme Dili bölümünde sözleşmenin hüküm ve koşulları ayrıntılı olarak açıklanmaktadır.

Ayrıca, sözleşmenin bir parçası olan her bir tarafın rol ve sorumluluklarını da tanımlar.

#### **Sözleşmenin Gözden Geçirilmesi - Belgenin Manak alan birinci de sozleşme** sözleşme sözleşme sözleşme sözleşme sözleşme **Düzenlenmesi**

#### AGREEMENT FOR THE PURCHASE OF GOODS.DOCX - $\leftarrow$ 图 Contract Administrator: Lorenza Zocco | Last Modified By: Lorenza Zocco On 10/08/2021 Version 1.0 ▼ | 内 Reviewed by Bekaert **Agreement for the Purchase of Goods** by and between This Agreement is entered into on \_XXXXX\_ NV Bekaert SA, a limited liability company under the laws of Belgium, with registered office at Bekaertstraat 2, B-8550 Zweyegem herein acting on its own behalf and on behalf of its Buyer Affiliates/hereinafter "Bekaert" and *9*x, a company incorporated under the laws of .. and having its registered office at ... (the "Supplier") *Belgeyi düzenlemek için Çıkış*  Bekaert and the Supplier are hereinafter collectively referred to as "the Parties' *Yap'a tıklayın* WHEREAS Bekaert wishes to acquire and to purchase from the Supplier certain products, namely ... (the "Products") manufactured by the Supplier and to be used in its process of manufacturing its main products and to ensure continuous production thereof **GO BACK** CHECK OUT Reviewed by Bekaert Agreement for the Purchase of Goods This Agreement is entered into on XXXXX by and between NV Bekaert SA, a limited liability company under the laws of Belgium, with registered office at Bekaertstraat 2, B-8550 Zweyegem herein acting on its own behalf and on behalf of its Buyer Affiliates (hereinafter "Bekaert" and *10* x, a company incorporated under the laws of .. and having its registered office at ... (the "Supplier") *Belgeyi en son güncellenmiş*  Bekaert and the Supplier are hereinafter collectively referred to as "the Parties" *sürüm olarak işaretlemek için*  WHEREAS Bekaert wishes to acquire and to purchase from the Supplier certain products, namely ... (the "Products") manufactured by the Supplier and to be used in its process of manufacturing its main products and to ensure the continuous production thereof *Giriş Yap'a tıklayın.* WHEREAS the Supplier is willing to undertake to produce and to sell the Products, including accessories, to Bekaert, and acknowledges having a suitable production capacity thereto **CANCEL SAVE AS DRAFT** CHECK IN

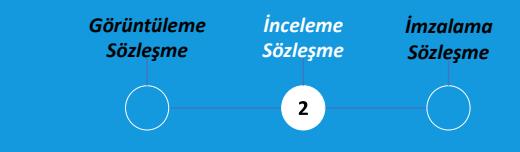

Sol bölmedeki depoda, sözleşmeye yerleştirildikleri sıraya göre numaralandırılmış maddeler ve değişkenler görüntülenir.

İmleciniz madde içeriğinin görünmesini istediğiniz yerdeyken, eklemek için sol panelden maddeyi seçin ve değişiklikleri güncellemek için Taslak Olarak Kaydet'e tıklayın ve belgeyi en son sürüm olarak işaretlemek için giriş yapın

#### *İmzalama* **Sözleşmenin İncelenmesi - Belgenin İndirilmesi** *Sözleşme*

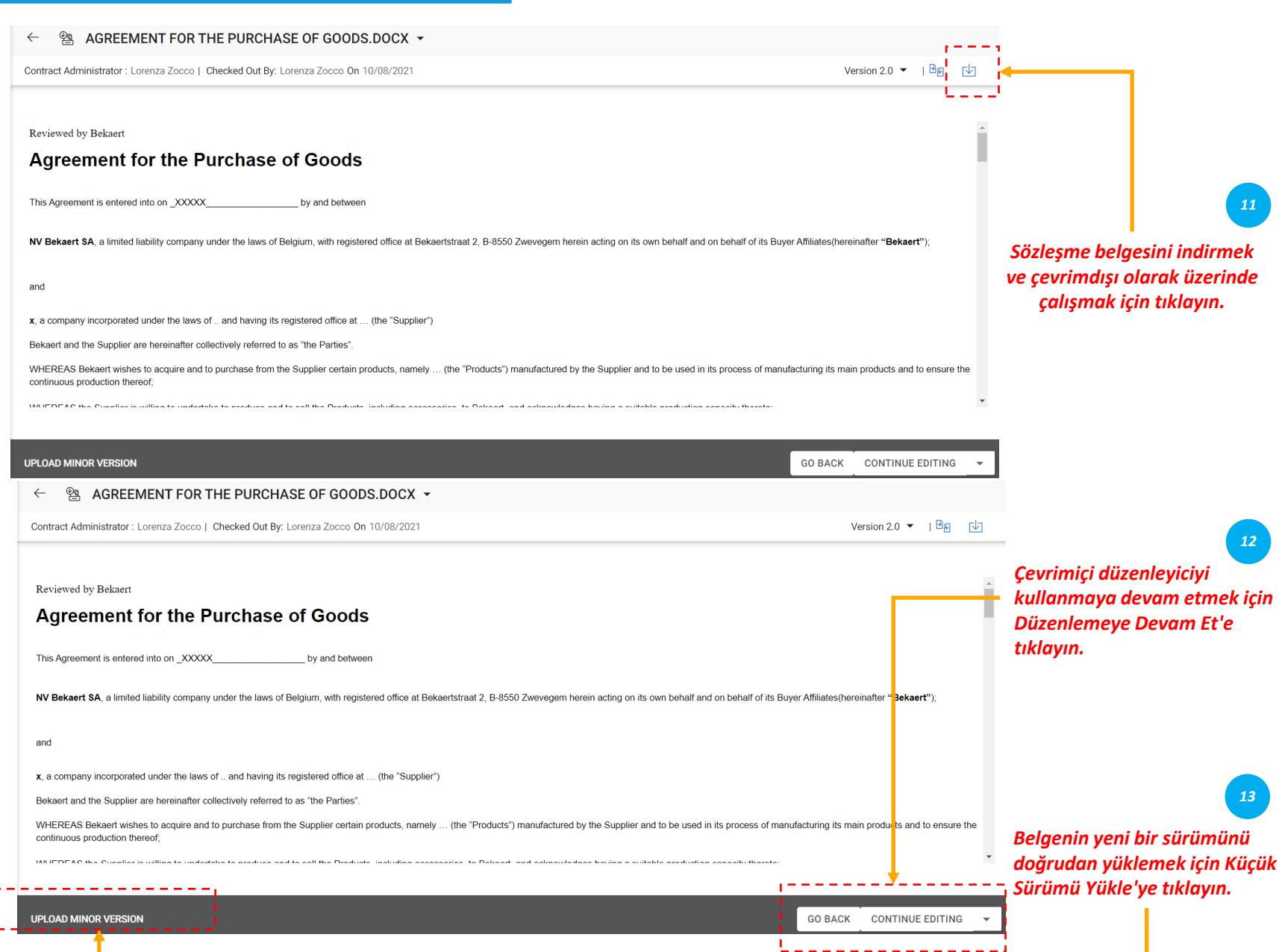

*Görüntüleme İnceleme Sözleşme Sözleşme*  $\bullet$ 

Sözleşme belgesini indirdikten sonra, artık sözleşme belgesini düzenleyebilir ve gerekli değişikliği yapabilir ve belgenin küçük bir sürümünü yükleyebilirsiniz.

Küçük sürüm, siz değişikliği checkin yapana kadar yalnızca sizin tarafınızdan görülebilir.

#### *İmzalama* **Sözleşme İnceleme - Word Eklentisi** *Sözleşme*

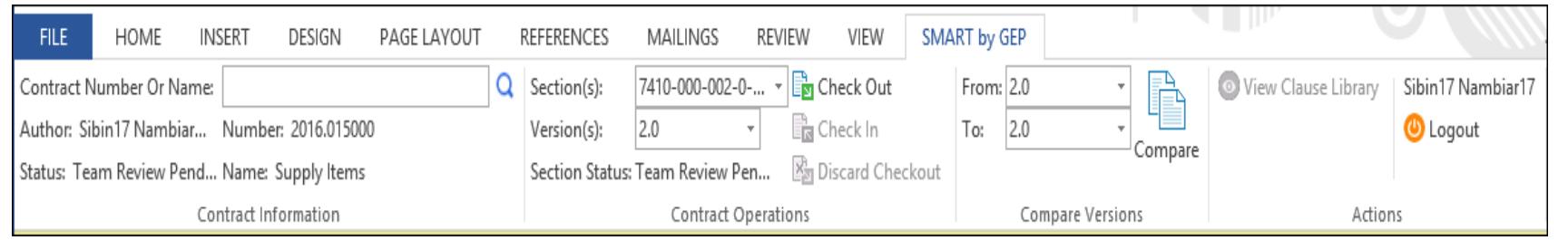

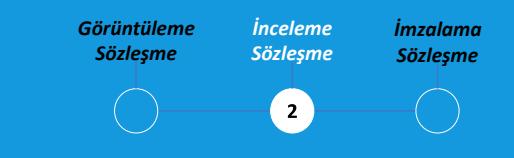

SMART by GEP eklentisi, Word'de eBuy işlevini kullanmanıza yardımcı olacaktır.

Word'de Sözleşme Dili üzerinde Bekaert eBuy'da gerçekleştirdiğiniz tüm faaliyetleri gerçekleştirebilirsiniz:

- Bir sözleşme arayın
- Check Out seçeneğini kullanarak bir sözleşmeyi inceleyin.
- Bir sözleşme belgesinin iki farklı versiyonunu karşılaştırma
- Bir sözleşme yazın

#### *İmzalama* **Sözleşme İmzalama - SMART İmza** *Sözleşme*

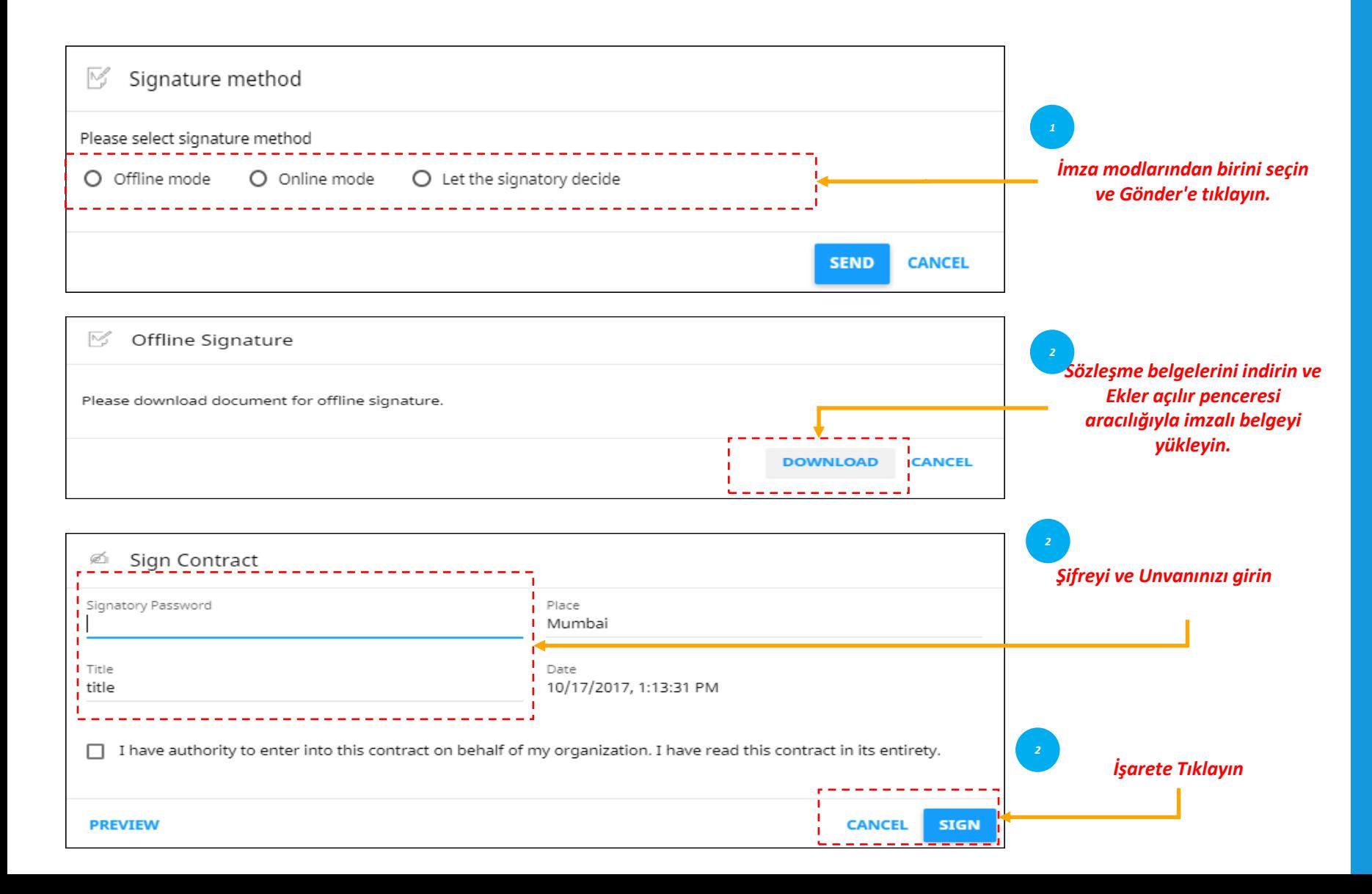

*Görüntüleme İnceleme Sözleşme Sözleşme*  $\overline{\mathbf{3}}$ 

Sözleşme onaylandıktan sonra, sözleşmenin her iki sözleşme tarafı tarafından imzalanması gerekir.

Bekaert eBuy aşağıdaki imza seçeneklerinden birini kullanacak şekilde yapılandırılmıştır:

- ADOBE Sign
- DocuSign
- EchoSign

#### *İmzalama* **Sözleşme İmzalama - DocuSign & Echosign** *Sözleşme*

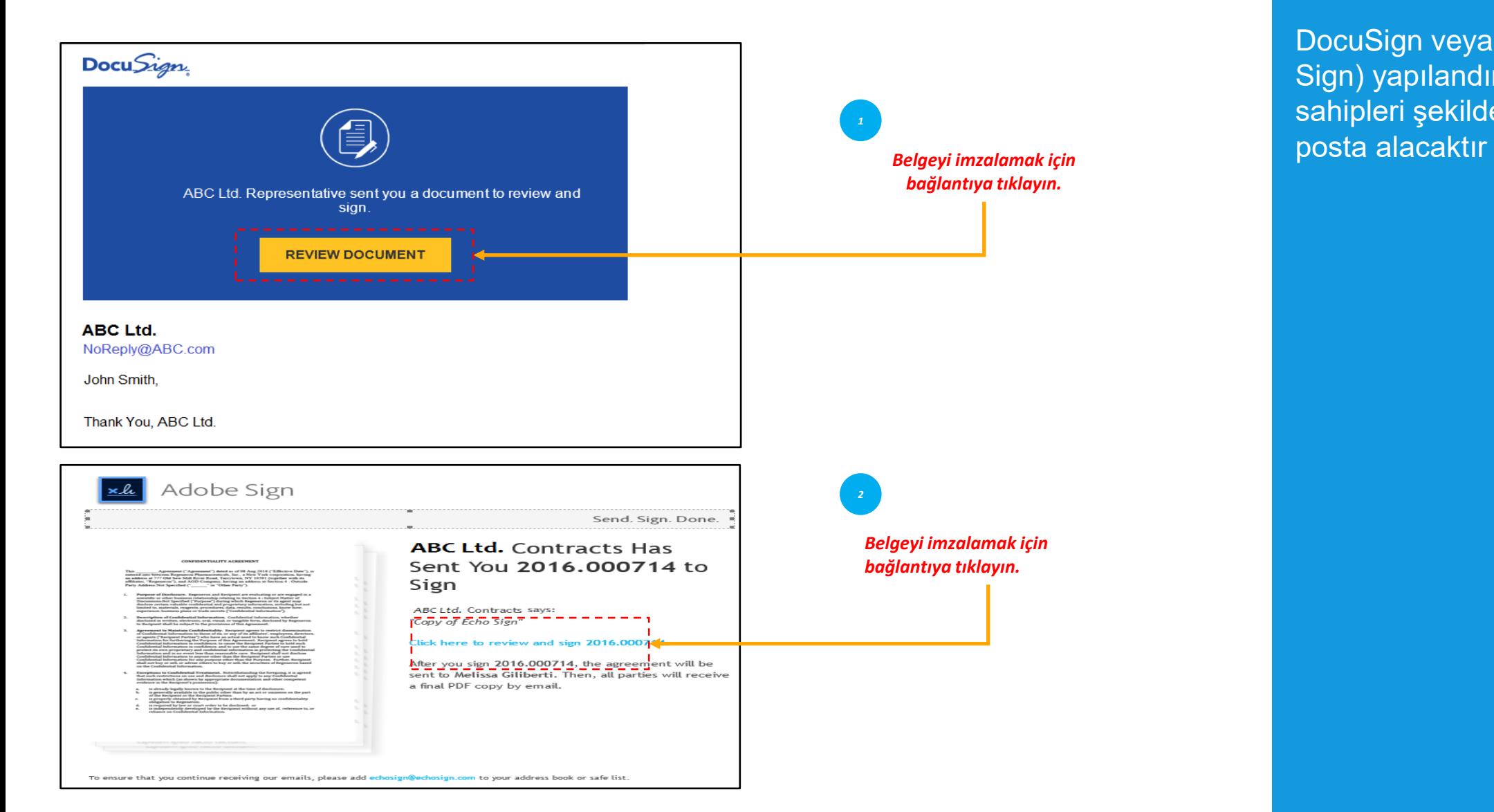

*Görüntüleme İnceleme Sözleşme Sözleşme*  $\left(3\right)$ 

DocuSign veya EchoSign (Adobe Sign) yapılandırılmışsa, imza sahipleri şekilde gösterildiği gibi e-

#### **@ BEKAERT**

better together

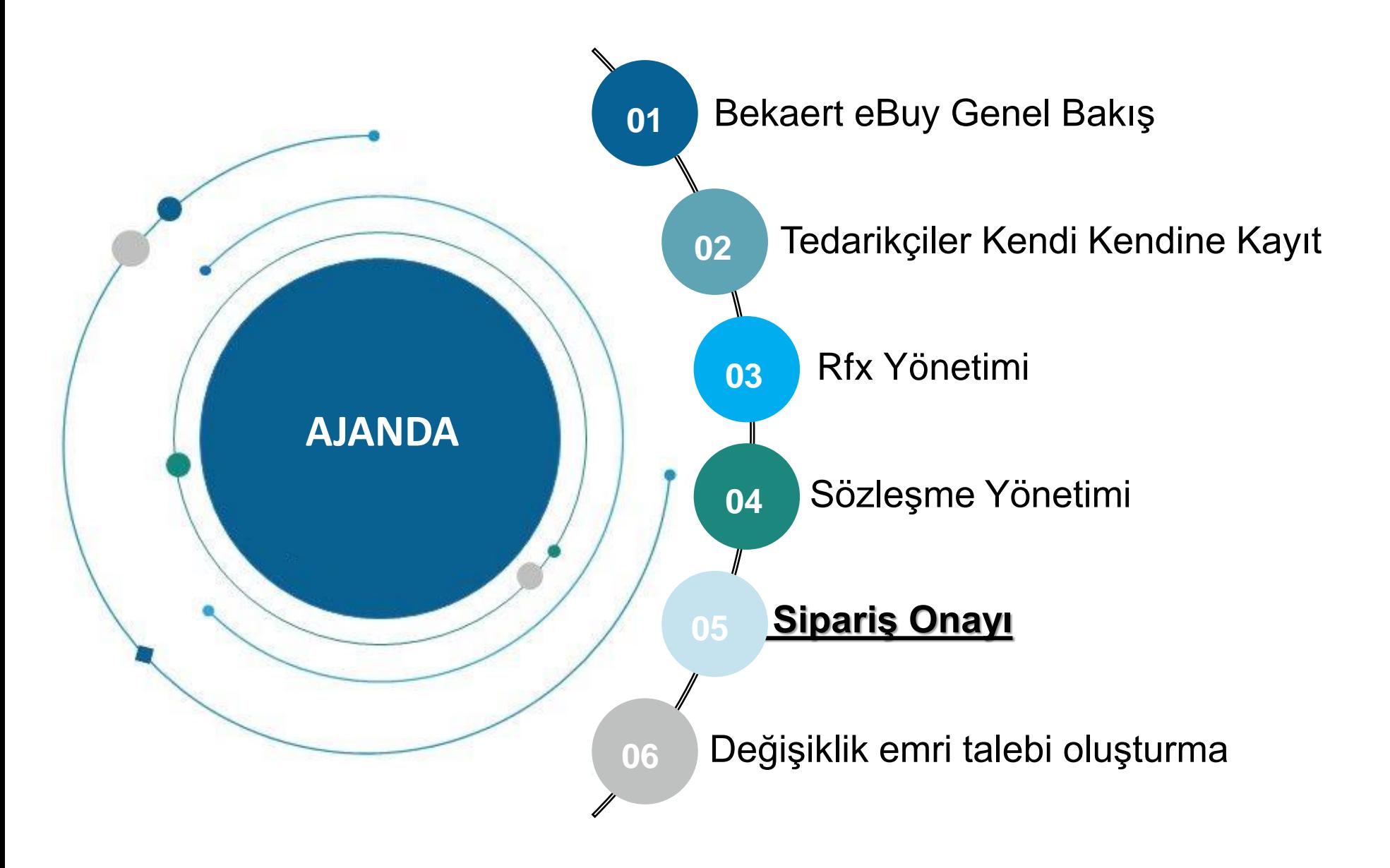

**Öğrenme** 

**Amaç** *Tedarikçiler Bekaert eBuy sistemi üzerinden siparişleri başarıyla onaylayabilecek*

Bekaert'ten **bir siparişi onaylamak,** siparişte belirtilen ürünleri / hizmetleri, fiyatı, miktarı, şartları ve gönderim tarihlerini / ücretlerini kabul ettiğiniz anlamına gelir.

**Yeni bir siparişi onaylamadan önce dikkatlice inceleyin**. Gerekirse bir değişiklik talebi oluşturun.

**Dikkat et: Onaylandıktan sonra bir değişiklik talebi oluşturamazsınız. Bekaert'in** siparişi iptal etmesi, değişiklikleri yapması ve ardından yeniden düzenlemesi gerekecektir.

Bekaert eBuy, çevrimiçi sipariş onayını iki şekilde sağlar:

- **1. E-posta yoluyla**
- **2. Bekaert eBuy'a giriş yaparak**

*\*Siparişi gözden geçirebilmeniz ve onaylamadan önce gerekli değişiklikleri başlatabilmeniz için 2. seçeneği öneriyoruz.* 

#### **E-posta yoluyla Sipariş Onayı**

Bekaert eBuy: Order: Test CO (G400003250) from Bekaert for € 0.00 is Pending for Acknowledgement

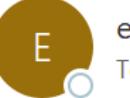

eBuy@bekaert.com To ○ Vidhya Kartik1

(i) If there are problems with how this message is displayed, click here to view it in a web browser.

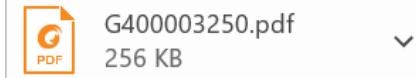

Dear.

This is a reminder that an order received is pending acknowledgement.

Here are the details:

Order Name: Test CO

Order Number: G400003250

Company Name: Bekaert

Currency: €

Order Amount: 0.00

You can use the following link to access the Bekaert eBuy, review the order and acknowledge the order.

Alternately, use the button below to acknowledge the order.

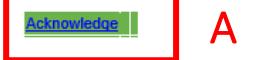

Regards

Bekaert eBuy team

Bir e-posta alacaksınız ve sipariş ayrıntıları PDF dosyası olarak eklenecektir

E-postadaki **ONAY BAĞLANTISINA** tıklayarak siparişi onaylayabilirsiniz

#### **Bekaert eBuy üzerinden Sipariş Onayı**

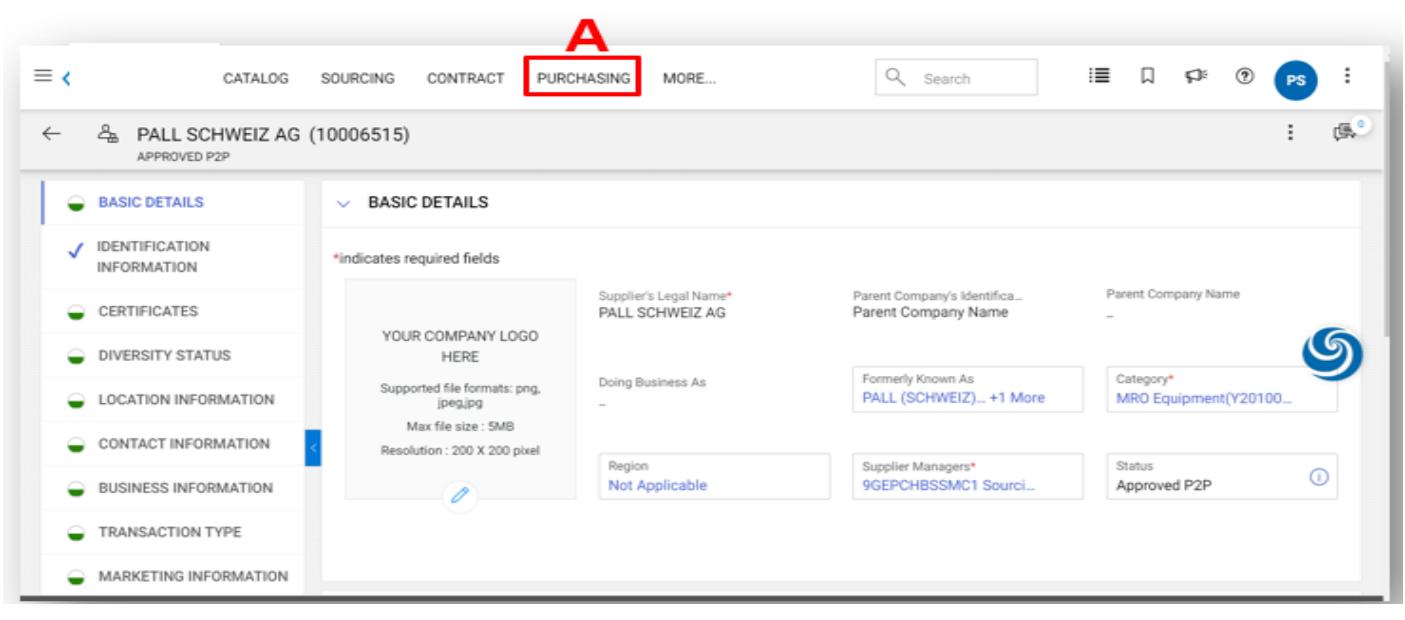

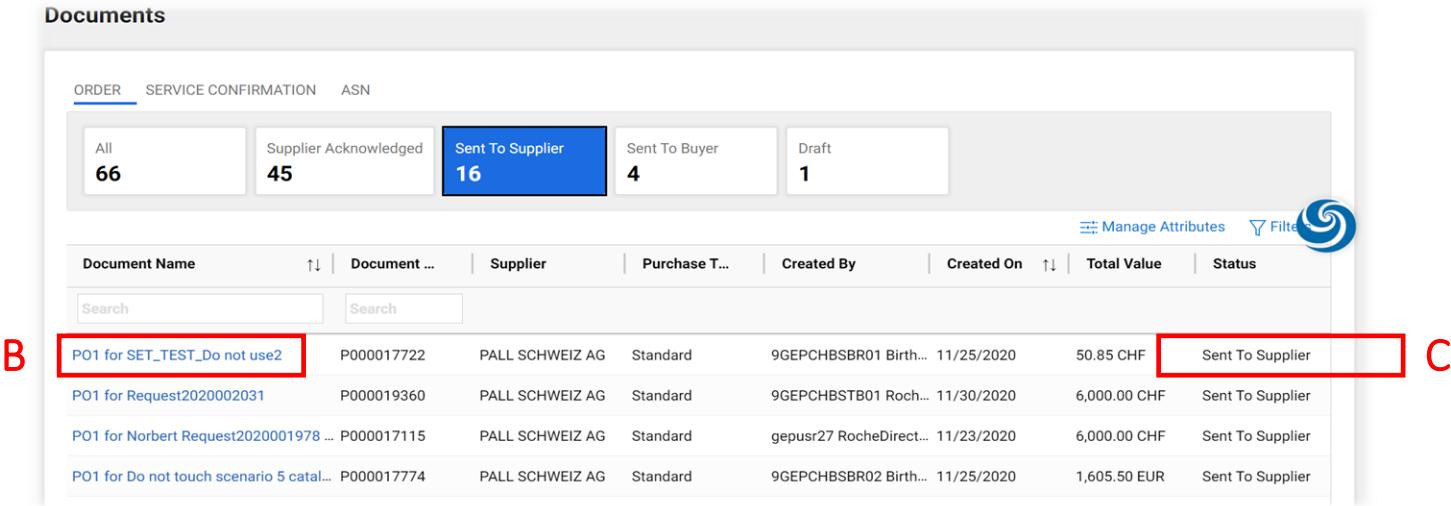

Bir siparişi onaylamak için, kimlik bilgilerinizi kullanarak Bekaert eBuy'da oturum açın, ardından:

#### **A: SATIN ALMA** sekmesine tıklayın

**B:** Onaylamak için siparişin üzerine tıklayın

**C:** Onaylamadan önce, durumun **TEDARİKÇİYE GÖNDERİLDİ** yazdığından emin olun

#### **Bekaert eBuy üzerinden Sipariş Onayı**

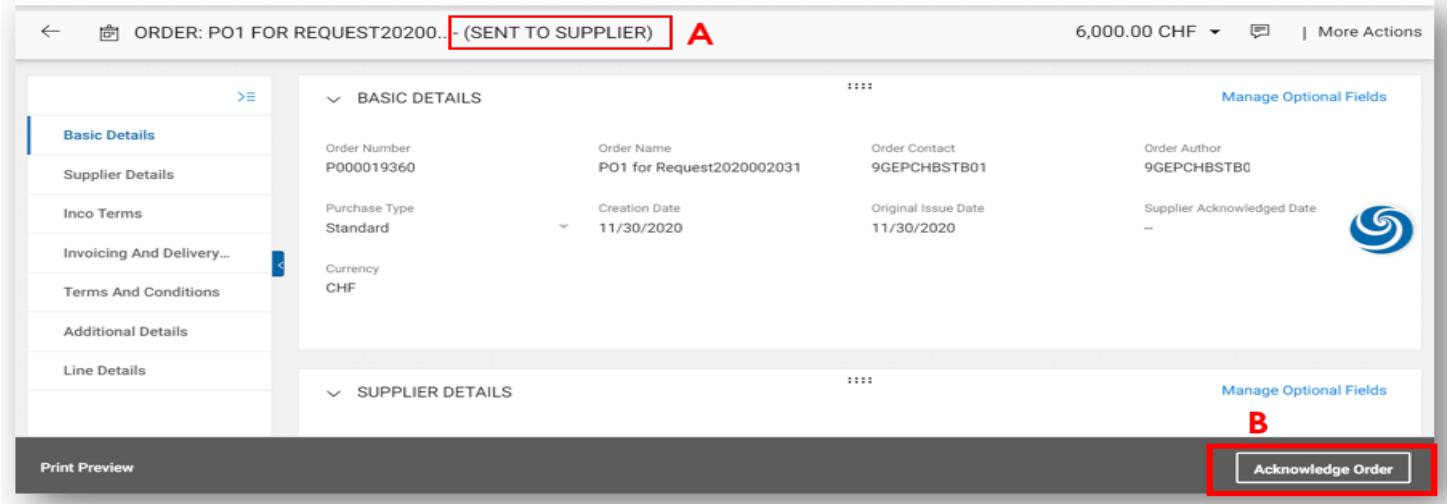

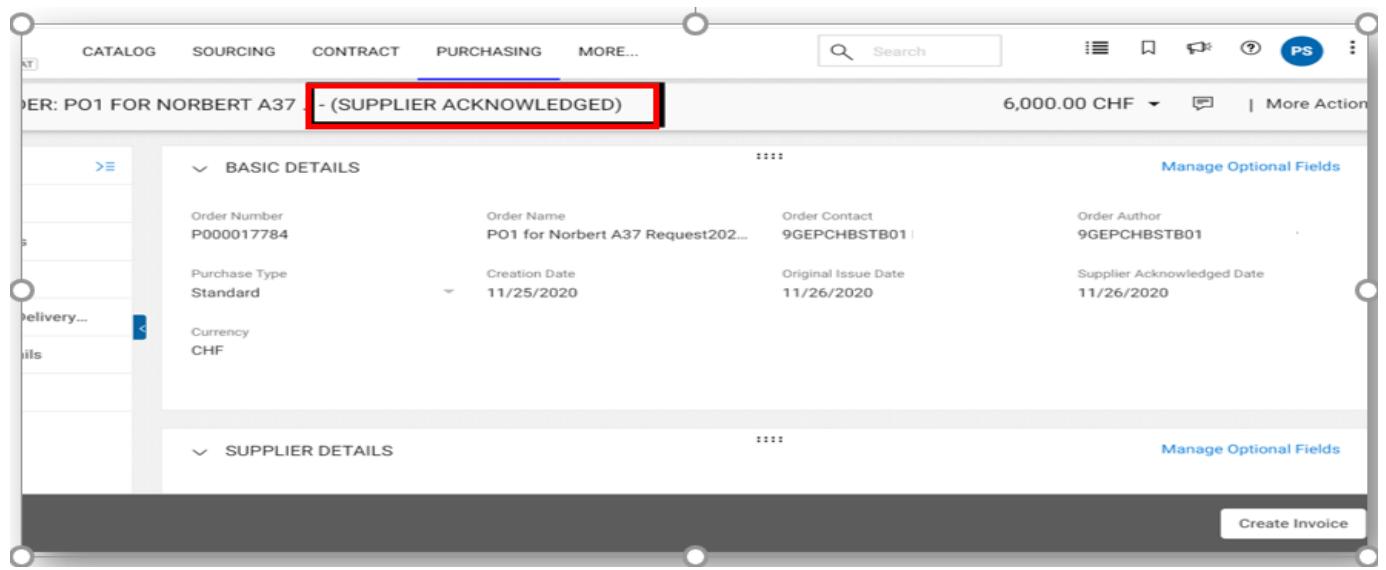

#### **A:** Sipariş **TEDARİKÇİYE GÖNDERİLDİ** durumu ile açılacaktır

Siparişin ayrıntılarını aşağıdaki bölümlerde gözden geçirin Siparişteki son bölüm olan **SATIR DETAYLARI** bölümüdür

**B:** Her şey yolunda görünüyorsa sağ alt köşedeki SİPARİŞİ **ONAYLA düğmesine** tıklayın Düğmeye tıkladığınızda, sipariş onaylanacaktır

Siparişi onayladıktan sonra, durum **TEDARİKÇİ ONAYLANDI** olarak görüntülenecektir

#### **@ BEKAERT**

better together

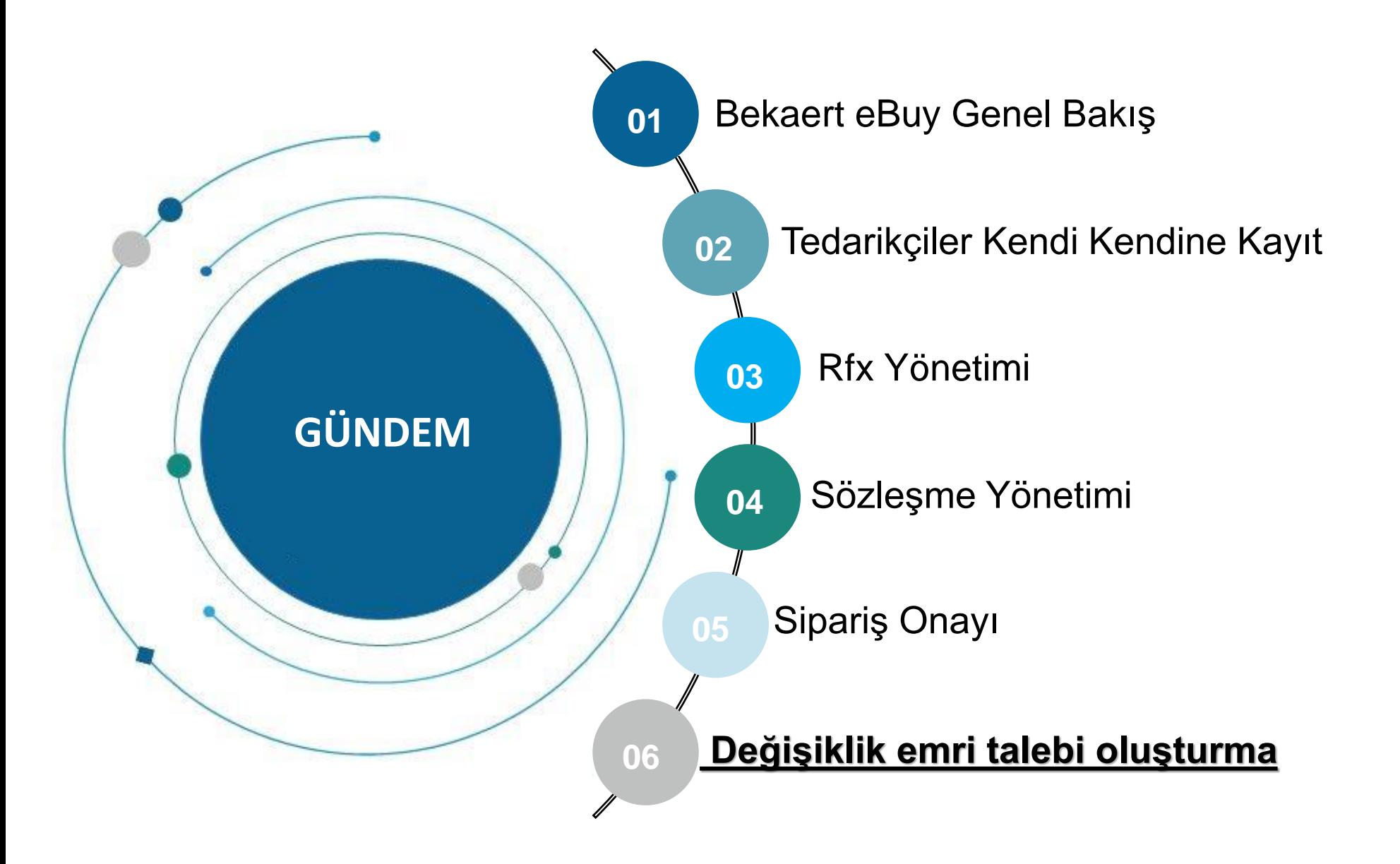

**Öğrenme** 

**Amaç**

Bekaert eBuy (GEP SMART) çevrimiçi sipariş değişikliği talebi oluşturmayı mümkün kılıyor

*Tedarikçiler Bekaert tarafından paylaşılan siparişlere erişebilecek, hüküm ve koşulları inceleyebilecek ve sipariş değişikliği talebini başlatmak için Bekaert ekibiyle etkileşime geçebilecek*

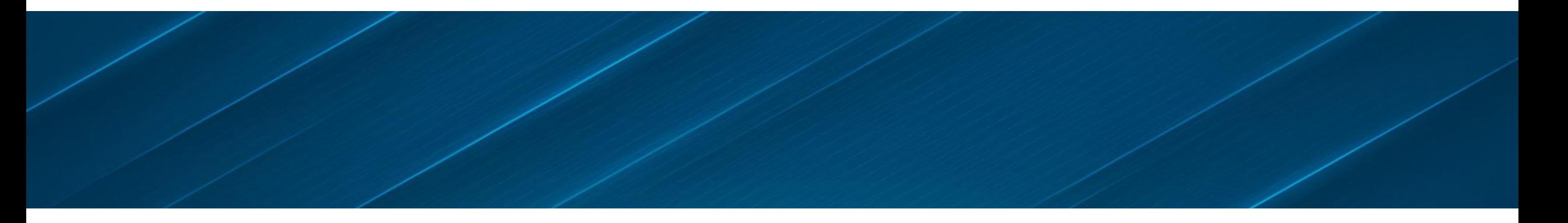

#### **Değişiklik emri talebi oluşturma**

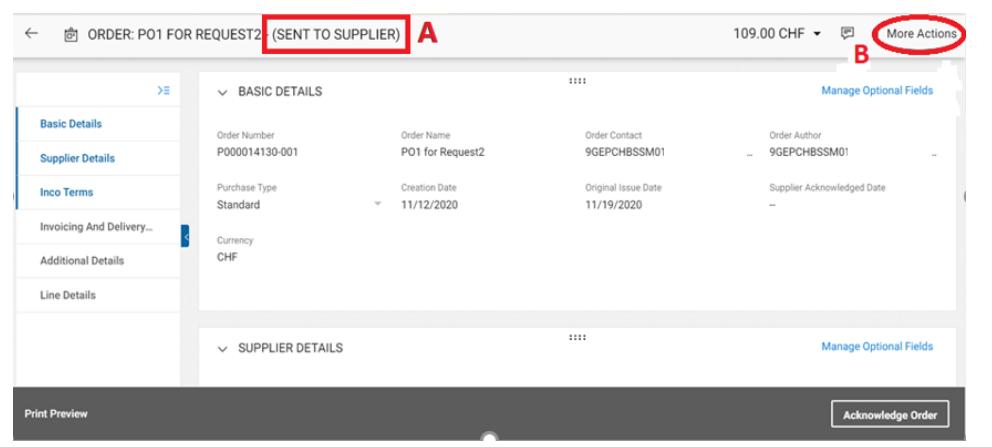

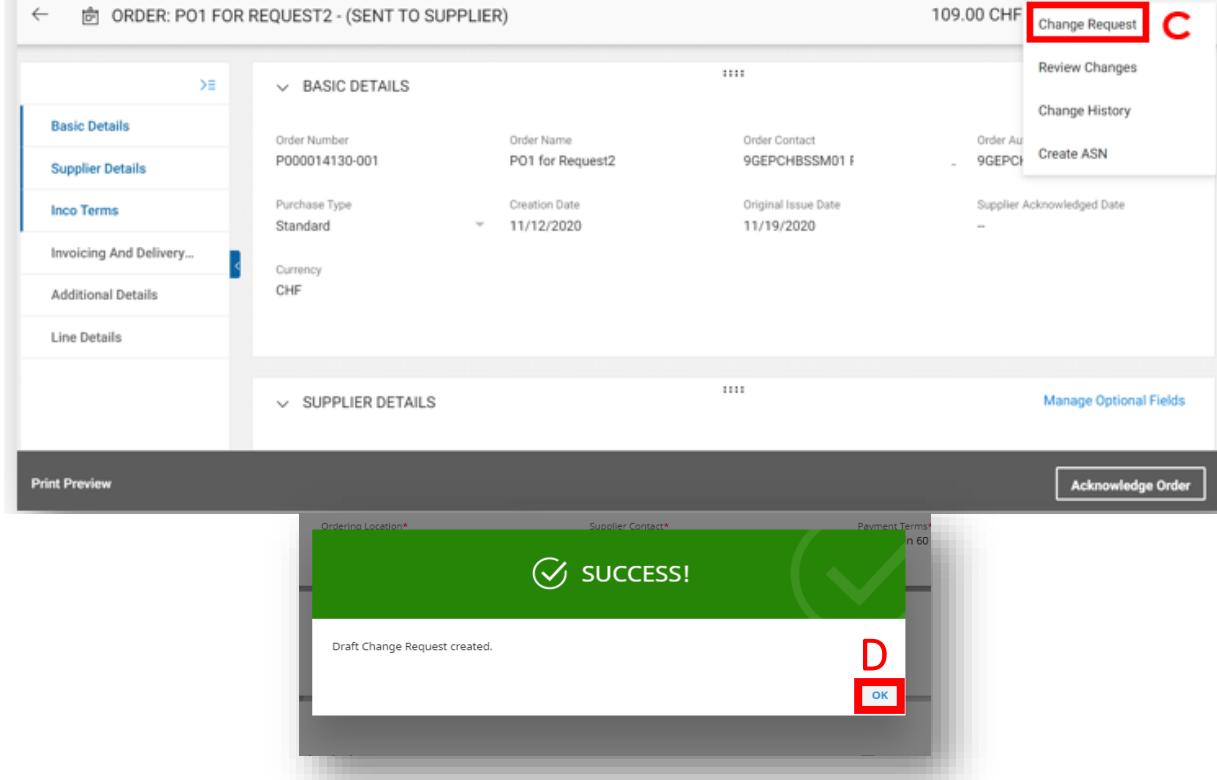

#### Bir değişiklik emri talebi başlatmak için, **SATIN ALMA EMRİ**

**A:** Bir değişiklik talebinin başlatılabilmesi için siparişin **TEDARİKÇİYE GÖNDERİLDİ**  durumunda olması gerekir. Siparişi zaten onayladıysanız, lütfen doğrudan Sipariş İrtibat Kişinize ulaşın ve değişiklik emrini kendi taraflarında oluşturmaları gerekecektir

**B:** Sağ üst köşedeki **DAHA FAZLA EYLEM'e** tıklayın

**C: DEĞİŞİKLİK İSTEĞİ'ni se**çin

**D:** Bir komut istemi görüntülenecektir. Devam etmek için **Tamam'a** tıklayın

#### **Değişiklik emri talebi oluşturma**

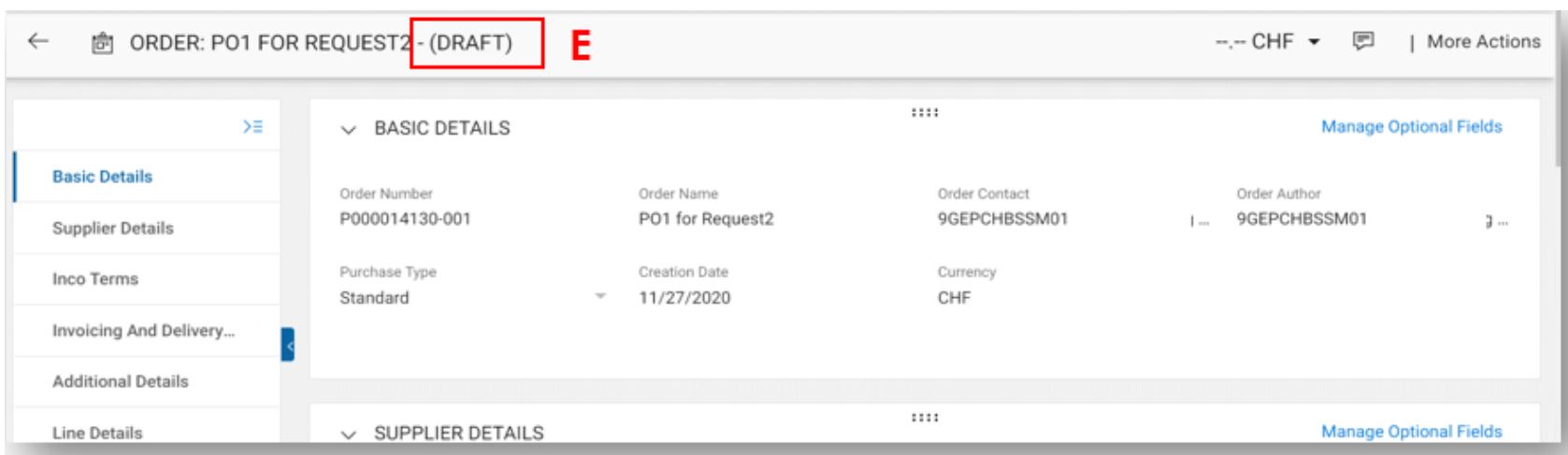

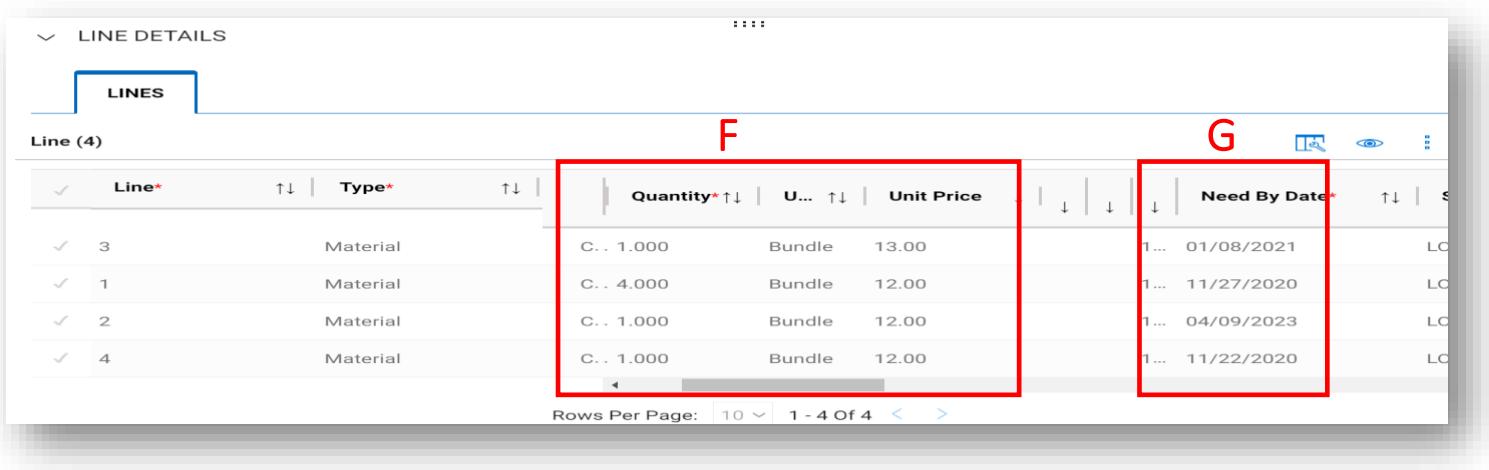

#### **E:** Sipariş **TASLAK** durumunda açılacaktır Değişiklik yapmak için **SATIR AYRINTILARI** bölümüne ilerleyin

#### **F: MİKTAR** ve **BİRİM FİYATI**  güncelleyebilirsiniz

**G: Gönderim** tarihinin güncellenmesi gerekiyorsa, **TARİHE GÖRE GEREKLİ** alanında tarihi belirtin (yalnızca malzemeler)

#### **Değişiklik emri talebi oluşturma**

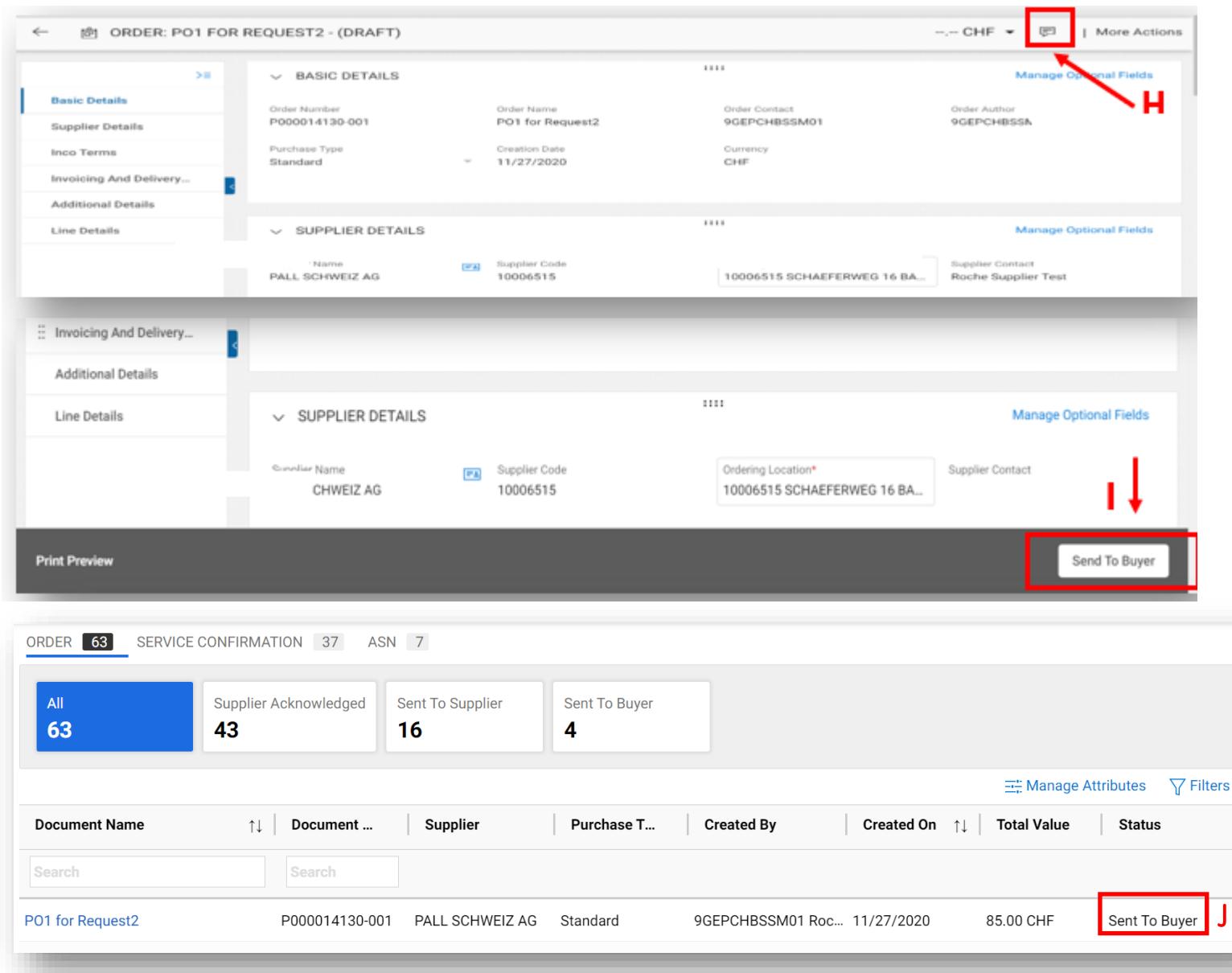

**H:** Onaylayana güncellemeleri netleştirmek amacıyla talep ettiğiniz değişiklikleri özetlemek için **YORUMLAR** simgesine tıklayıp açıklama yazabilirsiniz

**I:** Değişiklikler yapıldıktan sonra **ALICIYA GÖNDER'e** tıklayın

**J:** Sipariş durumu **ALICIYA GÖNDERİLDİ** olarak **SİPARİŞ** sayfasına yönlendirileceksiniz

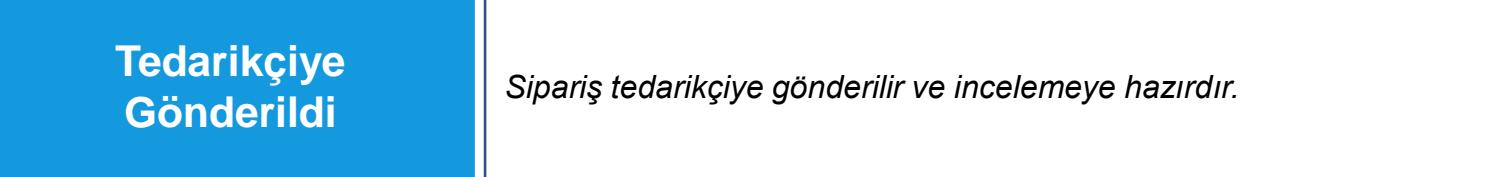

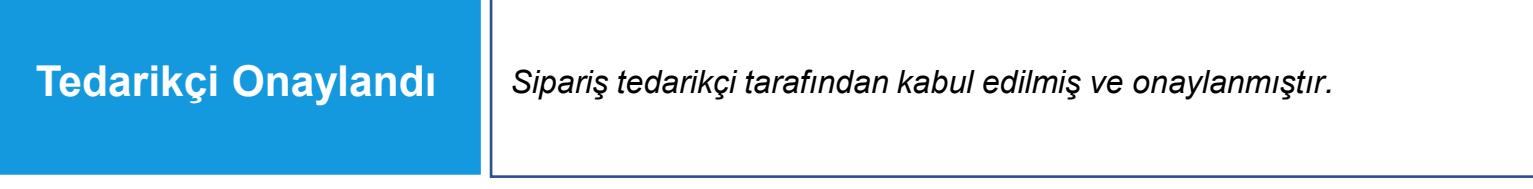

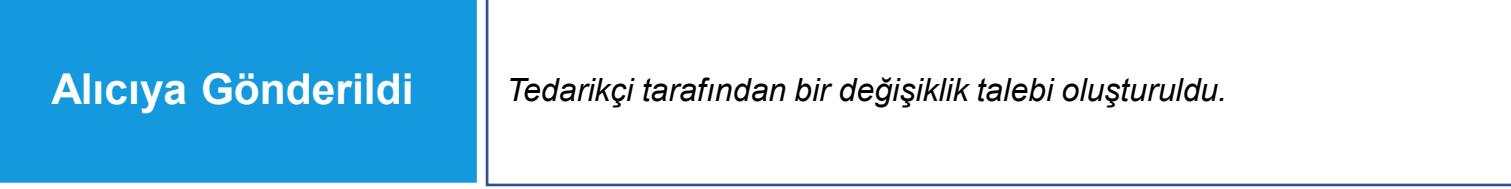

Sipariş durumu, tamamlanan eyleme veya alıcılar ya da tedarikçiler tarafından başlatılan eyleme göre değişecektir.

## **Sıkça Sorulan Sorular**

## **@ BEKAERT**

better together

#### **1. Birincil Kayıt Formu için alıcı olarak kullanılan e-posta kişisini nasıl değiştirebilirim?**

Birincil Kayıt Formu, şirketiniz için şu anda kayıtlı olan birincil iletişim e-postasına gönderilmiştir. Kayıtlarımızda bulunan diğer tüm e-posta adresleri, bir kullanıcı hesabı kaydetmek için davetiye almış olacaktır. İletişim bilgilerinizde değişiklik yapılması gerekiyorsa, iki seçenek vardır:

1) Şirketinizdeki mevcut kişiler eBuy'a kaydolamıyorsa, değişikliği talep edebilecek Bekaert irtibat kişinizle iletişime geçmelisiniz. Değişiklik uygulandıktan sonra yeni e-posta adresi üzerinden bir davetiye alacaksınız.

2) Şirketinizden biri eBuy'a zaten kayıtlıysa, bir değişiklik talebi başlatabilir ve tedarikçi profilinizin "iletişim bilgileri" bölümündeki ayarlamaları yapabilir.

#### **2. Bir tedarikçinin eBuy'da birden fazla kullanıcı hesabı olabilir mi?**

Evet, bir tedarikçi olarak eBuy profilinize her biri ayrı bir kullanıcı hesabına sahip birden fazla kişi ekleyebilirsiniz. Tüm kullanıcılar sistemde aynı erişimlere sahiptir. **Yalnızca bir kişi** Birincil olarak işaretlenebilir; bu **kişi** tüm bildirimleri alır, ancak tüm kayıtlı kullanıcılar herhangi bir eyleme (PO onayı vb.) erişebilir ve gerçekleştirebilir.

#### **3. Bu aşamanın kapsamı nedir?**

Lütfen bu belgenin 7. sayfasına bakınız.

#### **4. Yeni satın alma siparişleri hakkında nasıl ve hangi formatta bildirim alabilirim?**

Satın alma siparişi ayrıntıları her zaman PDF ekiyle birlikte gelen kutunuza gönderilecektir. Ayrıca, bunları eBuy'dan PDF formatında indirebilirsiniz.

#### **5. eBuy'ı tedarikçi ERP sistemleri ile entegre etme seçeneği var mı?**

Entegrasyon bir seçenektir ve işlemlerimizin sıklığına ve harcama düzeyine göre tartışılabilir.

#### **6. eBuy'da ek ücretler nasıl eklenebilir?**

Bir tedarikçi olarak PO'ya kendiniz ek ücret ekleyemezsiniz. Bunu nasıl talep edebileceğiniz aşağıda açıklanmıştır:

1) PO oluşturmadan önce > teklifte ek ücreti listeleyin, alıcı bunu PO koşullarına ekleyecektir

2) PO oluşturulduktan sonra > ek ücret listesini yorumlar ve ekler aracılığıyla alıcıya sağlayın, alıcı daha sonra PO koşullarını ekleyecektir

#### **Sıkça Sorulan Sorular**

#### **7. Kayıt e-postası almadıysam ne yapmalıyım?**

eBuy hakkında iletişim aldıysanız ancak henüz bir kayıt daveti almadıysanız lütfen [support@GEP.com ile](mailto:support@GEP.com) iletişime geçin.

#### **8. eBuy'ın Bekaert tedarikçilerine maliyeti nedir?**

eBuy tedarikçilerimiz için ücretsizdir ve ücretsiz kalacaktır. Çözümün her ikimize de sağlayacağı değere inanıyoruz (faydaların bir özeti için sayfa 6'ya bakınız).

#### **9. Referansımızı bir PO'ya eklemek mümkün mü?**

Evet, tedarikçiler yorumlar ve ekler simgesi aracılığıyla yorum girebilir veya bir ek yükleyebilir.

#### **10. Durumum neden "engellendi"?**

Durumunuzun "bloke" olmasının çeşitli nedenleri olabilir, bu durum eBuy platformundaki kaydınızla ilgili değildir. Daha fazla açıklama için lütfen Bekaert irtibat kişinize ulaşın.

#### **11. Bir siparişle ilgili gecikmeleri ve diğer bilgileri nasıl iletebiliriz?**

Tedarikçiler, yorumlar ve ekler simgesi aracılığıyla yorum girebilir veya bir ek yükleyebilir.

#### **12. eBuy'ın "Satın Alma" bölümünü neden göremiyorum?**

Bu bölüm, bir belge oluşturulduktan sonra profilinizde görünür hale gelir, dolayısıyla Satın Alma bölümü Bekaert sizin için ilk belgeyi oluşturduğunda kullanılabilir olacaktır.

#### **13. Bir siparişi bölmek mümkün mü?**

Sipariş onayının toplam tutar için yapılması ve ardından alıcının bölünmüş siparişler hakkında bilgilendirilmesi gerekir. Teslimat belgeleri eBuy'da uygulanmamaktadır.

#### **14. Teklifler tüm tedarikçilere açık mı? (Kaynak Bulma)**

Tedarikçiler yalnızca Bekaert satın alma ekibinin katılmalarını seçtiği belirli RFx etkinliklerini görür. Yeni tedarikçiler de davet edilebilir, ancak etkinliğe erişmeden önce eBuy kayıt formlarını doldurmaları gerekecektir.

#### **15. Kendi formatımızda bir excel dosyası yükleyebilir miyiz yoksa Bekaert'in şablonu zorunlu mu? (Kaynak Bulma)**

Teklifinizi sunmak istiyorsanız Bekaert'in fiyat formunu doldurmanız zorunludur. İsteğe bağlı olarak "Alıcı Ekleri" bölümüne kendi formatınızda ek belgeler yükleyebilirsiniz.

**16. Eğitim sırasında dosyada sadece fiyat girişi gördüm. Teslimat süresi, alternatifler, ürün numaraları, sertifikalar ne olacak - Bekaert'i nasıl bilgilendirmeliyiz? (Kaynak Kullanımı)**

Demo sırasında gösterilen fiyat defteri çok basit bir örnektir. Gerçek durumlarda fiyat defterleri çok daha ayrıntılıdır. Ek bilgi sağlamak isterseniz, "Tartışma Forumu" özelliğini kullanarak Bekaert ile bir tartışma başlatabilir veya "Alıcı ekleri" bölümüne ekler yükleyebilirsiniz.

#### **17. Birden fazla fiyat bileşenim varsa ne olur? (Kaynak Kullanımı)**

Lütfen bir üstteki cevaba bakınız.

#### **18. Örneğin şartlar ve indirim hakkında nasıl tepki verilir veya yorum yapılır? (Sözleşme)**

Şartlar, eğitim sırasında açıklandığı gibi tedarikçi tarafından düzenlenebilir (lütfen 45. slayta bakın). İndirim ve Ek Ücret bölümüyle ilgili herhangi bir yorumunuz veya açıklamanız varsa, Tartışma Forumu aracılığıyla Bekaert alıcılarıyla iletişime geçebilir ve "Alıcı Ekleri" bölümüne ekler ekleyebilirsiniz.